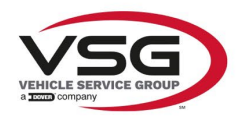

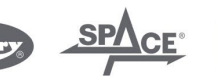

 $\sqrt{a}$  info.emea@vsgdover.com

### ALLEGATO 1 AL MANUALE DI ISTRUZIONI

## INFORMAZIONI SUL FABBRICANTE

In tutte le parti del presente manuale nelle quali si fa riferimento, quale fabbricante, a una delle seguenti società:

- Ravaglioli S.p.A., P.IVA e C.F.: 01759471202, con sede legale in Sasso Marconi (BO), Via 1° Maggio, 3, Italia
- Butler Engineering and Marketing S.p.A., P.IVA: 01741580359, C.F.: 01824810368, con sede legale in Rolo (RE), Via dell'Ecologia, 6, Italia
- Space S.r.l., P.IVA e C.F.:07380730015, con sede legale in Trana (TO), Via Sangano, 48, Italia

tale società deve essere intesa come:

## **Vehicle Service Group Italy S.r.l.**

P.IVA: 01426630388

C.F.: 01633631203

con sede legale in Ostellato (FE), Via Brunelleschi, 9, Italia

per effetto della intervenuta fusione per incorporazione delle citate Ravaglioli S.p.A., Butler Engineering and Marketing S.p.A. e Space S.r.l. in Officine Meccaniche Sirio S.r.l., ridenominata, a seguito della fusione, Vehicle Service Group Italy S.r.l., avente efficacia giuridica a far data dal 1° luglio 2023.

Il presente Allegato 1 al Manuale di istruzioni costituisce parte integrante del Manuale di istruzioni stesso.

Simone Ferrari

Direttore Generale

Vehicle Service Group Italy S.r.l. Via Filippo Brunelleschi 9 44020 Ostellato (FE) Italy VAT no.: 01426630388 | Tax no.: 01633631203

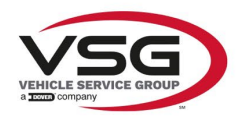

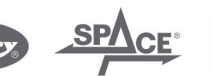

 $\sqrt{a}$  info.emea@vsgdover.com

## ANNEX 1 TO THE INSTRUCTION MANUAL

## MANUFACTURER INFORMATION

In all parts of the present manual in which reference is made to one of the following companies as the manufacturer:

- Ravaglioli S.p.A., VAT Number and Tax Code: 01759471202, with registered office in Sasso Marconi (BO), Via 1° Maggio, 3, Italy
- Butler Engineering and Marketing S.p.A., VAT Number: 01741580359, Tax Code: 01824810368, with registered office in Rolo (RE), Via dell'Ecologia, 6, Italy
- Space S.r.l., VAT Number and Tax Code: 07380730015, with registered office in Trana (TO), Via Sangano, 48, Italy

this company is to be understood as:

## **Vehicle Service Group Italy S.r.l.**

VAT Number: 01426630388

Tax Code: 01633631203

with registered office in Ostellato (FE), Via Brunelleschi, 9, Italy

as a result of the intervened merger by incorporation of the aforementioned Ravaglioli S.p.A., Butler Engineering and Marketing S.p.A. and Space S.r.l. into Officine Meccaniche Sirio S.r.l., renamed, following the merger, as Vehicle Service Group Italy S.r.l., having legal effect as of July 1<sup>st</sup>, 2023.

This Annex 1 to the Instruction Manual is an integral part of the Instruction Manual itself.

Simone Ferrari

Managing Director

Vehicle Service Group Italy S.r.l. .<br>19 Via Filippo Brunelleschi<br>44020 Ostellato (FE) Italy VAT no.: 01426630388 | Tax no.: 01633631203

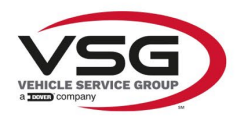

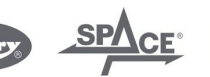

mo.emea@vsgdover.com

## ANLAGE 1 ZUR BEDIENUNGSANLEITUNG

## HERSTELLERANGABEN

In allen Teilen der vorliegenden Bedienungsanleitung, in denen auf eine der folgenden Gesellschaften:

- Ravaglioli S.p.A., Umsatzsteuer-Identifikationsnummer und Italienische Steuernummer: 01759471202, mit Rechtssitz in Sasso Marconi (BO), Via 1° Maggio, 3, Italien
- Butler Engineering and Marketing S.p.A., Umsatzsteuer-Identifikationsnummer 01741580359, und Italienische Steuernummer: 01824810368, mit Rechtssitz in Rolo (RE), Via dell'Ecologia, 6, Italien
- Space S.r.l., Umsatzsteuer-Identifikationsnummer und Italienische Steuernummer: 07380730015, mit Rechtssitz in Trana (TO), Via Sangano, 48, Italien

als Hersteller Bezug genommen wird, ist diese Gesellschaft zu verstehen als:

## **Vehicle Service Group Italy S.r.l.**

UMSATZSTEUER-IDENTIFIKATIONSNUMMER: 01426630388

ITALIENISCHE STEUERNUMMER: 01633631203

mit eingetragenem Rechtssitz in Ostellato (FE), Via Brunelleschi, 9, Italien

als Folge der verschmelzenden Übernahme der vorgenannten Ravaglioli S.p.A., Butler Engineering and Marketing S.p.A. und Space S.r.l. in die Officine Meccaniche Sirio S.r.l., die nach der Verschmelzung mit rechtlicher Wirkung zum 1. Juli 2023 in Vehicle Service Group Italy S.r.l. umbenannt wurde.

Die vorliegende Anlage 1 zur Bedienungsanleitung ist integrierender Bestandteil der Betriebsanleitung selbst.

Simone Ferrari

Geschäftsführer

Vehicle Service Group Italy S.r.l. Via Filippo Brunelleschi 9 44020 Ostellato (FE) Italy VAT no.: 01426630388 | Tax no.: 01633631203

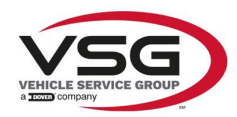

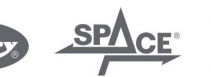

 $\sqrt{a}$  info.emea@vsgdover.com

## ANNEXE 1 DU MANUEL D'INSTRUCTIONS

## INFORMATIONS SUR LE FABRICANT

Dans toutes les parties de ce manuel où il est fait référence à l'une des sociétés suivantes en tant que fabricant:

- Ravaglioli S.p.A., numéro de TVA et code fiscal: 01759471202, dont le siège social est situé à Sasso Marconi (BO), Via 1° Maggio, 3, Italie
- Butler Engineering and Marketing S.p.A., numéro de TVA: 01741580359, code fiscal: 01824810368, dont le siège est à Rolo (RE), Via dell'Ecologia, 6, Italie
- Space S.r.l., numéro de TVA et code fiscal: 07380730015, dont le siège est à Trana (TO), Via Sangano, 48, Italie

cette société doit être sous-entendue comme:

## **Vehicle Service Group Italy S.r.l.**

numéro de TVA: 01426630388

code fiscal: 01633631203

dont le siège social est situé à Ostellato (FE), Via Brunelleschi, 9, Italie

à la suite de la fusion par incorporation des sociétés Ravaglioli S.p.A., Butler Engineering and Marketing S.p.A. et Space S.r.l. dans Officine Meccaniche Sirio S.r.l., renommée, à la suite de la fusion, Vehicle Service Group Italy S.r.l., avec effet juridique à compter du 1er juillet 2023.

La présente Annexe 1 au Manuel d'instructions fait partie intégrante du Manuel d'instructions lui-même.

Simone Ferrari

Directeur Général

Vehicle Service Group Italy S.r.l. ر<br>19 Via Filippo Brunelleschi<br>19 44020 Ostellato (FE) Italy VAT no.: 01426630388 | Tax no.: 01633631203

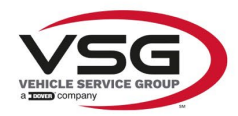

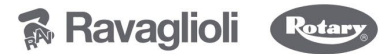

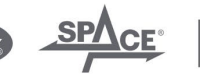

 $\sqrt{a}$  info.emea@vsgdover.com

#### ANEXO 1 AL MANUAL DE INSTRUCCIONES

#### INFORMACIÓN DEL FABRICANTE

En todas las partes de este manual en las que se haga referencia a una de las siguientes empresas como fabricante:

- Ravaglioli S.p.A., número de IVA y código fiscal: 01759471202, con domicilio social en Sasso Marconi (BO), vía 1° Maggio, 3, Italia
- Butler Engineering and Marketing S.p.A., número de IVA: 01741580359, código fiscal: 01824810368, con domicilio social en Rolo (RE), vía dell'Ecologia, 6, Italia
- Space S.r.l., número de IVA y código fiscal:07380730015, con domicilio social en Trana (TO), vía Sangano, 48, Italia

que debe entenderse por sociedad:

#### **Vehicle Service Group Italy S.r.l.**

Número de IVA: 01426630388

código fiscal: 01633631203

con domicilio social en Ostellato (FE), vía Brunelleschi, 9, Italia

como resultado de la fusión por incorporación de las mencionadas Ravaglioli S.p.A., Butler Engineering and Marketing S.p.A. y Space S.r.l. en Officine Meccaniche Sirio S.r.l., rebautizada, tras la fusión, Vehicle Service Group Italy S.r.l., con efectos jurídicos a partir del 1 de julio de 2023.

El presente Anexo 1 del Manual de Instrucciones forma parte integrante del mismo.

Simone Ferrari

Director Gerente

Vehicle Service Group Italy S.r.l. ۔<br>1 Via Filippo Brunelleschi<br>1 44020 Ostellato (FE) Italy VAT no.: 01426630388 | Tax no.: 01633631203

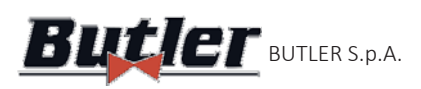

# **ALIGNER Butler** BUTLER S.p.A. CCD2.OWIF'I

## **BUTD2.0WIFI**

MANUALE DI ISTRUZIONE INSTRUCTION MANUAL BETRIEBSANLEITUNG MANUEL D'INSTRUCTIONS MANUAL DE INSTRUCCIONES

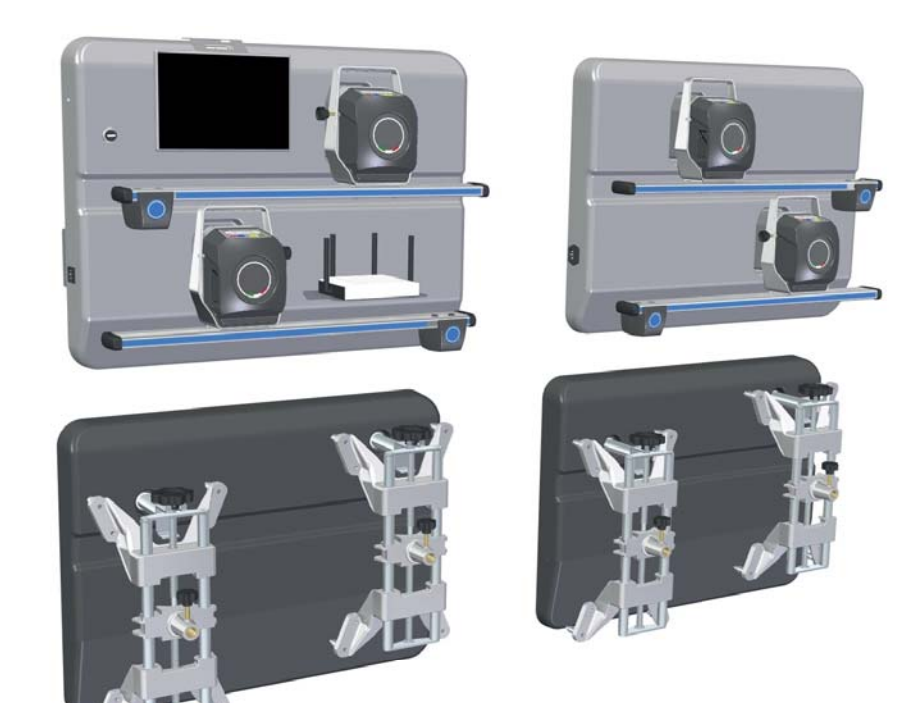

**COMPOSIZIONE**

47 pagine numerate

prese)

49 pagine (copertine com-**COMPOSITION** 49 pages (including cover pages) 47 numbered pages

**ZUSAMMENSETZUNG** 49 Seiten (inkl. Deckblätter) 47 numerierte Seiten

**COMPOSITION** 49 pages (pages de la couverture incluses) 47 pages numérotées

**COMPOSICIÓN** 49 páginas (incluidas las portadas) 47 páginas numeradas

- Per eventuali chiarimenti interpellare il più vicino rivenditore oppure rivolgersi direttamente a:
- For any further information please contact your local dealer or call:
- Im Zweifelsfall ober bei Rückfragen wenden Sie sich bitte an den nächsten Wiederverkäufer oder direkt an:
- Pour tout renseignement complémentaire s'adresser au revendeur le plus proche ou directement à:
- En caso de dudas, para eventuales aclaraciones, póngase en contacto con el distribuidor más próximo ó diríjase directamente a:

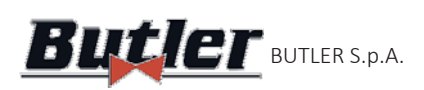

ALILNER **Butler** BUTLER S.p.A. CCD2.OWIFI

# **SIMBOLOGIA UTILIZZATA NEL MANUALE SYMBOLS USED IN THE MANUAL IN DER BETRIEBSANLEITUNG VERWEDETE ZEICHEN SYMBOLES UTILISES DANS LA NOTICE SIMBOLOGÍA UTILIZADA EN EL MANUAL**

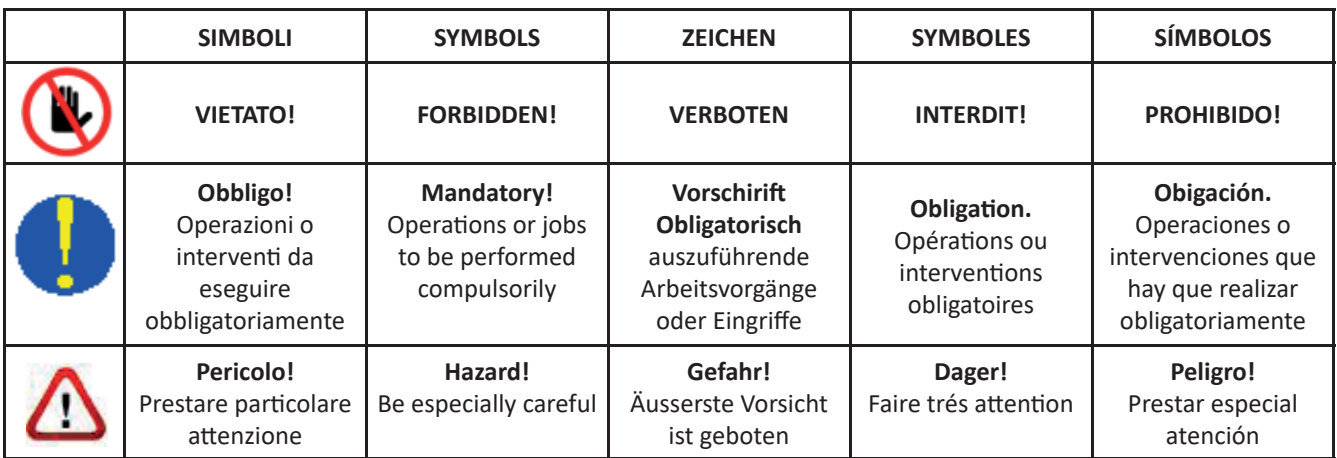

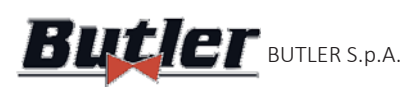

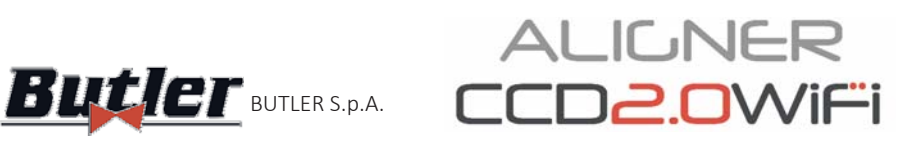

#### **INHALTSVERZEICHNIS**

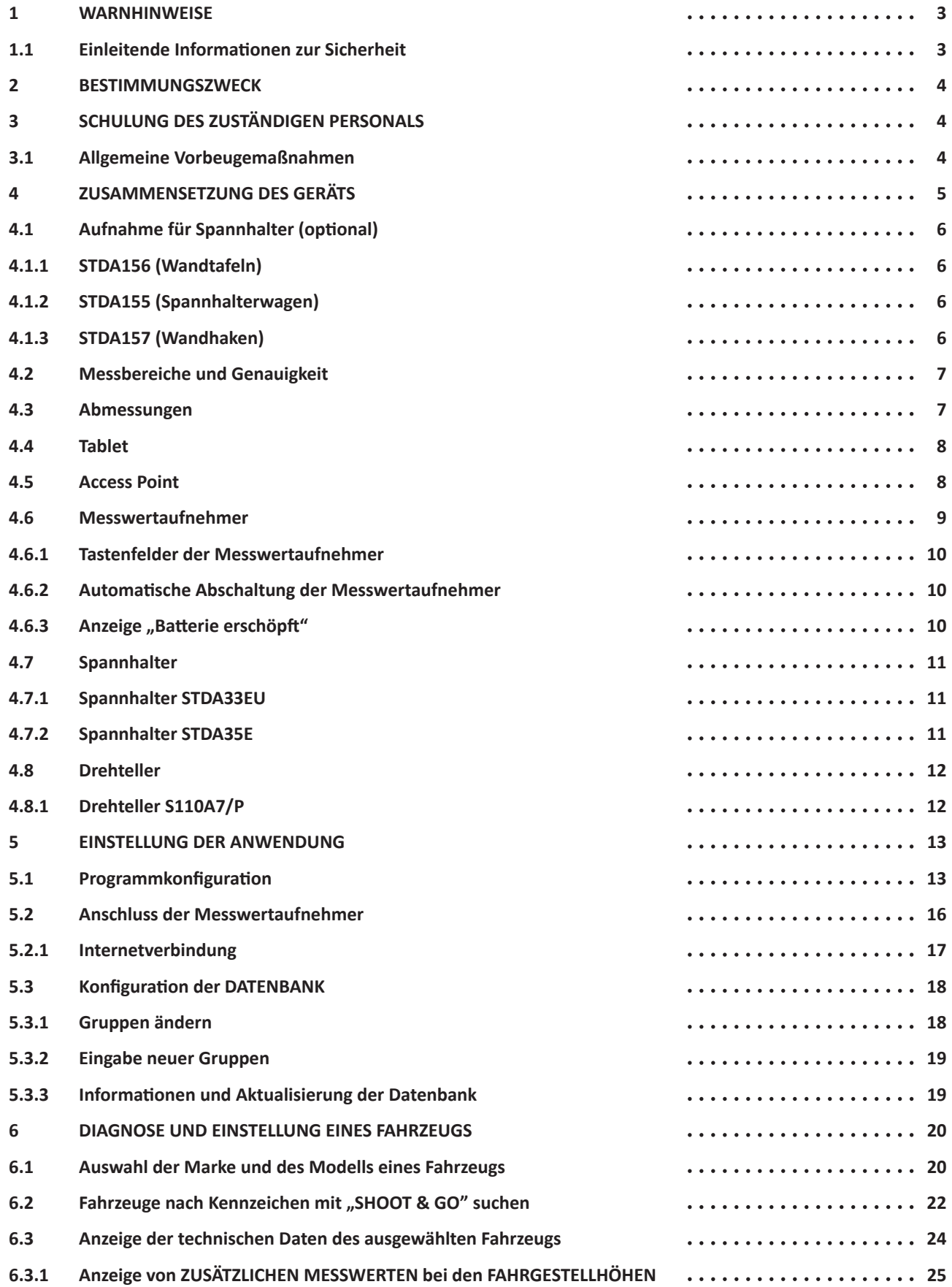

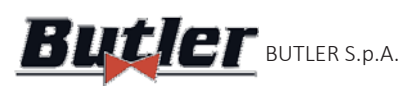

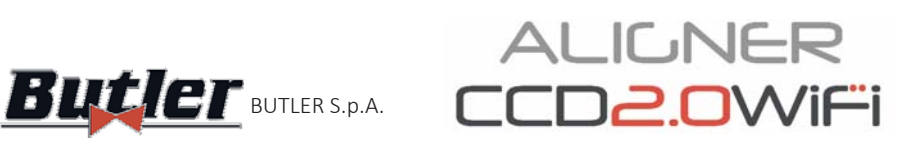

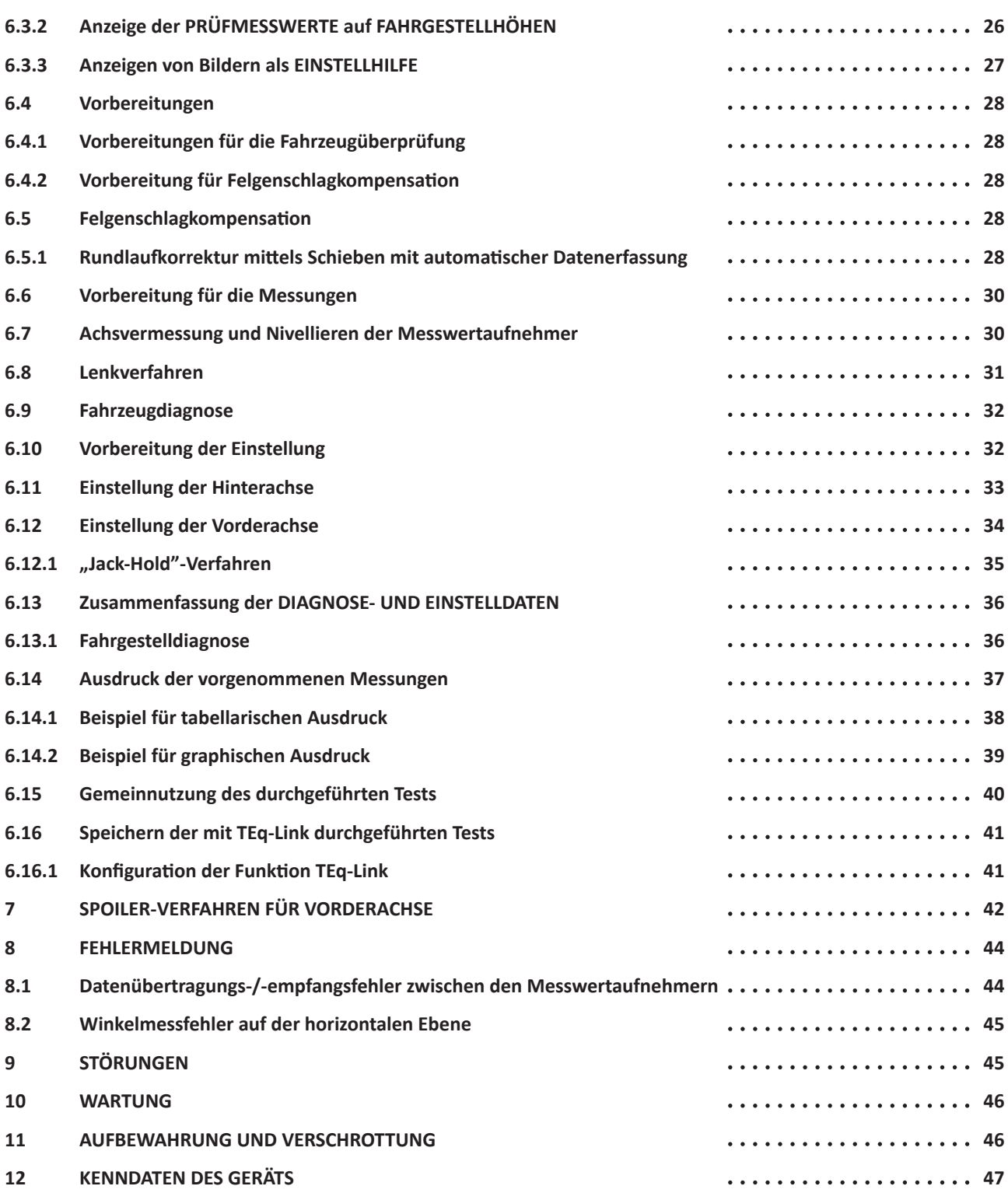

Seite 2/47

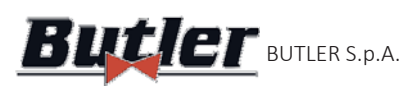

**ALIGNER**  $\mathbf{B}$ utl $\mathbf{E}$  BUTLER S.p.A.  $\mathsf{CCD2.0W}$ i $\mathsf{C}$ i

## **1 WARNHINWEISE**

Jeder, durch die mangelnde Einhaltung der im vorliegenden Handbuch enthaltenden Angaben und den Missbrauch des Geräts bedingter Schaden enthebt den Hersteller von jeglicher Haftung.

# **1.1 Einleitende InformaƟ onen zur Sicherheit**

#### **Vor dem Einschalten des Geräts:**

- Bevor das Achsmessgerät verwendet oder Eingriffe daran vorgenommen werden, die Anweisungen und das gesamte Handbuch lesen. Das vorliegende Handbuch ist wesentlicher Bestandteil des Produkts und dient dazu, dem Benutzer alle Anweisungen über den Gebrauch des Achsmessgeräts BUTD2.0WiFi zu geben. Es deshalb während der gesamten Betriebslebensdauer des Geräts an einem bekannten, leicht erreichbaren Ort aufbewahren und jedes Mal, wenn Zweifel auftreten konsultieren. Allen Bedienern des Geräts muss es möglich sein, das Handbuch zu lesen.
- Sich darüber vergewissern, dass die Stromversorgung den auf dem Typenschild angegebenen Daten entspricht. Das Typenschild mit Angabe der Spannung und Frequenz befindet sich an der Rückseite des Geräts. Es wird ersucht, die auf dem Typenschild angeführten Daten zur Kenntnis zu nehmen. Das Gerät NIEMALS an eine andere als die angegebene Spannung oder Frequenz anschließen.
- Das Versorgungskabel des Achsmessgeräts auf angemessene Weise anordnen. Dieses Produkt hat einen Stecker mit 3 Drähten und integrierter Erdung. Er darf nur in ebenfalls geerdeten Steckdosen eingesteckt werden. Kann der Stecker nicht in eine derartige Steckdose eingesteckt werden, wenden Sie sich bitte an einen Elektriker. Der Stecker darf nicht modifiziert oder unsachgemäß verwendet werden.

#### Bei Notfallbedingungen und vor allen Wartungsarbeiten:

- Das Gerät anhand des Hauptschalters der Vorrichtung von den Energiequellen isolieren und den Stecker aus der Steckdose ziehen.
- Es ist davon abzusehen, diese Einheit eigenmächtig zu warten, da man im Falle der Entfernung der Platten gefährlichen Spannungen ausgesetzt sein könnte. Die Wartungseingriffe dürfen nur von autorisiertem Kundendienstpersonal ausgeführt werden.

#### **Ambiente di lavoro e pulizia dell'apparecchiatura:**

- Der Arbeitsraum darf nicht den Witterungsbedingungen ausgesetzt sein, ist stets sauber und trocken zu halten und muss ausreichend beleuchtet sein.
- Das Gerät nicht mit Wasserstrahlen oder Druckluft reinigen. 1.Die Kunststoffplatten oder die Ablageflächen mit einem feuchten Tuch reinigen (niemals lösemittelhaltige Flüssigkeiten verwenden).

*Die Butler S.p.A. kann aus technischen oder kommerziellen Gründen jederzeit Änderungen an den in diesem Handbuch beschriebenen Modellen vornehmen.*

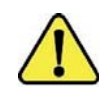

Die Marken **TEQ-Link** und SHOOT& GO sind Eigentum von Butler S.p.A. *Alle restlichen Marken, Logos und Bilder sind Eigentum ihrer rechtmäßigen Eigentümer, die alle* 

*damit verbundenen Rechte innehaben.*

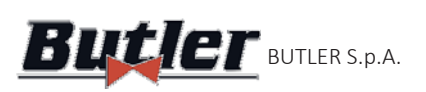

## **2 BESTIMMUNGSZWECK**

Bei den Systemen BUTD2.0WiFi handelt es sich um Geräte, die zur vollkommenen Erfassung der typischen Fahrzeugwinkel bestimmt sind.

Die Winkelerfassung erfolgt mit vier Messwertaufnehmern mit Mikroprozessortechnik und einem Infrarotmess- und Datenübertragungssystem (ohne Verwendung von Kabelverbindungen zwischen den Messwertaufnehmern).

Die Datenübertragung von vorderen Messwertaufnehmern zur Bedienkonsole erfolgt ÜBER FUNK anhand von

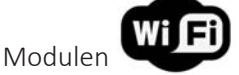

Die maximal zulässige Länge des Radstands des Fahrzeugs, um die Datenübertragung und Winkelmessung zu ermöglichen, beträgt 4,5 m.

Temperaturbereich für den Gerätbetrieb zwischen 0 und 40 °C.

# **3 SCHULUNG DES ZUSTÄNDIGEN PERSONALS**

Der Geräteinsatz ist nur eigens geschultem und autorisiertem Personal gestattet. Zwecks des optimalen Umgangs mit dem Gerät und der effizienten Ausführung der Messungen ist es erforderlich, dass das betreffende Personal richtig angelernt wird und sich somit die nötigen Kenntnisse bezüglich des Betriebs gemäß den vom Hersteller erteilten Angaben aneignet. Bei Zweifeln in Bezug auf die Verwendung oder Wartung des Geräts ist die dessen Betriebsanleitung zu konsultieren. Im Zweifelsfall, keine eigenen Interpretationen stellen, sondern sich an die autorisierten Kundendienstzentren oder direkt an den technischen Kundendienst wenden.

## **3.1 Allgemeine Vorbeugemaßnahmen**

- Während des Betriebs und der Wartung dieses Geräts müssen an alle geltenden Sicherheits- und Unfallverhütungsvorschriften strikt eingehalten werden.
- Das Gerät darf nur vom autorisierten, auf angemessene Art und Weise geschulten Personal verwendet werden.
- 
- Dieses Gerät ist nur für die Verwendung bestimmt, für die es ausdrücklich konzipiert wurde. Der Lieferant übernimmt bei Missbrauch des Geräts keinerlei Haftung für Schäden oder Verletzungen von Personen, Tieren und Sachen.
- Die InstallaƟ on von Zubehör- oder Ersatzteilen muss vom Hersteller autorisiertem Personal vorgenommen werden und dabei müssen Original-Zubehör- und Ersatzteile verwendet werde.
- Das Gerät darf nur in Räumen betrieben werden, in denen keine Explosions- oder Brandgefahr besteht.
- Die Entfernung oder Abänderung der Sicherheitseinrichtungen oder Warnsignale am Gerät kann ernste Gefahren auslösen und stellt einen Verstoß gegen die europäischen Sicherheitsvorschriften dar.
- 
- Vor der Ausführung irgendwelcher Wartungsvorgänge an der Anlage muss die Stromversorgung unterbrochen werden. Im Zweifelsfall keine eigenen Interpretationen stellen, sondern sich sicherheitshalber mit dem technischen Kundendienst in Verbindung setzen und sich erklären lassen, wie die Vorgänge unter vollkommenen Sicherheitsbedingungen ausgeführt werden können.
- Verhindern, dass sich während des Betriebs unbefugtes Personal dem Achsmessgerät nähert.

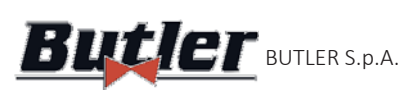

## **4 ZUSAMMENSETZUNG DES GERÄTS**

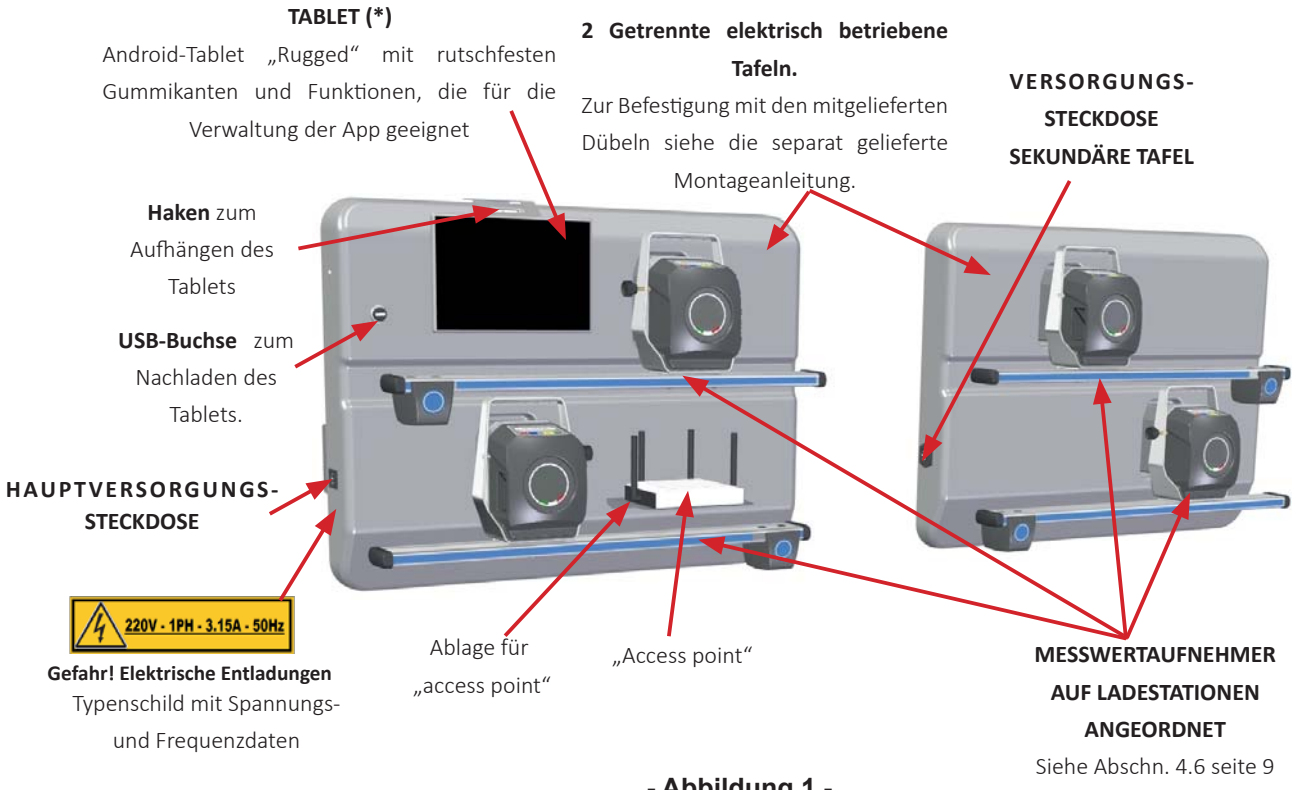

**- Abbildung 1-**

**SPANNHALTER**

Siehe Abschn. 4.7 seite 11

**BREMSFESTSTELLER** Ausrüstung zur Blockierung des Bremspedals während der Vorbereitungen für die Messung. Gemäß den Anweisungen verwenden, die im Laufe des Programms angezeigt werden.

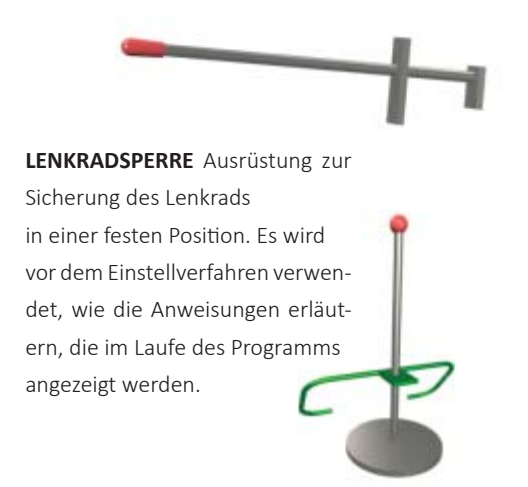

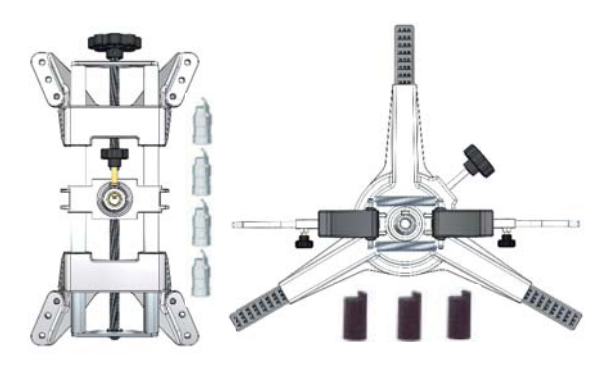

**DREHTELLER** Vedere Abschn. 4.8 seite 12

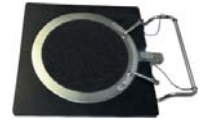

**(\*) Hinweis:** Je nach Ausstattung des gekauften Achsmessgerätes kann *das Tablet kann im Lieferumfang enthalten sein oder auch nicht*

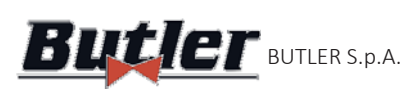

## **4.1** Aufnahme für Spannhalter (optional)

## **4.1.1 STDA156 (Wandtafeln)**

Als Optional sind 2 thermogeformte und geprägte Wandtafeln in analoger Größe wie die Tafeln erhältlich, die als Halterung der Messwertaufnehmer dienen. Zur Befestigung mit den mitgelieferten Dübeln siehe die separat mitgelieferte Installationsanleitung.

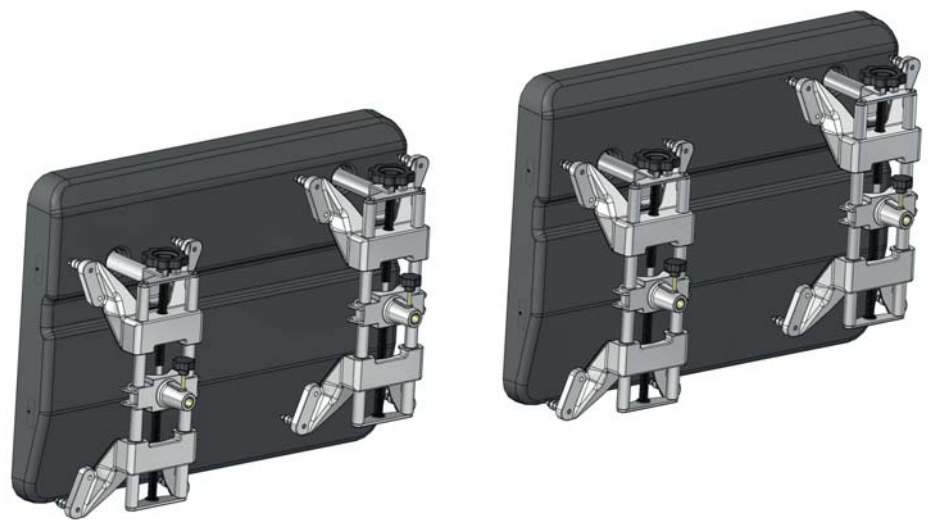

**- Abbildung 2 -**

## **4.1.2 STDA155 (Spannhalterwagen)**

Als Optional ist ein Wagen zum Verstauen der Spannhalter, Bremsfeststeller und Lenkradsperre erhältlich.

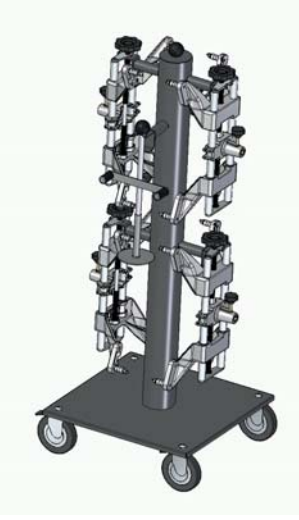

**- Abbildung 3 -**

#### **4.1.3 STDA157 (Wandhaken)**

Als Optional sind 4 Haken zur Befestigung der Spannhalter mit Dübeln an der Wand erhältlich

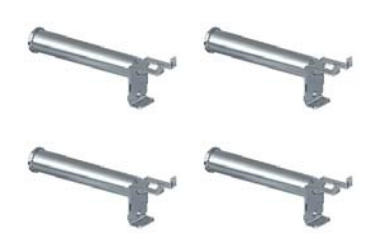

Seite 6/47

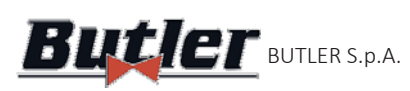

## **4.2 Messbereiche und Genauigkeit**

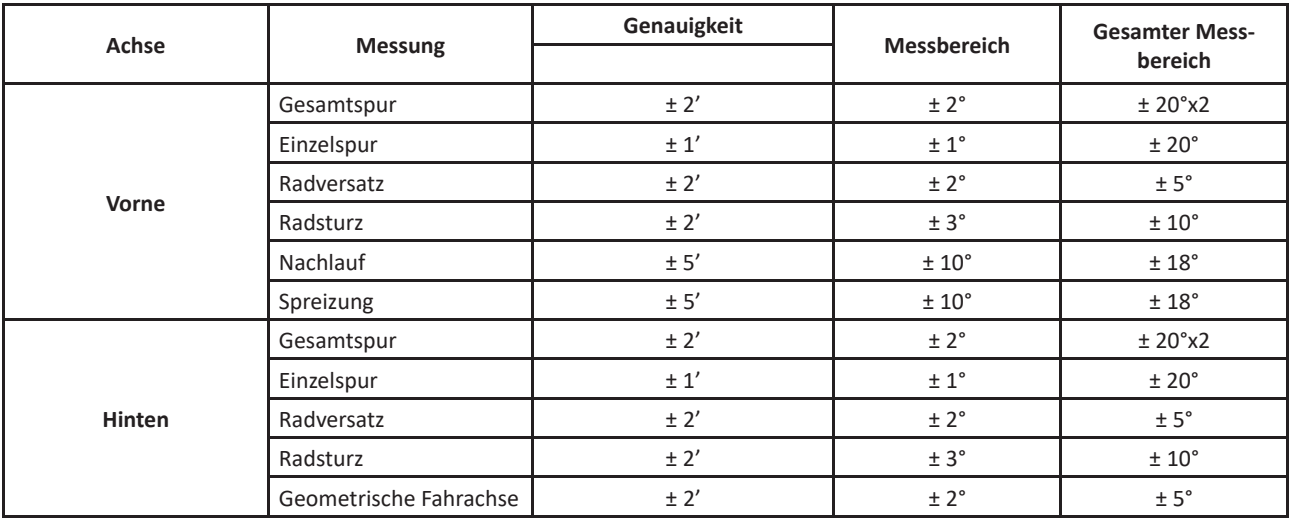

## **4.3 Abmessungen**

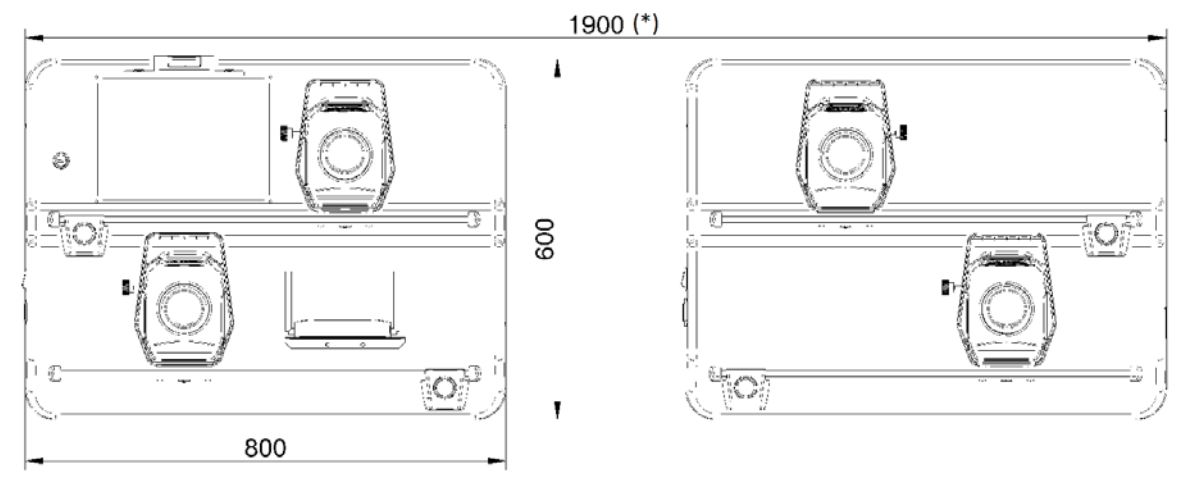

**- Abbildung 4 -**

**(\*)** *Dieses Maß ist rein indikaƟ v zu verstehen, da die beiden Tafeln vollkommen unabhängig voneinander sind und auch an zwei verschiedenen Wänden befesƟ gt werden können.* 

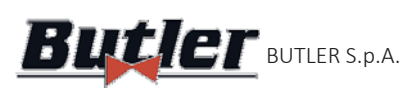

## **4.4 Tablet**

Je nach gekaufter Ausstattung kann ein **android** Tablet "Rugged" mit rutschfesten Gummikanten im Lieferumfang enthalten sein. Das Gerät wird mit den zur Verwaltung der APP Aligner CCD2.0WiFi geeigneten Anforderungen (siehe Mindestmerkmale unten) geliefert.

In der Tabelle werden die Mindestanforderungen für die Funktion der APP angegeben:

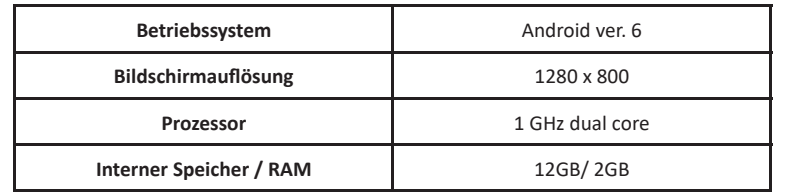

Wenn Sie ein Gerät  $\overline{\textbf{iOS}}$  verwenden, sind Tablets mit einem Betriebssystem ab der Ver. 12 erforderlich. Zum Lieferumfang gehört ein KIT mit Magneten, das auf die Rückseite des Tablets geklebt werden kann, um es direkt an der Hubbühne befestigen zu können. Es kann auch mit dem nachstehend blau markierten, mitgelieferten Haken, der zum Anhängen an der Tafel verwendet wird, am Fahrzeug angehängt werden (Siehe - Abbildung 1-).

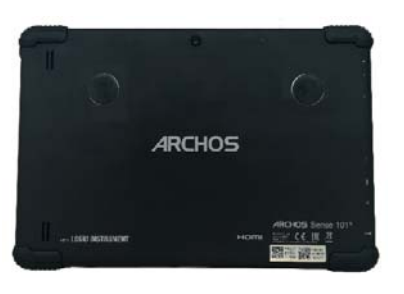

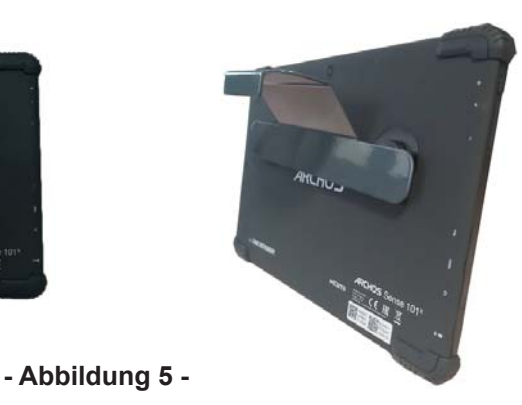

## **4.5 Access Point**

Zur Ausrüstung gehört ein Access Point (Zugangspunkt), der ein als "connect" definiertes WiFi-Netzwerk erzeugt, an das die vorderen Messwertaufnehmer und das Tablet angeschlossen werden, wodurch die Übertragung von Daten zwischen Tablet und Messwertaufnehmern ermöglicht wird.

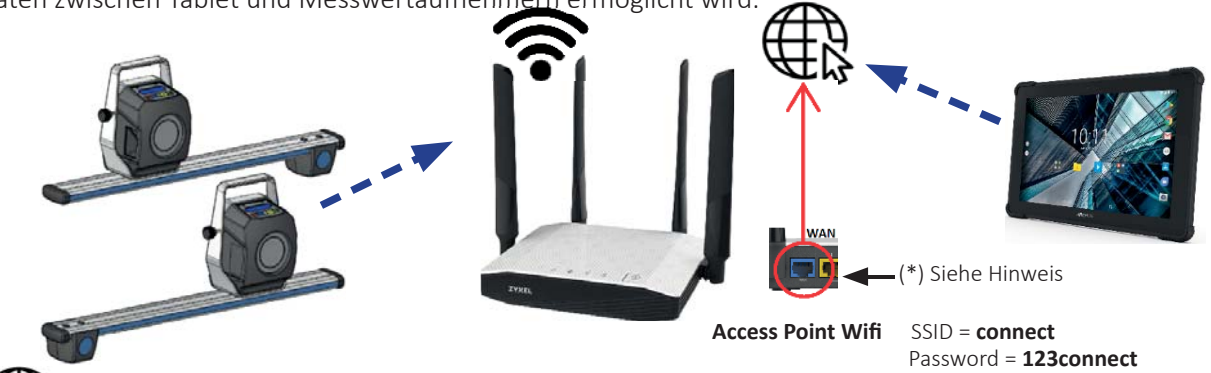

 (\*) Hinweis: Durch den Anschluss des WAN-Ports an eine Anschlussbuchse mit Datenstruktur-Zugriff mit Internetzugang können die Funktionen genutzt werden, die einen solchen Zugang benötigen; siehe auch die Verweise auf der Kurzanleitung Art.-Nr. M0335.

Es kann auch zeitweise ein WiFi-Netzwerk mit Internetzugang (in den entsprechenden Schritten) gewählt werden. Die Umschaltung von "Internet"- auf das Netzwerk "connect" der Messwertaufnehmer kann auch automatisch erfolgen (5.3.1 seite 18).

Für andere Konfigurationen als die werksseitige Konfiguration, z. B. zur Nutzung eines bestehenden WiFi-Netzwerks auch für die Messwertaufnehmer, wenden Sie sich bitte an den autorisierten Kundendienst des Herstellers.

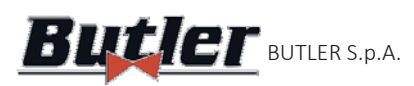

## **4.6 Messwertaufnehmer**

Bei den Messwertaufnehmern braucht für die Winkelmessung kein Kabel oder keine Schnur angeschlossen werden.

Die Aufnehmereinheiten bestehen aus Infrarot-Datensendern/-empfängern und CCD-Wandlern mit Infrarotsender-Brennpunkt.

Alle typischen Winkel der beiden Fahrzeugachsen werden von 8 CCD-Sensoren mit Infrarotmessung kontrolliert. Die Messung mit dem Infrarot-System ist auch bei kritischen Beleuchtungsbedingungen stets wirksam.

Die vorderen Messwertaufnehmer kommunizieren über Module **Wi Ei**mit dem Steuergerät (Tablet), das sich mit dem vom Access Point erstellten WiFi-Netzwerk verbindet (Siehe Kap. 4.5 seite 8)

Die Daten der hinteren Messwertaufnehmer werden über die vorderen Messwertaufnehmer mittels Infrarotübertragung übertragen/empfangen.

Die Versorgung erfolgt über nachladbare Batterien mit 6 V, die eine lange Autonomie gewährleisten. Die Batterien der vorderen und hinteren Messwertaufnehmer werden in den entsprechenden Ladestationen, die sich auf der Tafel befinden, aufgeladen (Siehe- Kap. 4-,- Abbildung 1-).

Versorgungsdaten und Verbrauch der nachladbaren Batterien:

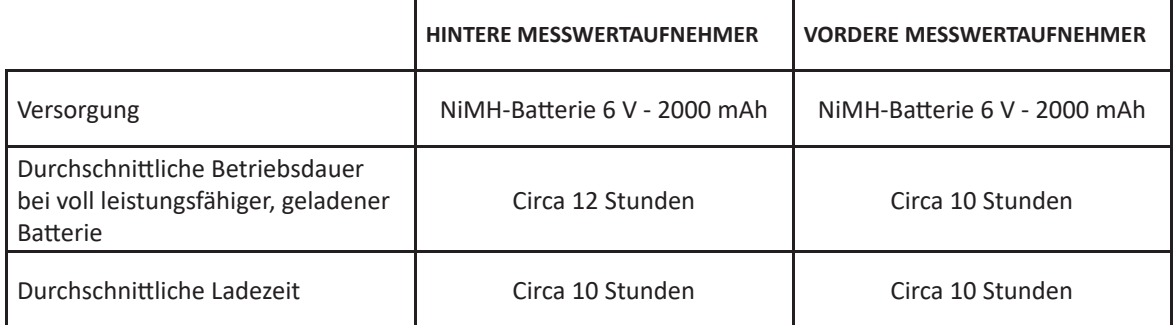

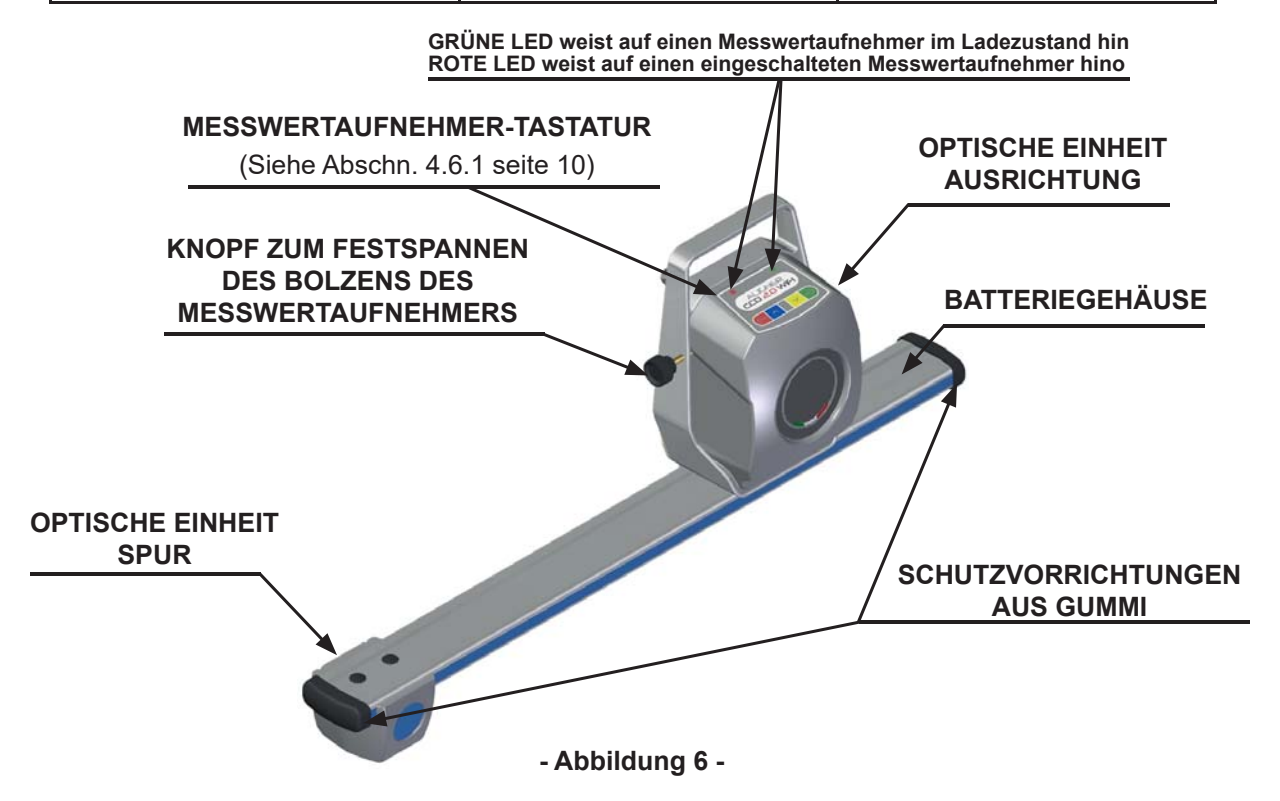

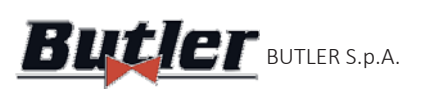

#### **4.6.1 Tastenfelder der Messwertaufnehmer**

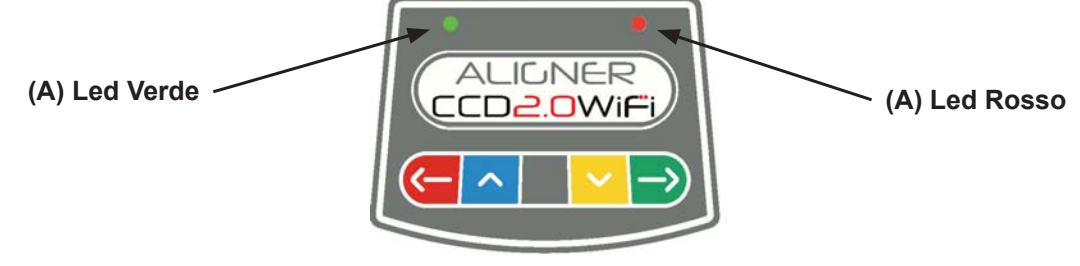

**- Abbildung 7-**

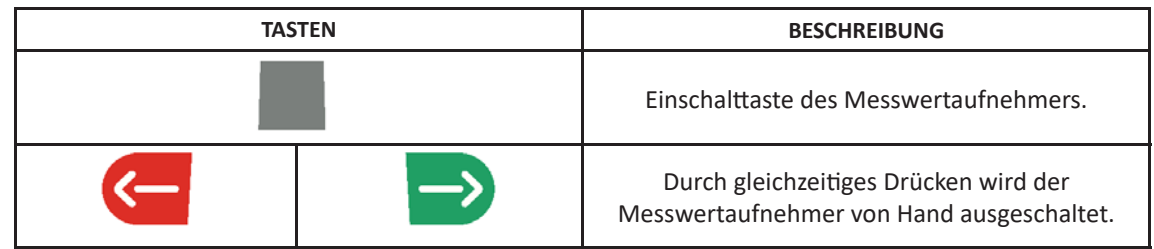

#### **Zeichenerklärung der - Abbildung 7 -:**

- 
- 
- 

A- • • Grüne LED leuchtet: die Batterie des Messwertaufnehmers wird geladen

B- • Rote LED leuchtet permanent: der Messwertaufnehmer ist eingeschaltet.

• Rote LED blinkt: der Messwertaufnehmer ist entladen (wenn die restliche Ladung der Batterie geringer oder gleich 30 % ist); sie erlischt nach ein paar Minuten.

#### **4.6.2 AutomaƟ sche Abschaltung der Messwertaufnehmer**

Die Messwertaufnehmer schalten sich nach ca. 5 min. automatisch ab, wenn sie keine Daten empfangen, d. h. wenn sich das Programm in einer Phase befindet, in der keine Daten für die Messung übertragen/ empfangen werden (z. B. auf der Startseite) oder wenn das Tablet ausgeschaltet ist. Es ist stets möglich, die Messwertaufnehmer von Hand abzuschalten (Siehe Tabelle im Abschn. 4.6.1 -) wenn sie nicht verwendet werden.

#### 4.6.3 Anzeige "Batterie erschöpft"

Wenn die Restladung eines oder mehrerer Messwertaufnehmer UNTER oder BEI 30 % liegt, zeigt das Programm das " $\sqrt{N}$ " Symbol für "Achtung" an, um auf einen Fehlerzustand hinzuweisen (Siehe Kap.8 seite 44). Auf das Symbol "Achtung" drücken, um die Fehlerseite "Batterie erschöpft" mit dem Ladezustand in Prozent (- Abbildung 8-). anzuzeigen. Dieser Hinweis wird auch am Messwertaufnehmer durch Aufblinken der roten LED der Einschaltanzeige gegeben (Siehe Abschn. 4.6.1 seite 10).

Der Messwertaufnehmer muss so schnell wie möglich nachgeladen werden.

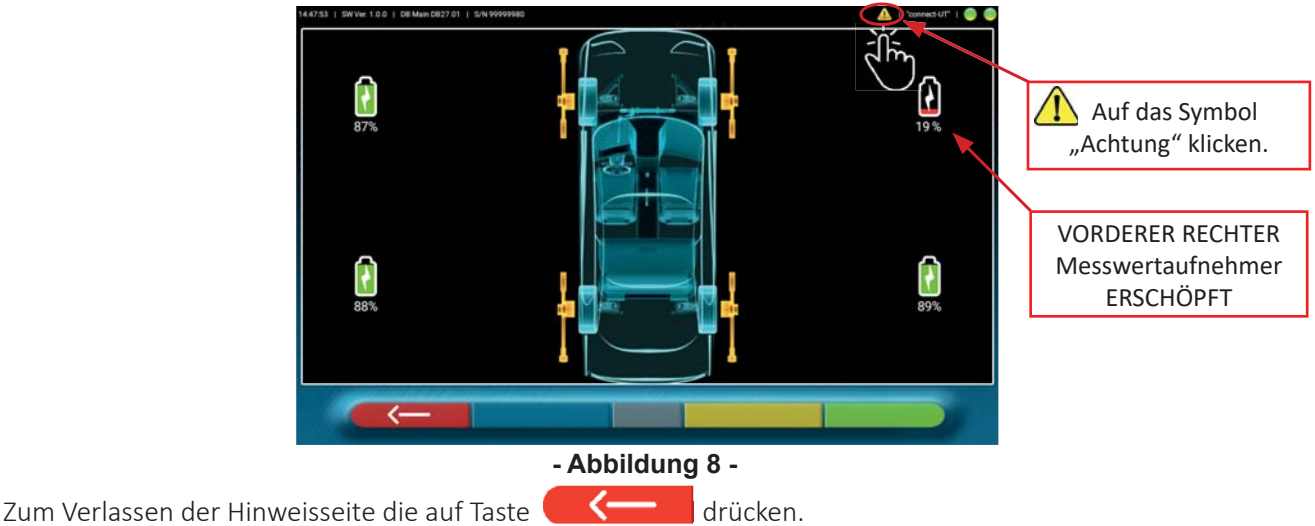

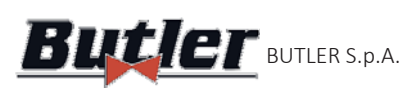

ALIGNER **Butler BUTLER S.p.A. CCD2.OWIFI** 

## **4.7 Spannhalter**

Je nach Zusammensetzung des Geräts können verschiedene Arten von Spannhaltern im Lieferumfang enthalten sein.

#### **4.7.1 Spannhalter STDA33EU**

Bei den Spannhaltern STDA33EU handelt es sich um einen selbstzentrierenden Typ mit Schrauben, einschließlich abnehmbarer Krallen, für Leichtmetallräder von 10" bis 24" .

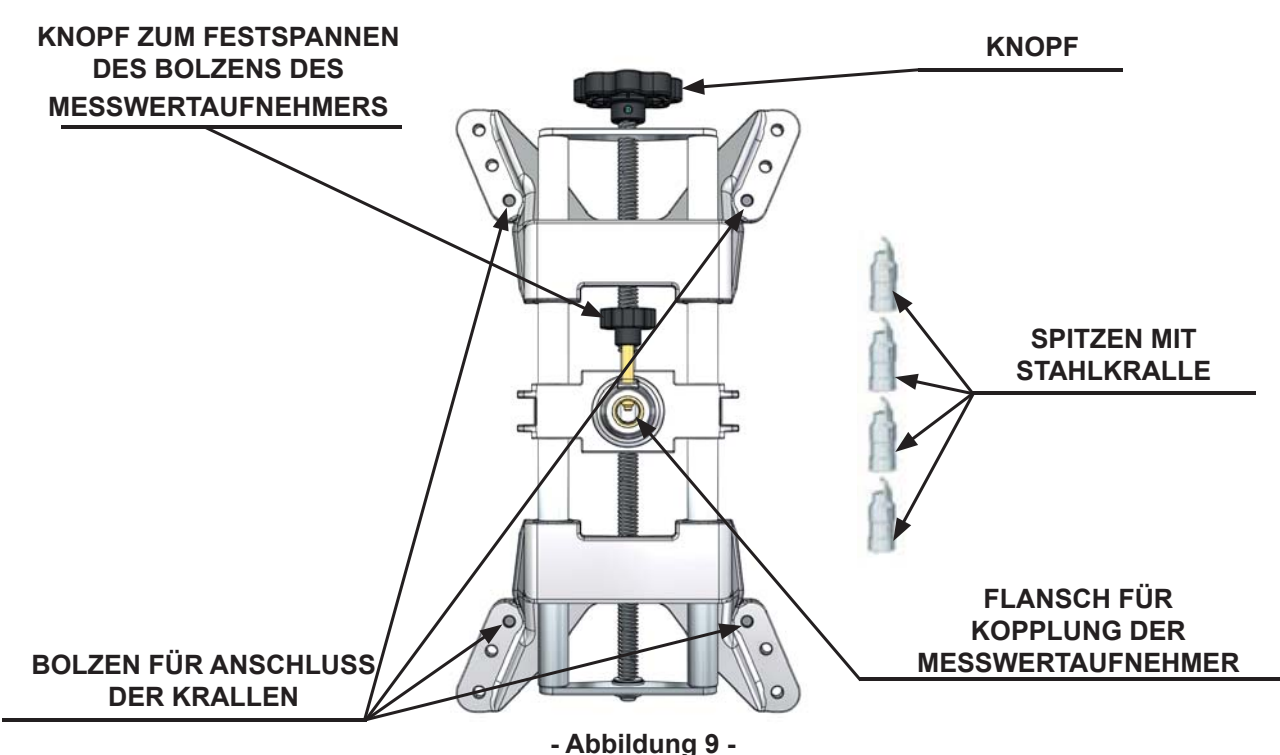

#### **4.7.2 Spannhalter STDA35E**

Bei den Spannhaltern STDA35 handelt es sich um einen selbstzentrierenden 3-Punkt-Typ für Leichtmetallräder von 10" bis 24" mit manueller Annäherung und Verriegelungseinheit am Reifen.

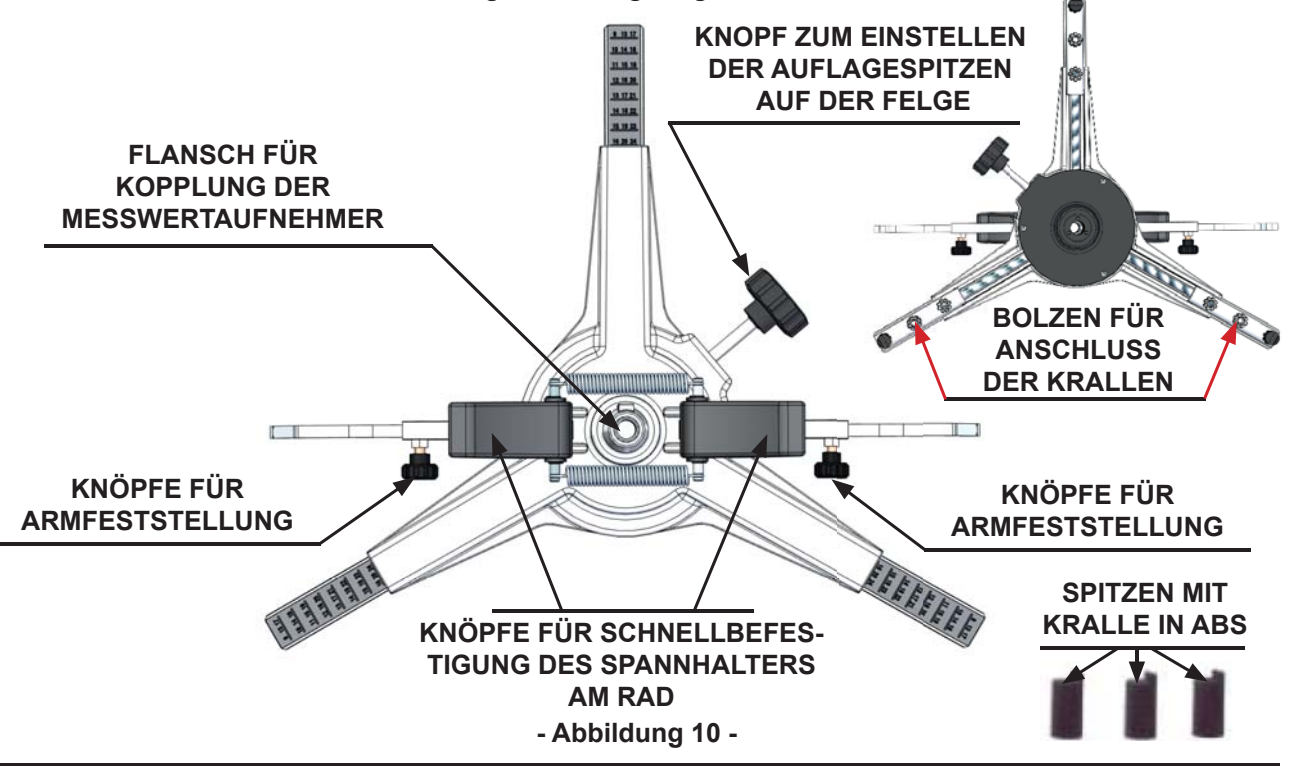

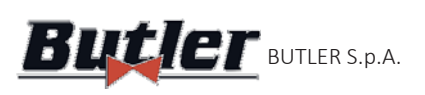

**ALIGNER Butler BUTLER S.p.A. CCD2.OWIFI** 

## **4.8 Drehteller**

### **4.8.1 Drehteller S110A7/P**

Die Drehteller S110A7/P haben einen Durchmesser der Platte von 250 mm und eine Tragfähigkeit von 1000 kg

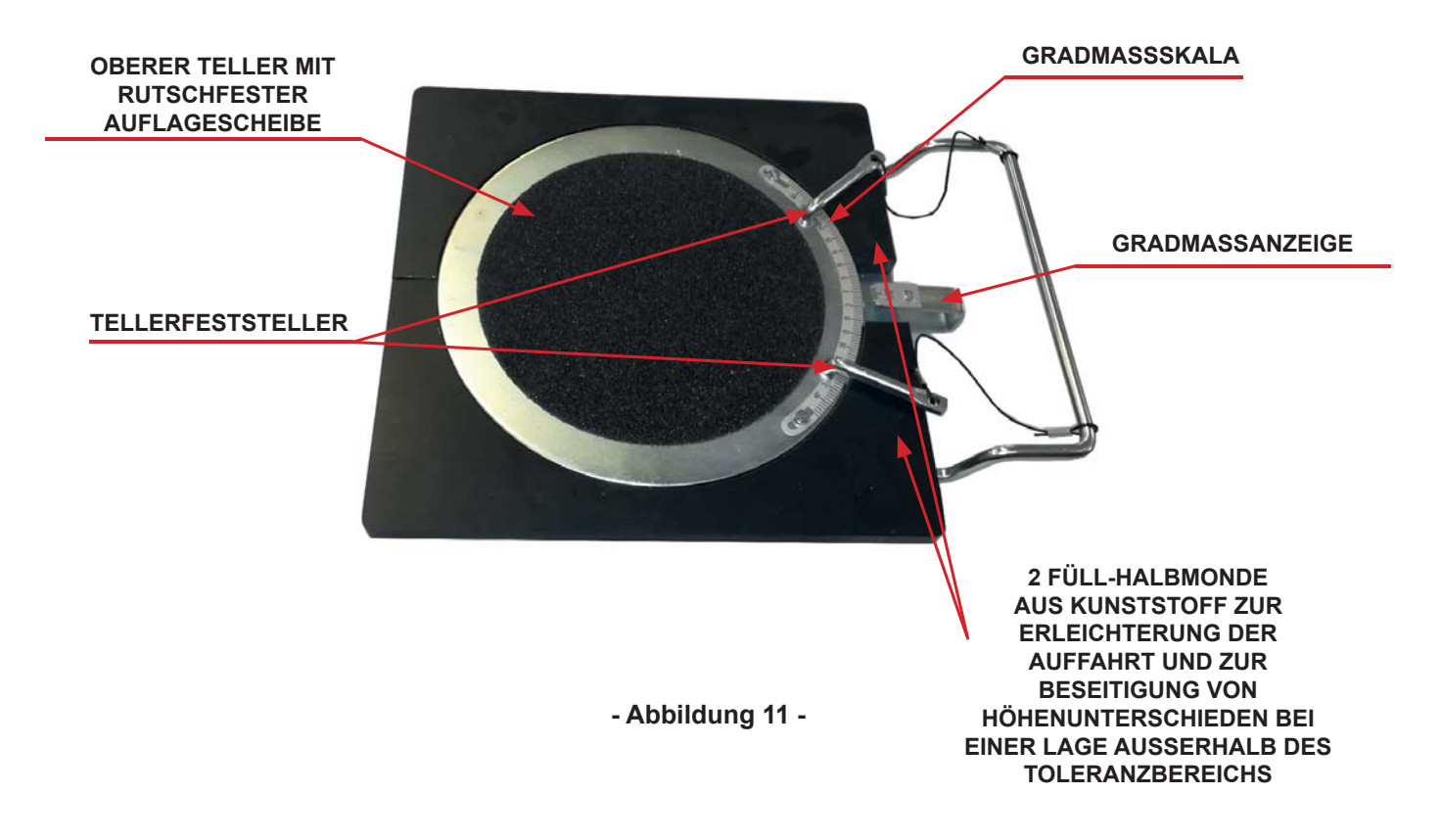

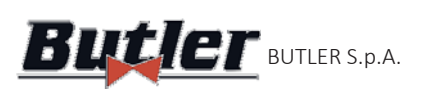

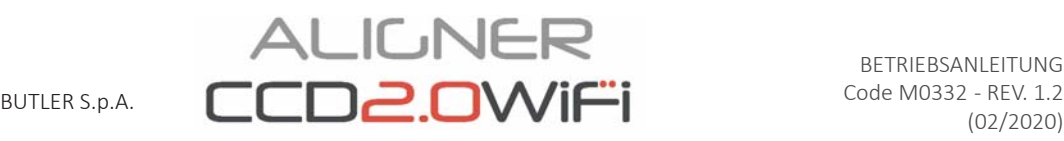

# **5 EINSTELLUNG DER ANWENDUNG**

# **5.1 Programmkonfiguration**

ALIGNER<br>CCD2.OWIFI

Um das Programm CCD2.0WiFi zu starten, auf das Symbol klicken; das Programm fährt hoch und auf dem Tablet wird die Präsentationsseite angezeigt, von der aus auf alle Hauptfunktionen des Geräts zugegriffen werden kann. .

Achtung!: Die tatsächlich verfügbaren Funktionen können vom Gerätetyp und der Version des verwendeten *Betriebssystems abhängen.* 

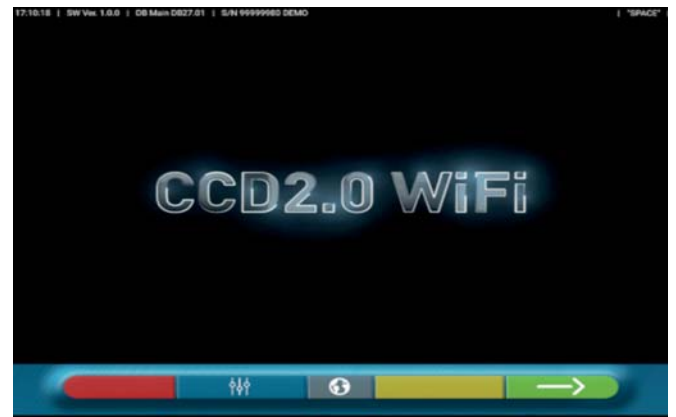

#### **- Abbildung 12 -**

Die Taste **betätigen, um fortzufahren und die Fahrzeugdiagnose und -einstellung zu starten** (Siehe Abschn. 6 seite 20). 

die Taste zum Ausführen der Programmkonfiguration betätigen. Es wird ein Konfigurationsmenü aufgerufen, das die Änderung der Eigenschaften der Anwendung nach den jeweiligen Bedürfnissen ermöglicht Siehe- Abbildung 13-. Die Taste

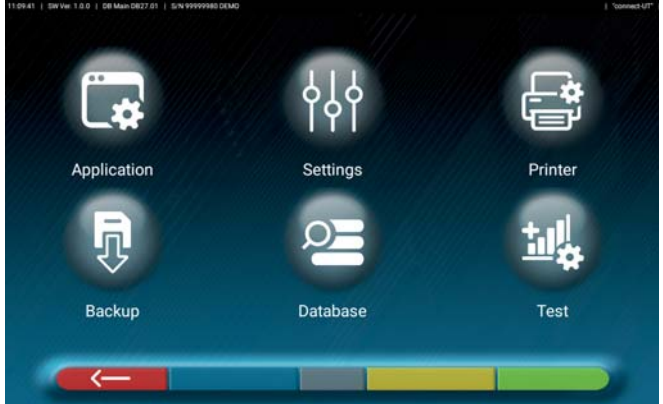

**- Abbildung 13-**

Nachstehend sind die verschiedenen möglichen Optionen für jedes der auf der - Abbildung 13- angegebenen Menüs aufgeführt: Menüs

Anwendung: - Abbildung 14-Die Funktionen, die in Ihrer Konfiguration als TEq-Link (Abschn. 6.16 seite 41) und Shoot&Go (Abschn. 6.2 seite 22) verfügbar sind, können aktiviert und eingerichtet werden.

Es kann eine WiFi-Suche für die Verbindung der vorderen Messwertaufnehmer mit dem mit dem Tablet gemeinsam genutzten Netzwerk vorgenommen werden (Abschn. 5.2 seite 16). Die automatische Umschaltung von "Internet"- auf das Netzwerk "Connect" einstellen (Siehe 5.3.1 seite 18). Die mit den Ereignissen während der Einstellung oder Felgenschlagkompensation verbundenen Töne können konfiguriert werden. Auch der "Demo"-Modus kann eingestellt und die Lizenzaktivierung (siehe Info in der Kurzanleitung Art.-Nr. M0335) sowie die Info über die CCD2.0WiFi App können aufgerufen werden.

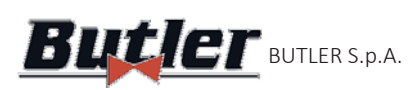

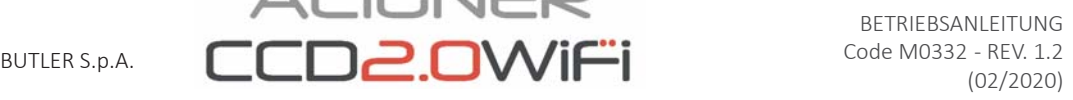

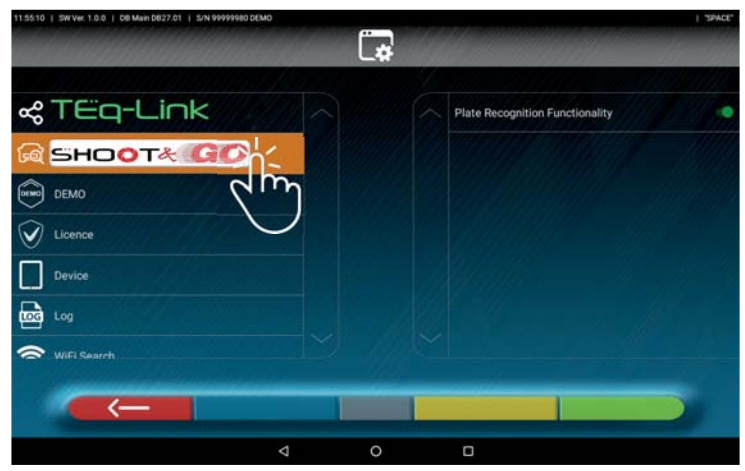

**IGNER** 

**- Abbildung 14-**

Einstellungen: - Abbildung 15 - Die Parameter bezüglich der Maßeinheiten und der Winkelauflösung können geändert werden. Es ist zudem möglich, die Vorspurberechnungsmethode "STANDARD" oder "USA" einzustellen oder getrennte Toleranzwerte zwischen linker und rechter Seite anzuzeigen.

Es ist auch möglich, bestimmte Verfahren des Achsmessgeräts anzupassen, wie z. B. die Anzeige von Grafiken für Rechts- oder Linkslenkung und das Einfügen von Suchfiltern auf der Fahrzeuganzeige aus einem Archiv.

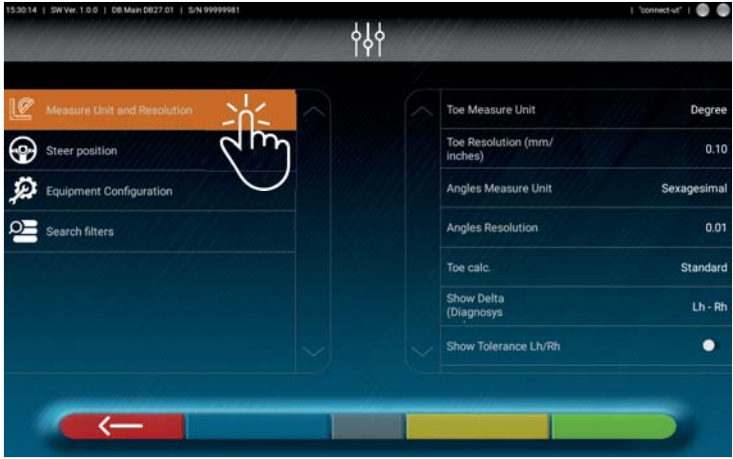

#### **- Abbildung 15-**

Drucker: - Abbildung 16- Im Menü "Drucker" kann der Druckbericht angepasst werden, indem die Daten der Werkstatt eingegeben werden. Die gewünschte Druckart (grafisch oder tabellarisch) kann gewählt werden, sowie die Felder, die eingegeben werden sollen und die dann im Bericht angezeigt werden (Bediener, Kilometerstand, Fahrgestellnummer, usw...).

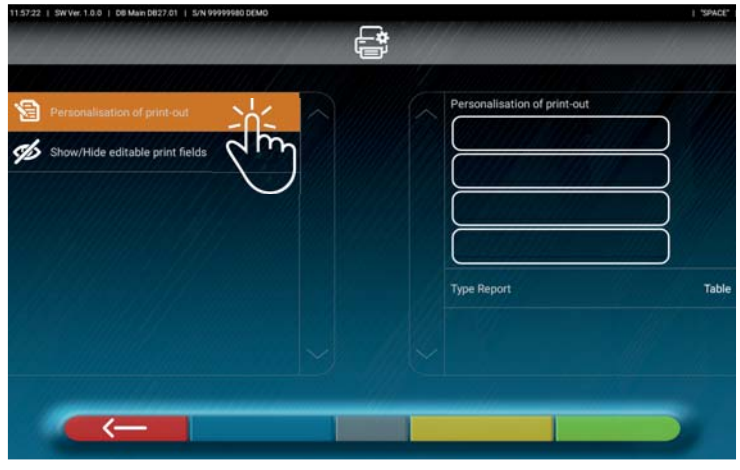

#### **- Abbildung 16-**

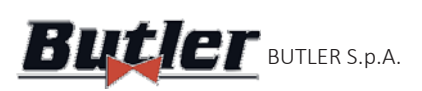

AL IC NER BUTLER S.p.A.  $LUUZ.UVVII=1$  Code MUSS2 - REV. 1.2

Datenbank:- Abbildung 17 - Im Menü""Datenbank" können Gruppen mit verschiedenen Marken beliebig konfiguriert, die Datenbank aktualisiert und die Haftungsausschlüsse der Datenlieferanten gelesen werden. Siehe Abschn. 4.3 -

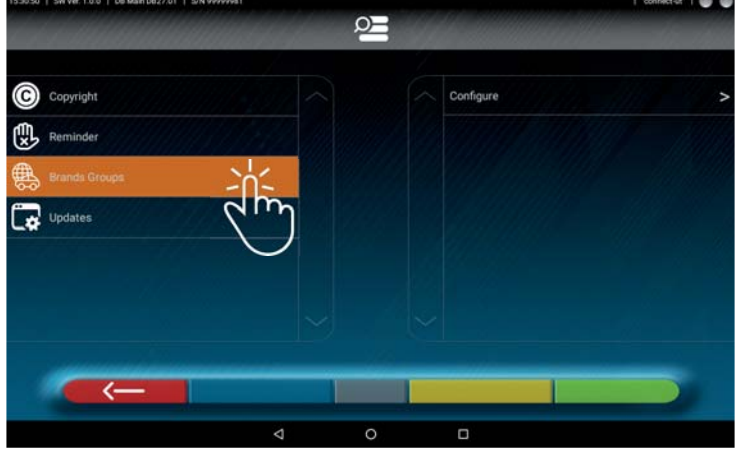

#### **- Abbildung 17-**

Test:- Abbildung 18- Im Menü "Test" stehen verschiedene Optionen zur Analyse der Funktionstüchtigkeit der verschiedenen Messgeräte der Messwertaufnehmer zur Verfügung. Die Anweisungen für diese Vorgänge werden separat geliefert und sind dem vom Hersteller autorisierten Fachpersonal vorbehalten.

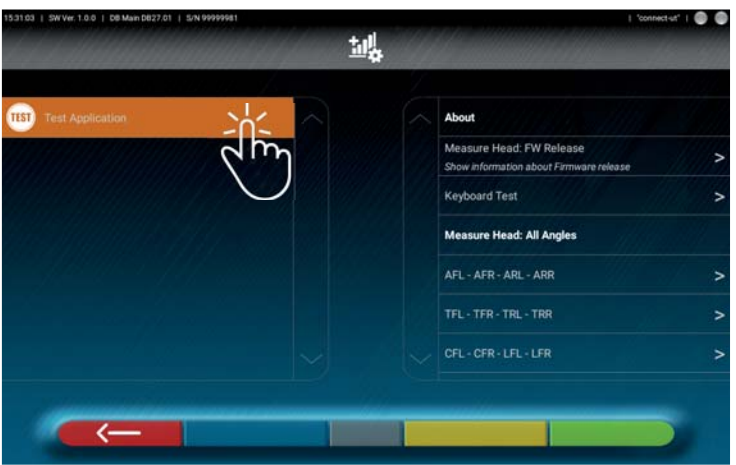

#### **- Abbildung 18-**

Backup: - Abbildung 19 - Im Menü "Test" stehen Optionen zum Speichern und Rücksetzen der eingestellten Konfigurationen oder zum Rücksetzen der werkseitigen Standardeinstellungen der App zur Verfügung.

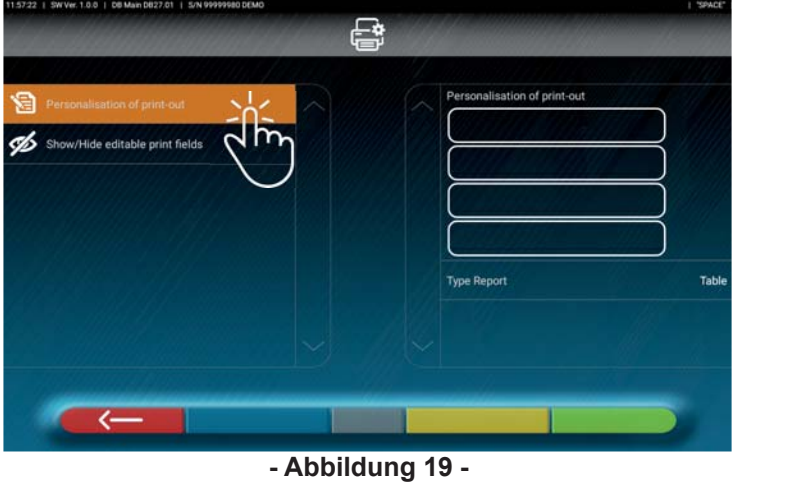

Um zu einem Konfigurationsmenü (- Abbildung 13-) zurückzukehren, die Taste

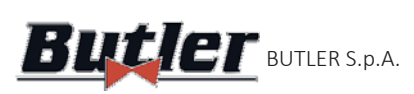

## **5.2 Anschluss der Messwertaufnehmer**

Bevor Sie die SW des Achsmessgeräts verwenden können, müssen Sie, falls Sie dies noch nicht getan haben, die vorderen Sensoren mit dem Tablet über das Verfahren "WiFi-Suche" des Konfigurationsmenüs verbinden (Siehe- Abbildung 13-) Anwendung > Wifi-Suche > Wifi-Scan.

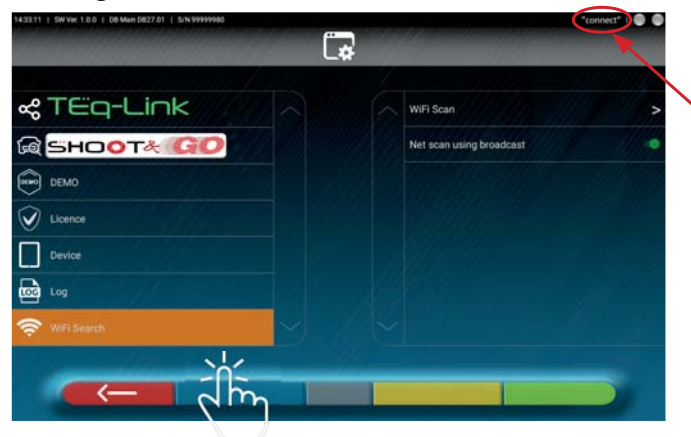

Sie müssen das Tablet zuerst mit dem WiFi-Netzwerk "connect" verbinden - Siehe Abschn. 4.5 -

**- Abbildung 20 - Ab**

 $\rightarrow$ 

Die Seite (- Abbildung 21-) wird angezeigt, auf der die Taste gedrückt werden muss, um die Suche der Messwertaufnehmer zu starten.

Wenn die Messwertaufnehmer gefunden wurden, die beiden Elemente wählen (sie werden orange hervorgehoben) und zur Bestätigung die Taste  $\Box$ 

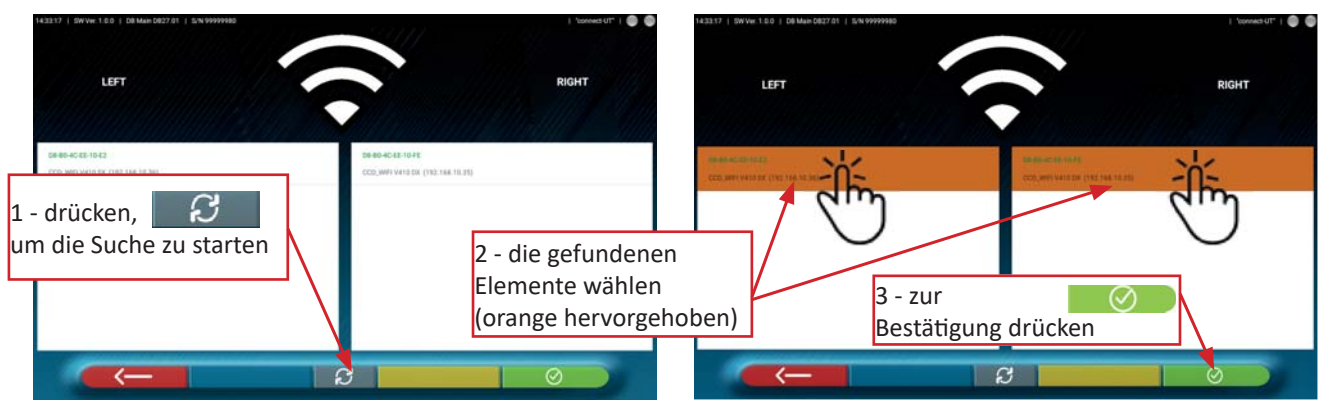

**- Abbildung 21-**

Der Verbindungsstatus der 2 Frontsensoren wird oben auf der rechten Seite angezeigt: Die vorderen linken und rechten Sensoren sind an das WIFI angeschlossen und bereit, mit dem → Tablet zu kommunizieren

Die vorderen linken und rechten Sensoren sind nicht an das WIFI angeschlossen (sie sind z. B. ausgeschaltet)

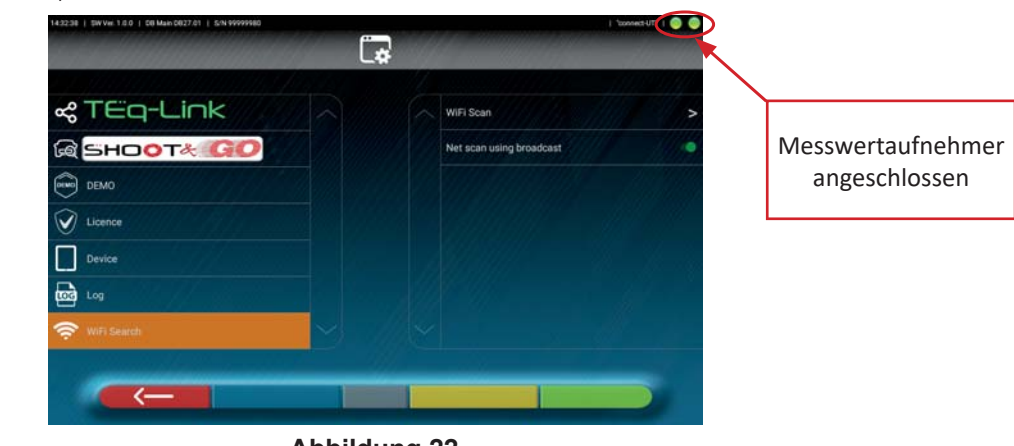

**- Abbildung 22 -**

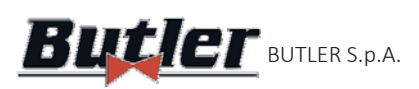

**ALIGNER**  $\mathbf{B}$ utl $\mathbf{E}$  Butler s.p.a.  $\mathsf{CCD2.0W}$ i $\ddot{\mathsf{F}}$ i

#### **5.2.1 Internetverbindung**

Um die Funktionen nutzen zu können, die eine Internetverbindung erfordern (Shoot&Go, TEq-Link, Gemeinnutzung des Ausdrucksberichts), muss der WAN-Port des Access Points mit einer Datenstruktur-Zugriffsbuchse mit Internetzugang verbunden sein (Siehe Abschn. 4.5 seite 8).

Es ist jedoch auch möglich, eine Internetverbindung zu erhalten, indem man vorübergehend ein alternatives WiFi-Netz (\*) verwendet. Die Umschaltung von Internet- auf Netzwerk "Connect" der Messwertaufnehmer kann automatisch eingestellt werden:

Das Konfigurationsmenü aufrufen (Siehe-Abbildung 13 seite 13)  $\rightarrow$  Anwendung > Gerät und mit dem Wählschalter  $\bigcirc$  On das alternative WIFI-Netz aktivieren.

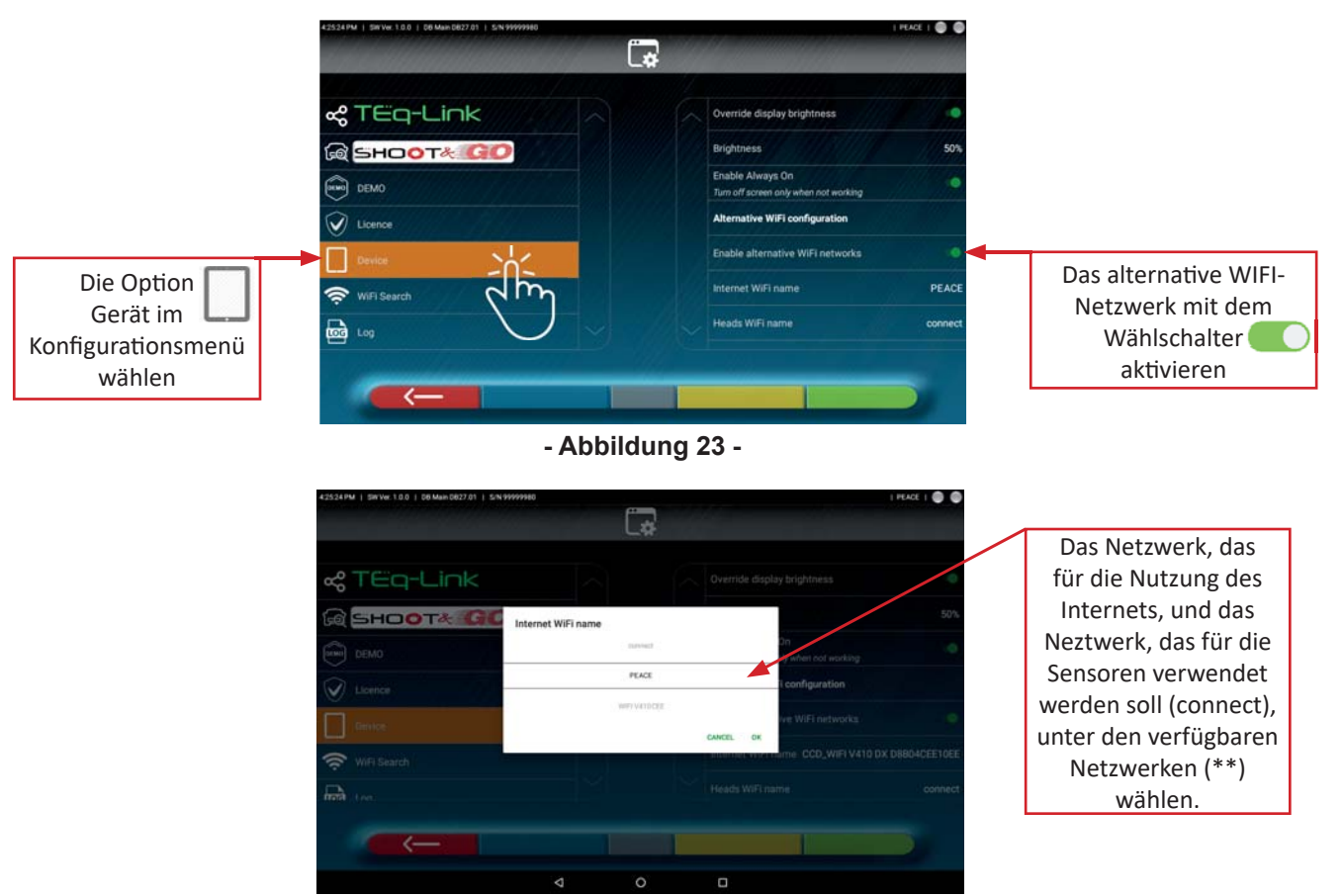

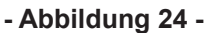

Die Anwendung CCD2.0WiFi verwaltet den ordnungsgemäßen Übergang vom "Internet"-Netzwerk zum "Messwertaufnehmer"-Netzwerk:

- Beim Start verbindet es sich immer mit dem "Internet"-Netzwerk.
- Wenn die Vorbereitungsphase für die Felgenschlagkompensation erreicht wird, in der die Verbindung mit den Messwertaufnehmern erforderlich ist (Siehe - Abbildung 48 seite 28), die Verbindung mit dem "Messwertaufnehmer"-Netzwerk (connect) hestellen.
- Am Ende, in der Eingabephase der Fahrzeug- und Kundendaten (Siehe Abbildung 66 seite 37), stellt es wieder die Verbindung mit dem "Internet"-Netzwerk her.

**Hinweis (\*)** Die Internetverbindung über den WAN-Port des Access Points garantiert maximale Leistung. Aus diesem Grund wird davon abgeraten, ein alternatives WiFi-Netzwerk zu verwenden, bei dem die Positionierung der Antennen und der *Netzwerkverkehr (Überlastung durch andere angeschlossene Geräte) nicht einfach zu kontrollieren sind. .*

Hinweis (\*\*): Bei den Geräten **GNAFOIC** reicht es aus, dass die betreffenden Netzwerke im Gerät gespeichert sind. Bei den Geräten  $\mathsf{IOS}$  müssen die entsprechenden Passkeys zusätzlich zu den Netzwerken "Internet" und " *Messwertaufnehmer" eingegeben werden (sie müssen WPA2-PSK sein).* 

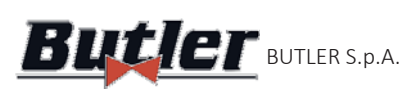

## **5.3 Konfiguration der DATENBANK**

Die Fahrzeugdatenbank kann angepasst werden, indem die "Gruppen", die angezeigt werden sollen, gewählt werden. Es ist jedoch auch möglich, neue Gruppen zu erstellen oder die vorhandenen durch Hinzufügen oder Entfernen von Marken zu ändern. Es können Informationen über vorhandene Datenbanken angezeigt oder neue Aktualisierungen gesucht werden.

Dauf der Seite der Programmkonfiguration wählen - Siehe Abschn. 5.1-, - Abbildung 13- dann Markengruppen > Konfigurieren wählen Die Option "DATENBANK"

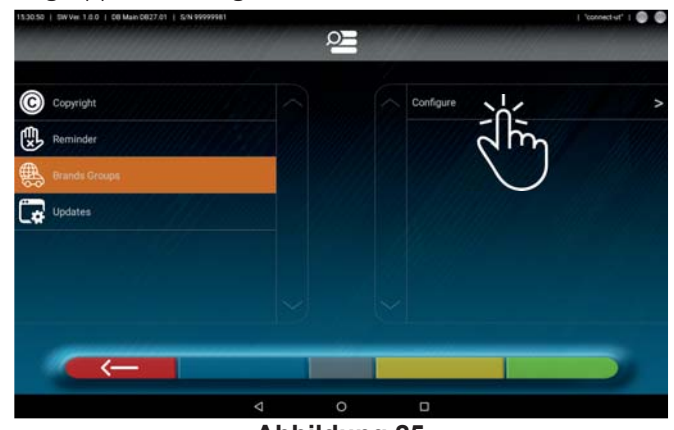

# **- Abbildung 25 - 5.3.1 Gruppen ändern**

Die Seite auf der-Abbildung 26-zeigt eine Liste mit den verschiedenen "Profilen" (Gruppen) der DATENBANK an, die die Marken der sich in verschiedenen Ländern oder Regionen der Welt im Umlauf befindlichen Fahrzeuge enthält. Mit den  $\bigcirc$  Ein-/ $\bigcirc$  Aus-Wählschaltern kann jede Gruppe aus- und/oder eingeblendet werden, um die Datenbank nach Ihren Bedürfnissen verwalten zu können.

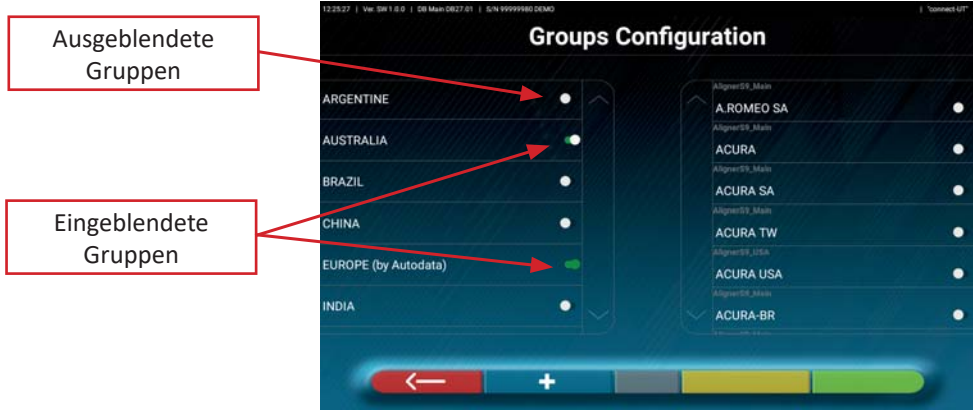

#### **- Abbildung 26-**

Bei der Auswahl einer Gruppe kann diese auch angepasst werden, indem die vorhandenen Marken aus- und/ oder eingeblendet werden , und zwar immer über die Ein-/Aus-Schalterwählschalter .

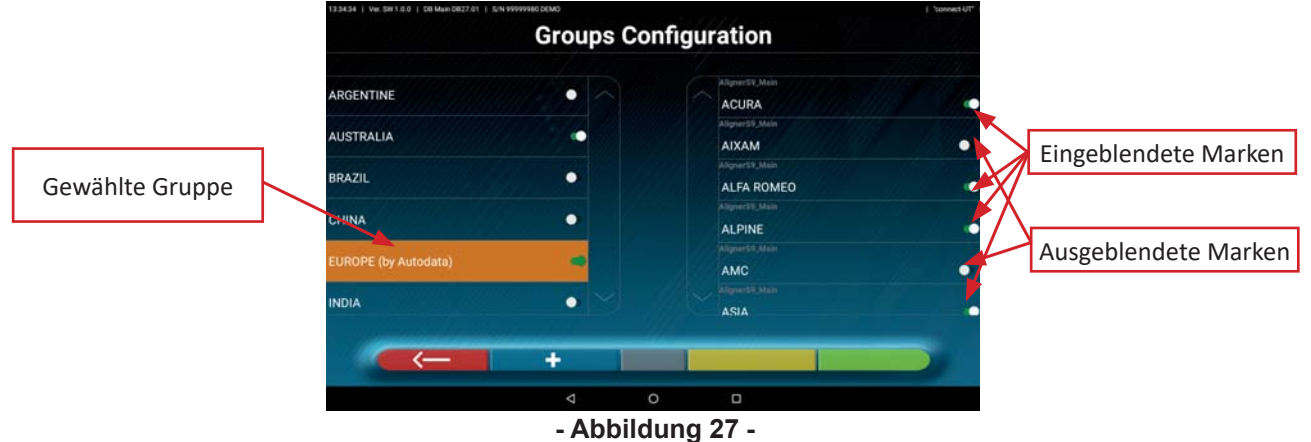

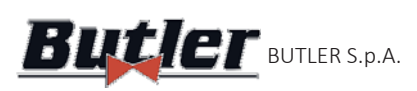

#### **5.3.2 Eingabe neuer Gruppen**

Es ist auch möglich, eine neue personalisierte Gruppe zu erstellen und die gewünschten Marken in diese Gruppe einzufügen.

Auf die Taste **drücken, dann wird ein neues Element am Anfang der Gruppenliste erstellt.** Das orange markierte Feld mit dem Namen der gewünschten Gruppe ändern.

Dann mit den **C**Ein-/ Aus-Wählschaltern die Marken eingeben, die innerhalb der neuen Gruppe angezeigt werden sollen.

Hinweis: Um eine personalisierte Gruppe zu entfernen, auf die Taste drücken

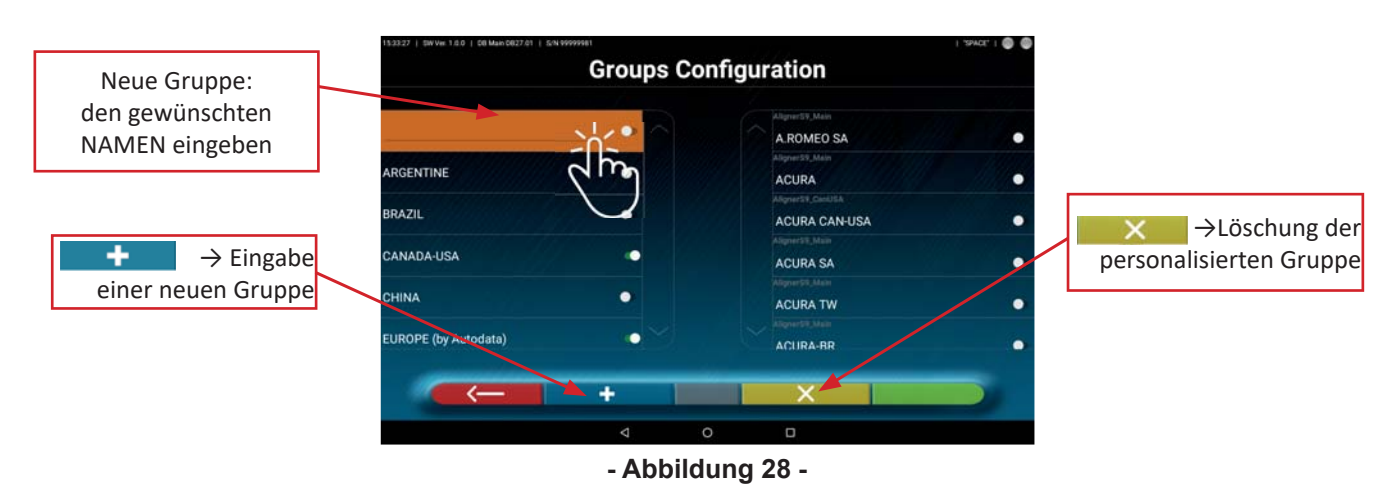

#### **5.3.3 InformaƟ onen und Aktualisierung der Datenbank**

Wenn das Symbol "Aktualisierungen" angeklickt wird, können die Informationen über die Konfiguration und die Version der vorhandenen Datenbanken angezeigt werden und es ist auch möglich, die Verfügbarkeit neuer Aktualisierungen zu prüfen und diese eventuell herunterzuladen (dafür ist eine Internetverbindung erforderlich - siehe Kurzanleitung Art.-Nr. M0335).

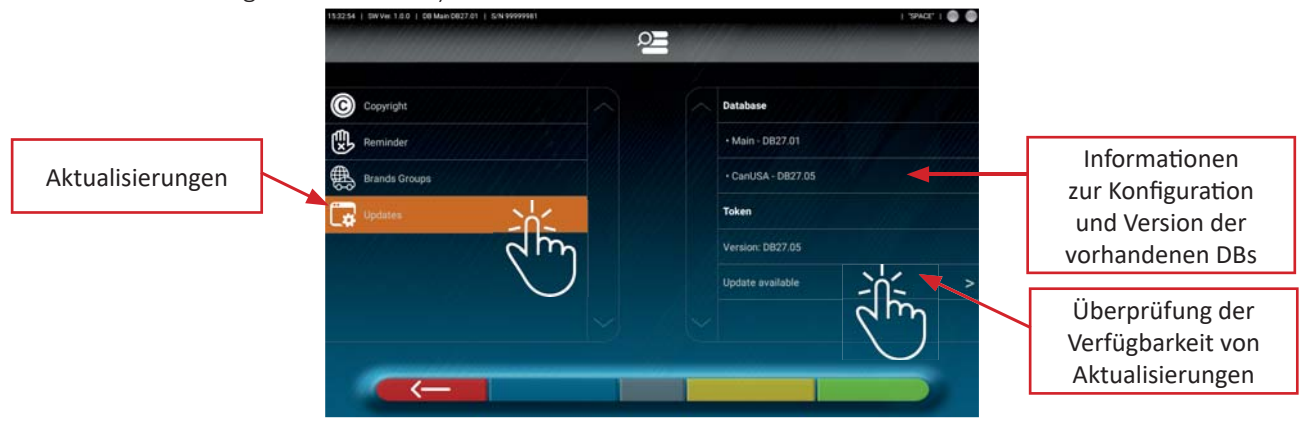

**- Abbildung 29 -**

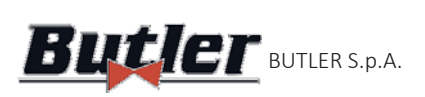

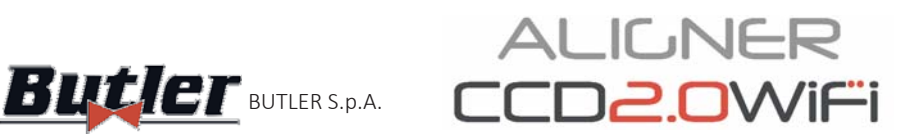

# **6 DIAGNOSE UND EINSTELLUNG EINES FAHRZEUGS**

Um das Programm CCD2.0WiFi zu starten, auf das Symbol klicken. Das Programm fährt hoch und die Homepage (- Abbildung 30 -) von der aus die Hauptfunktionen des Geräts aufgerufen werden können, wird angezeigt.

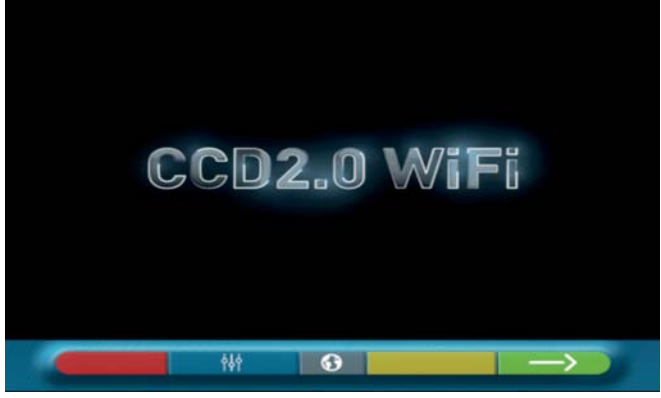

#### **- Abbildung 30-**

Abschn. 5.1 -) Die Taste betätigen, um mit der Auswahl des Fahrzeugs in der Datenbank fortzufahren (Siehe

## **6.1 Auswahl der Marke und des Modells eines Fahrzeugs**

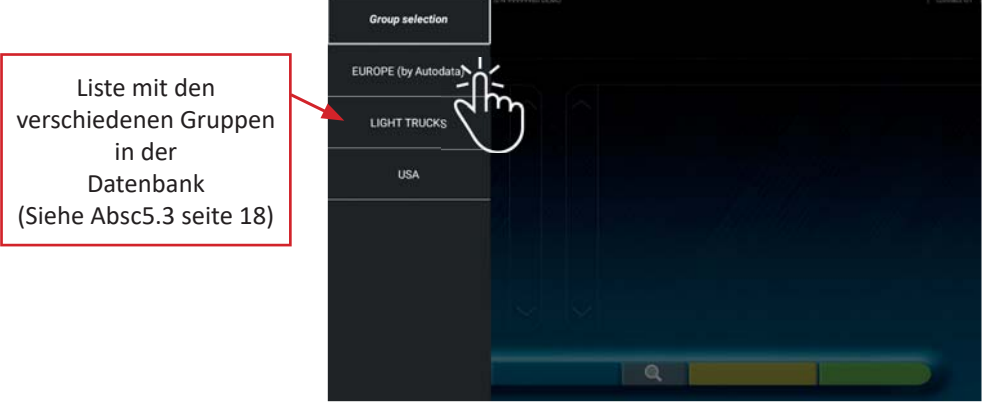

#### **- Abbildung 31 -**

Die Gruppe aus den verfügbaren auswählen, dann zeigt das Programm die Liste der Marken der ausgewählten Gruppe an (Siehe - Abbildung 32 -). Durch Auf- und Abwärtsscrollen in den Listen können die Marke, dann das Modell des Fahrzeugs ausgewählt werden.

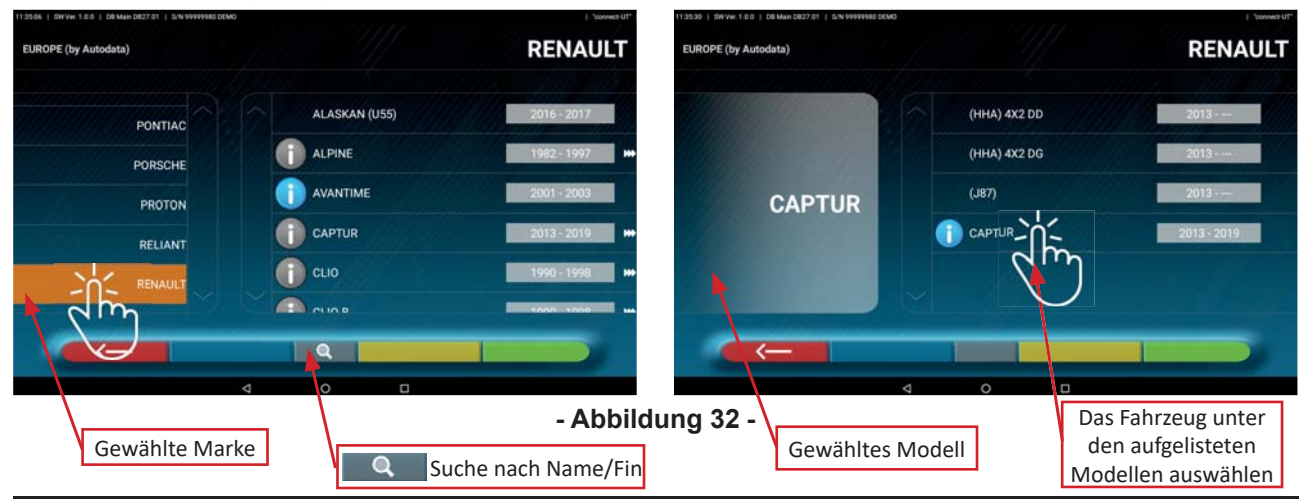

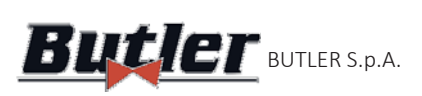

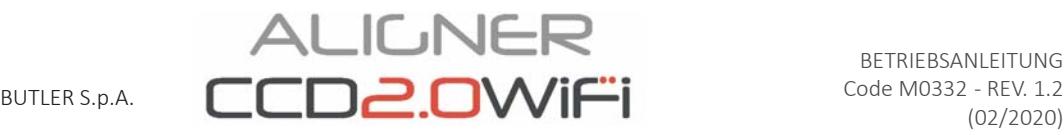

l

werden.

Durch Drücken auf die Taste von - Abbildung 32 -, kann die Suchmethode nach Namen ausgewählt

Den Modellnamen in das Feld eingeben und auf das Symbol drücken, das in der Datenbank gefundene Fahrzeug oder die Fahrzeuggruppe wird angezeigt.

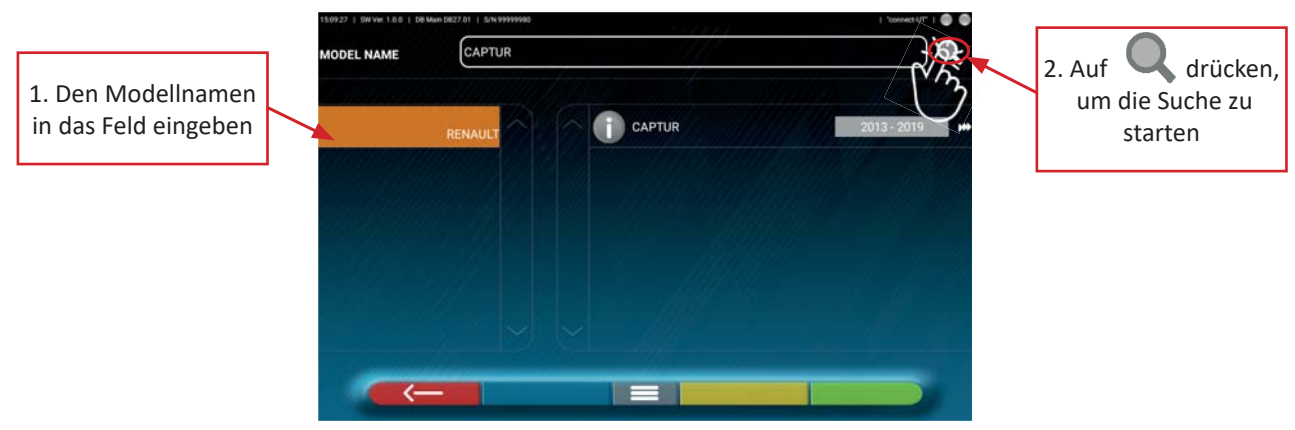

**- Abbildung 33-**

Hinweis: Wenn die Datenbank USA-MOTOR im Gerät vorhanden ist, kann die Suchmethode auf "Name" oder F.I.N (\*) eingestellt werden, Siehe - Abbildung 34 -.

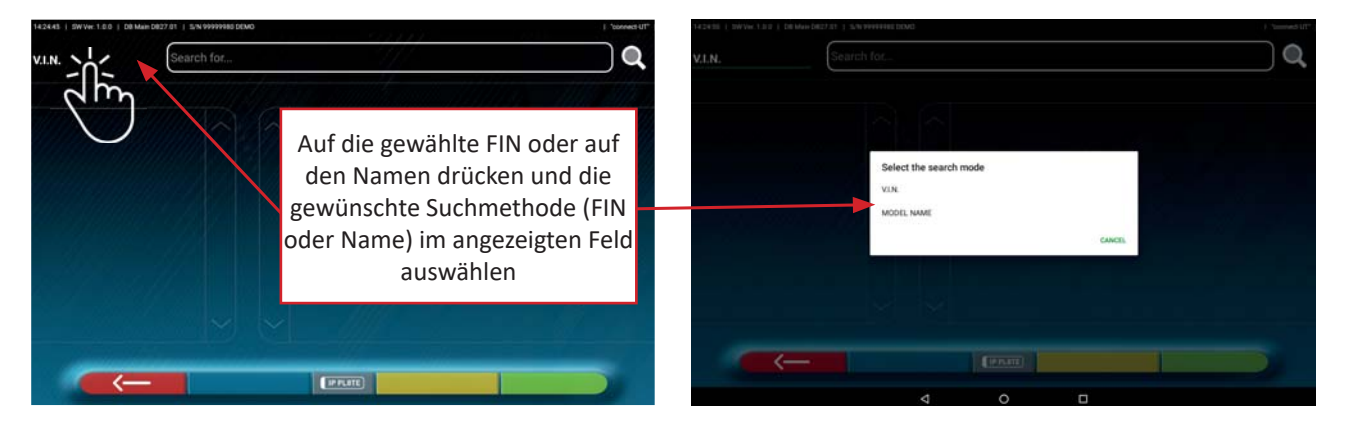

#### **- Abbildung 34-**

*(\*) Die F.I.N. (Fahrzeug-IdenƟ fi zierungsnummer) ist eine eindeuƟ ge Seriennummer, die von der Automobilindustrie*  zur Identifizierung von Kraftfahrzeugen verwendet wird und aus einem Schild mit 17 alphanumerischen Zeichen besteht, das sich normalerweise im Motorraum befindet.

Um die Methode der Fahrzeugauswahl "Gruppe/Marke/Modell" (- Abbildung 32-), erneut einzustellen, die

mittlere Taste **in der Bildschirmseite der - Abbildung 33- drücken.** 

Hinweis: Wenn die Funktion SHOOT& CEO aktiviert ist, symbolisiert die mittlere Taste - Abbildung 33 - Kennzeichen " **TIPPLATE** | ". Diese Taste drücken, um den Fahrzeugsuchmodus mit der Shoot&Go-Funktion (Siehe Kap. 6.2 seite 22) auszuwählen..

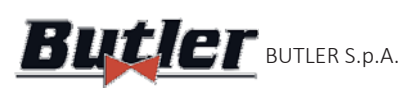

## **6.2** Fahrzeuge nach Kennzeichen mit "SHOOT & GO" suchen

Zur Auswahl des zu testenden Fahrzeugs steht die optionale Funktion SHOOT& TO zur Verfügung, die nach Eingabe des Kennzeichens den entsprechenden Web-Service abfragt, um das richtige Fahrzeug zu identifizieren

Achtung!: um die Shoot&Go-Funktion zu verwenden, muss das Tablet über einen Internetzugang *verfügen; dazu kann z. B . die WAN-Buchse des Access Points mit einer Datenstruktur mit Internetzugang verbunden werden (Siehe Kap. 4.5 -).*

*Es ist auch notwendig, im Voraus den Hersteller die AkƟ vierung der FunkƟ onalität für Ihr Land anzufordern,*  indem Sie die Seriennummer Ihres Geräts mitteilen (siehe Informationen in der Kurzanleitung Art.-Nr. M0335).

Wenn die Freigabe erteilt wurde, muss im Konfigurationsmenü (Siehe Abschn, 5.1-), im Abschnitt

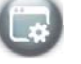

" Anwendung" die Option Shoot&Go aktiviert werden, indem der Schalter auf ON (Dagestellt wird (Siehe-Abbildung 14-).

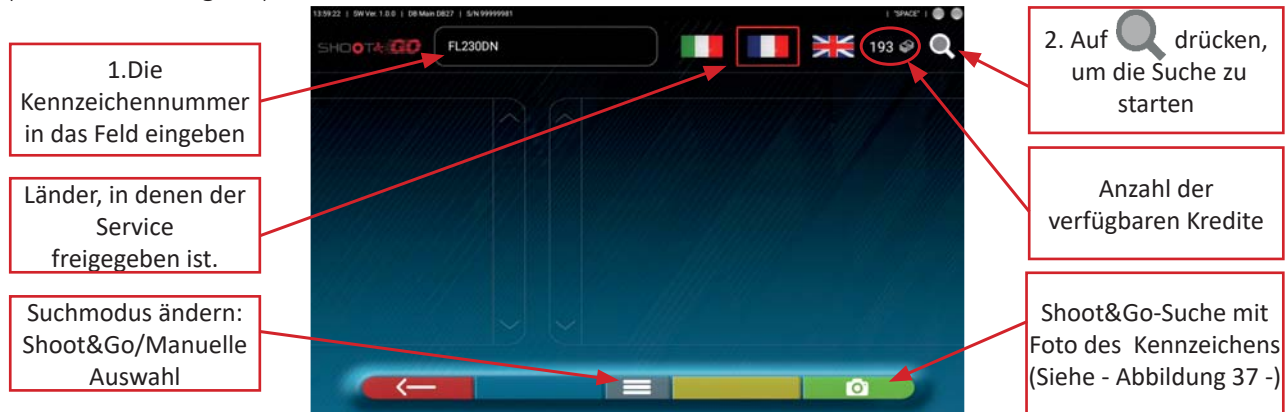

**- Abbildung 35-**

Im oberen Teil sind die Länder angegeben , für die der Service erworben wurde (das ausgewählte Land ist eingerahmt, normalerweise wird der Service nur für ein Land erworben).

Die Anzahl der verfügbaren Kredite (193 im Beispiel) wird oben rechts neben dem Symbol angezeigt.

1. Die Kennzeichennummer oben links im Feld (FL230DN) eingeben und 2. auf das Symbol drücken, um die Suche zu starten. Nach einigen Sekunden wird für das betreffende Kennzeichen das in der Datenbank identifizierte Fahrzeug oder die Fahrzeuggruppe angezeigt (Siehe - Abbildung 36-).

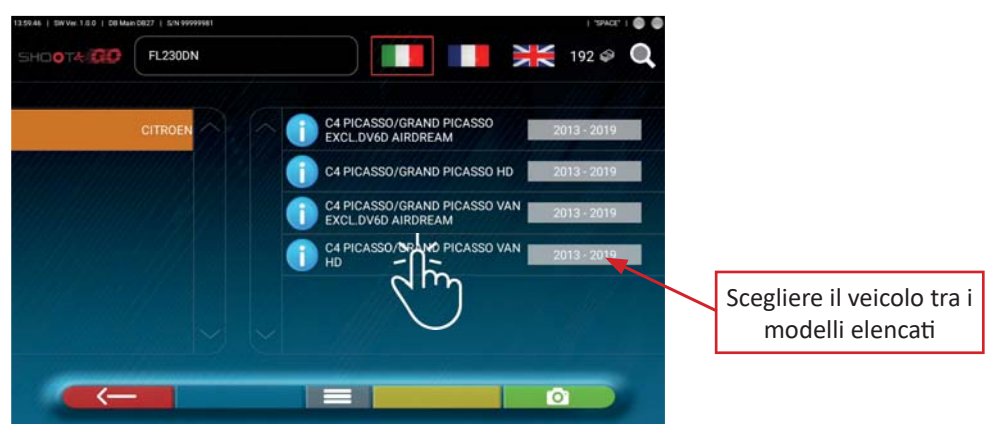

#### **- Abbildung 36-**

*HINWEIS: Wenn das eingegebene Kennzeichen nicht in der zentralen Datenbank vorhanden ist, erscheint die Meldung "KENNZEICHEN UNBEKANNT". Wurde das Kennzeichen erkannt, aber es sind keine mit ihm verbundenen Daten vorhanden, erscheint die Meldung "DATEN NICHT GEFUNDEN".*

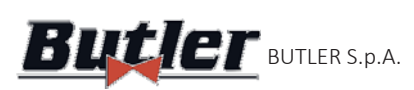

Es ist auch möglich, ein Foto des Kennzeichens des Fahrzeugs aufzunehmen, anstatt die Zeichen von Hand einzugeben:

Die Tablet-Kamera muss durch Drücken der Taste **aus Drütze auch aktiviert werden (Siehe - Abbildung 35-)**.

Das Kennzeichen des Fahrzeugs im Feld in den Fokus nehmen, dann das Bild aufnehmen, indem die entsprechende Taste  $\bigcup$  gedrückt wird.

Dann Taste "BESTÄTIGEN" drücken.

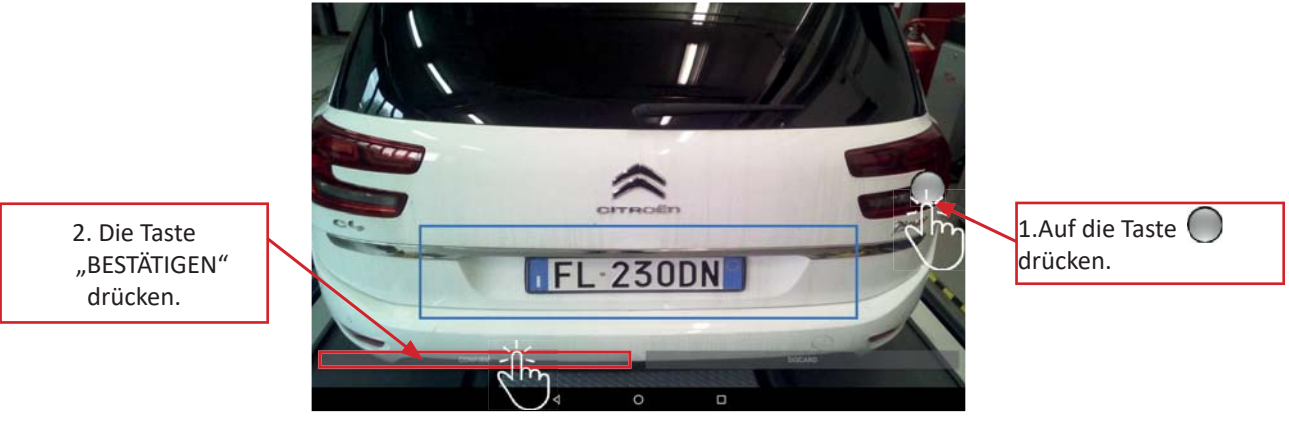

#### **- Abbildung 37-**

Das Foto des Kennzeichens wird vom System verarbeitet und erkannt (Siehe - Abbildung 38 -). Die Taste **drücken, um die Suche nach dem Fahrzeug mit dem betreffenden Kennzeichen zu** starten. Nach einigen Sekunden wird das in der Datenbank gefundene Fahrzeug oder die Fahrzeuggruppe angezeigt (Siehe - Abbildung 36-).

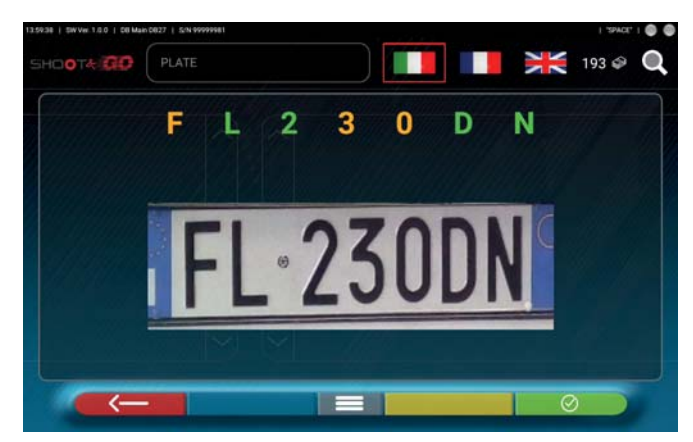

**- Abbildung 38-**

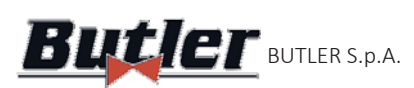

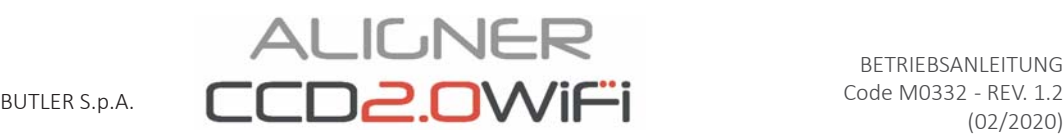

## **6.3 Anzeige der technischen Daten des ausgewählten Fahrzeugs**

Nachdem das Fahrzeug ausgewählt wurde (Siehe Abschn. -6.1 - e -6.2 -), wird eine Bildschirmseite mit den Messwerten und Winkeltoleranzen (Mindestwert, mittlerer Wert und Höchstwert) und anderen zusätzlichen Daten, wie Felgendurchmesser, Radstand, Spurweite und etwaige Belastungs- und Tankbedingungen (\*) (- Abbildung 39 -) angezeigt..

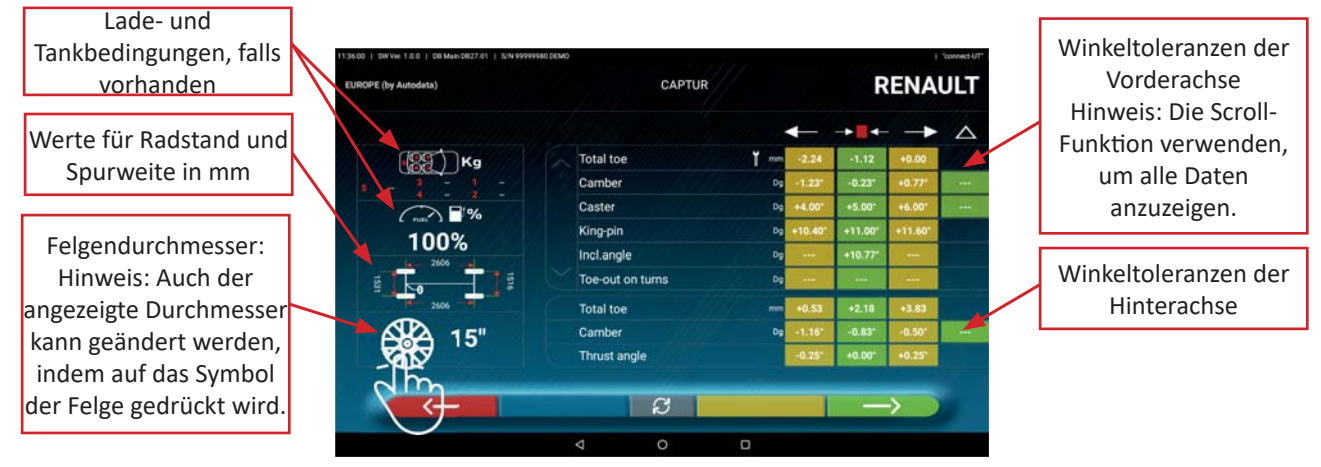

**- Abbildung 39-**

Die Bildschirmseite mit den Messwerten und den Toleranzen kann wie auf der - Abbildung 39 -dargestellt werden: mit einer einzigen Spalte mit homogenen Werten für die linke und rechte Seite.

Im Menü "Einstellungen" (Siehe- Abbildung 15 seite 14) ist es auch möglich, die Anzeige der Daten getrennt zwischen linker und rechter Seite einzugeben (einige Fahrzeuge können etwas unterschiedliche Toleranzwerte für die linke und rechte Seite haben).

Durch Drücken auf die Taste  $\mathcal{B}$  ist es auch möglich, die Messungen mit dem Mittelwert und die Gesamttoleranz "±" anzuzeigen (Siehe - Abbildung 40 seite 24).

| △<br>$Y$ mm<br><b>Total toe</b><br>$-1.12$<br>1.12<br>Kg<br>Camber<br>$-0.23^{\circ}$<br>Dg<br>$1.00^{\circ}$<br><b>See</b><br>Caster<br>$+5.00$<br>$1.00^{\circ}$<br>Dg<br><br>$\bigcirc$ $\blacksquare$ %<br>$\mathcal{C}$<br>King-pin<br>$0.60^{\circ}$<br>$+11.00$<br>Dg<br>100%<br>drücken, um<br>Incl.angle<br>$+10,77$<br>Dg<br>$\cdots$<br>2606<br>Toe-out on turns<br>Dg<br>-<br>--<br>2606<br><b>Total toe</b><br>$+2.18$<br>1.65<br>mm<br>$-0.83$ <sup>*</sup><br>Camber<br>$0.33^{\circ}$<br>Dg<br>15"<br>$-1$<br>$0.25^{\circ}$<br>Thrust angle<br>$+0.00$<br>B<br>O<br>D<br>$\triangleleft$ |                                                                                                  | 3610   SW Val. 1.0.0   DB Main DB27.01   S/N 9999980.DEMO<br>EUROPE (by Autodata) | <b>CAPTUR</b> |  | Topmect-UT<br><b>RENAULT</b> |  |  |
|----------------------------------------------------------------------------------------------------|--------------------------------------------------------------------------------------------------|-----------------------------------------------------------------------------------|---------------|--|------------------------------|--|--|
|                                                                                                    | Die Taste<br>abwechselnd Folgendes<br>anzuzeigen<br>-Min./Mittl./Höchst.<br>-Mittl./Toleranz "±" |                                                                                   |               |  |                              |  |  |

**- Abbildung 40-**

Die Taste **drücken, um mit den Vorbereitungen am Fahrzeug fortzufahren (Siehe -Abschn. 6.1 -)** 

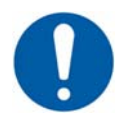

*(\*) Das Gerät mit der APP CCD2.0WiFi enthält technische InformaƟ onen, die sich auf Fahrzeuge beziehen und über offi zielle Datenbanken bereitgestellt werden. Der Zugriff auf das System und die InformaƟ onen ist an das Lesen und AkzepƟ eren eines Disclaimers gebunden, der nach dem ersten Start der APP auf dem Gerät angezeigt wird.*

Seite 24/47

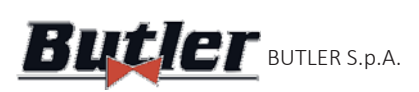

Drücken, um die Seite der Messungen auf dem Fahrgestell anzuzeigen.

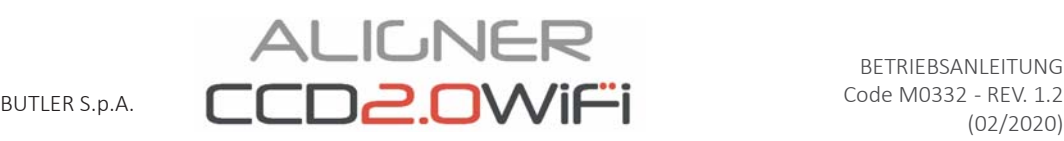

## **6.3.1 Anzeige von ZUSÄTZLICHEN MESSWERTEN bei den FAHRGESTELLHÖHEN**

Einige Hersteller (z. B. Mercedes, Renault) geben die Toleranzwerte der Winkel nach bestimmten Messwerten am Fahrgestell des Fahrzeugs an.

Wenn das gewählte Fahrzeug Winkeltoleranzwerte aufweist, die mit zusätzlichen Messwerten am Fahrgestell verbunden sind, ist die Taste **auf der Seite der der technischen Daten (- Abbildung 41 -)** vorhanden. Diese Taste drücken, um die Seite mit den Messwert-Details am Fahrgestell anzuzeigen.

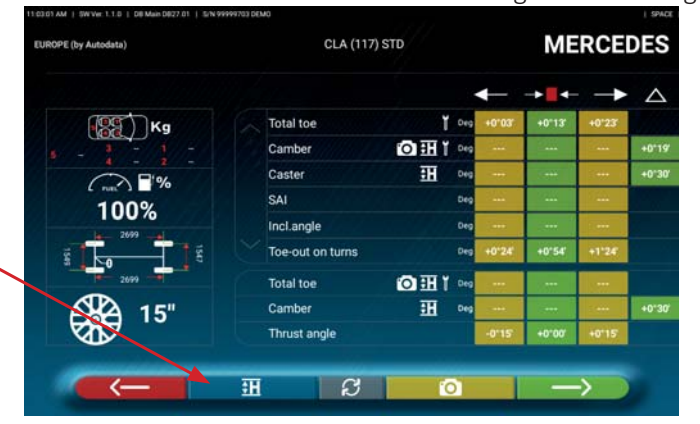

#### **- Abbildung 41-**

Das Programm zeigt eine Seite wie im Beispiel von - Abbildung 42 -, Die Scroll-Funktion verwenden, um die verschiedenen Bilder anzuzeigen und auf das Bild drücken, um es zu vergrößern.

Die verschiedenen Höhen/Winkel in den Tabellen durchscrollen und die richtigen Werte auswählen.

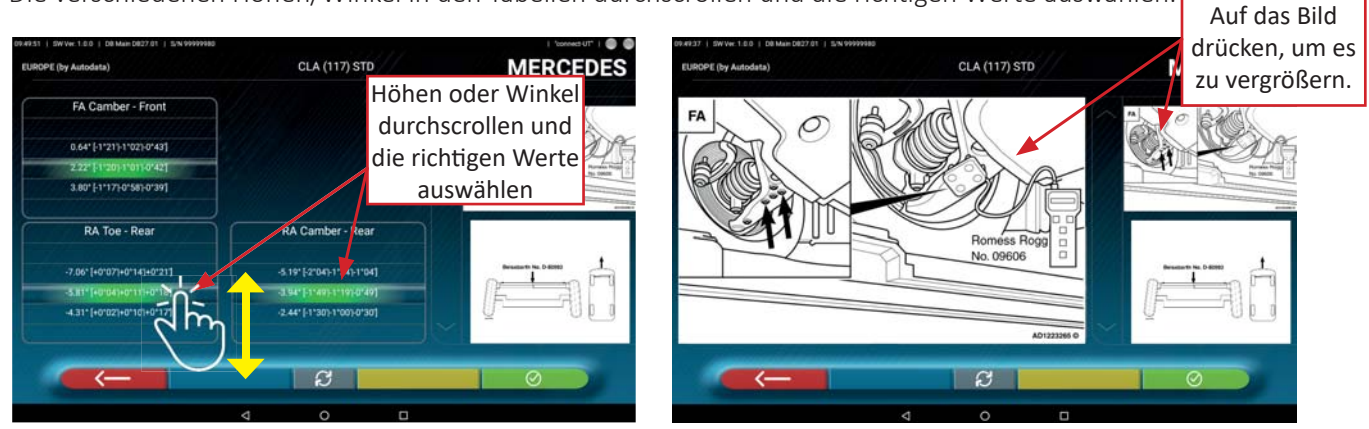

#### **- Abbildung 42-**

Die Messwerte können durch Auswahl aus den Tabellen eingegeben werden, wie im obigen Beispiel - Abbildung 42-, Durch Drücken der Taste  $\begin{array}{|c|c|c|}\n\hline\n\end{array}$  wird hingegen eine Seite wie im obigen Beispiel - Abbildung 43-, angezeigt, auf der die Werte direkt eingegeben werden können.

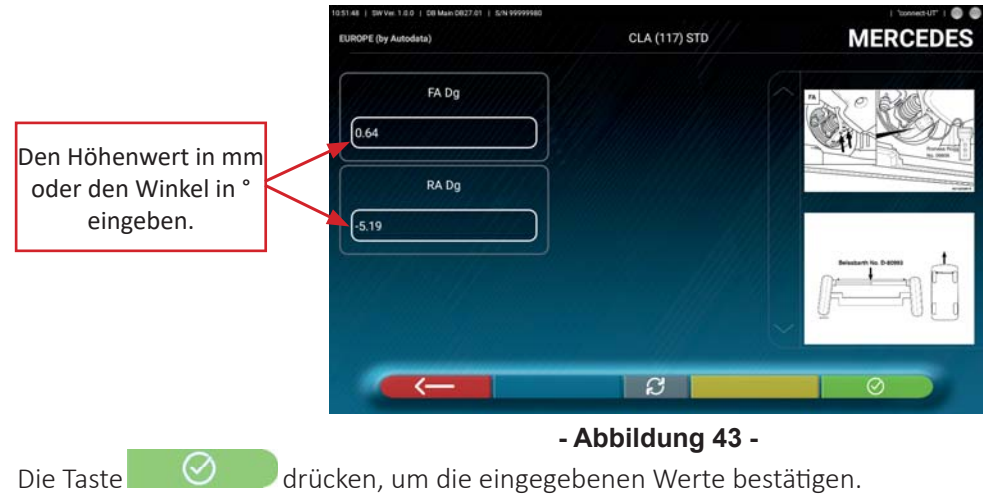

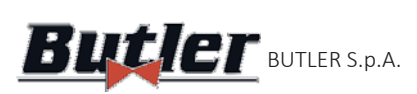

la pagina coi valori di controllo sul telaio.

## **6.3.2 Anzeige der PRÜFMESSWERTE auf FAHRGESTELLHÖHEN**

Einige Hersteller (z. B. Citroen, Peugeot) geben Toleranzwerte für bestimmte Messwerte am Fahrgestell des Fahrzeugs (Kontrollwerte) vor.

Wenn das ausgewählte Fahrzeug Toleranzwerte mit Kontrollwerten aufweist, ist die Taste **auf der der auf der der** Seite der technischen Daten (- Abbildung 44 -) vorhanden. Die Taste drücken, um die Seite mit den Details der Kontrollwerte anzuzeigen.

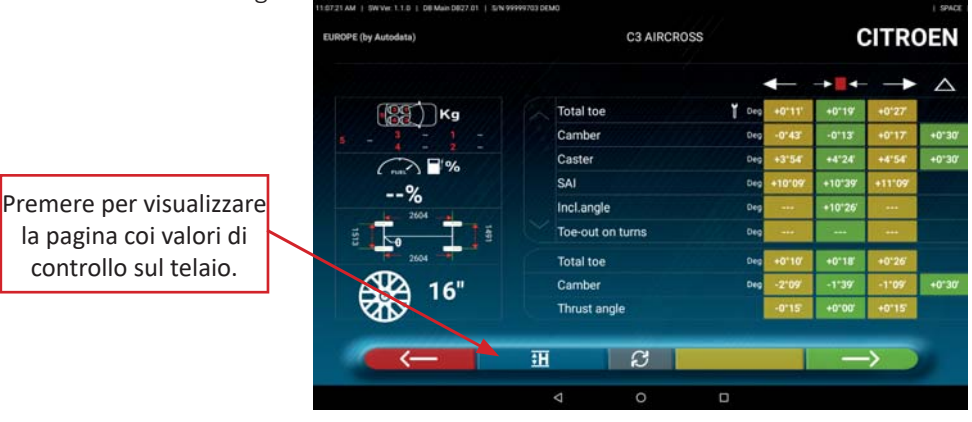

**- Abbildung 44-**

Das Programm zeigt eine Seite wie im Beispiel - Abbildung 45 - an. Die Scroll-Funktion verwenden, um die verschiedenen Bilder anzuzeigen und auf das Bild drücken, um es zu vergrößern.

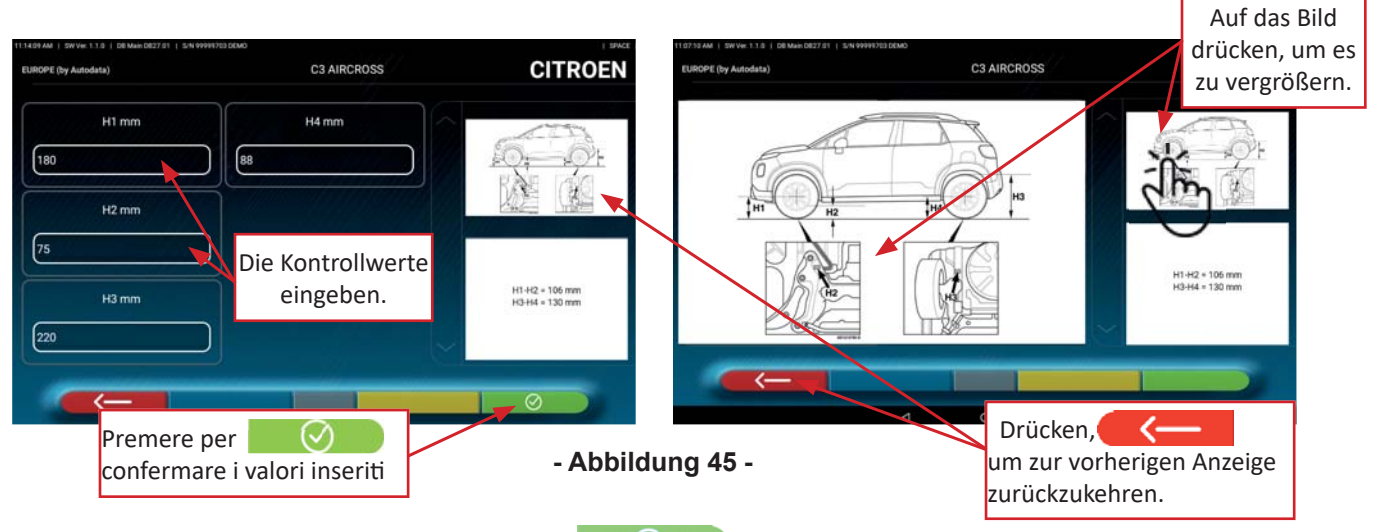

Die Kontrollwerte direkt eingeben und die Taste **drücken**, um die eingegebenen Werte zu bestätigen.

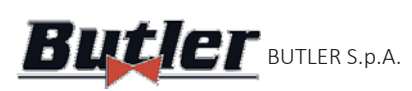

#### **6.3.3 Anzeigen von Bildern als EINSTELLHILFE**

Für verschiedene Fahrzeuge einiger Hersteller sind Bilder zur Hilfe bei der Einstellung verfügbar, die angeben, wie die Einstellung auf verschiedene Winkel des Fahrzeugs durchgeführt werden kann, wie z. B. Neigung und Nachlauf der Vorderachse oder die Neigung und Spur der Hinterachse

Wenn das ausgewählte Fahrzeug über Bilder als Einstellhilfe verfügt, ist die Taste mit den technischen Daten (- Abbildung 46 -) vorhanden. Die Taste drücken, um die Bilder der Einstellhilfe anzuzeigen.

> **MERCEDES CLA (117) STD**  $\mathbb{R}$   $\mathbb{R}$   $\mathbb{R}$   $\mathbb{R}$ OHI Camber Caster  $\overline{H}$ SAI 100% Incl.angle Toe-out on turns **向田1**。 **Total toe** Camber ःम Thrust angle 田  $\Omega$

Drücken, um die Seite mit den Bildern der Einstellhilfe anzuzeigen.

#### **- Abbildung 46-**

Das Programm zeigt eine Seite wie im Beispiel von - Abbildung 47-, an. Die Scroll-Funktion verwenden, um die verschiedenen Bilder anzuzeigen und auf das Bild drücken, um es zu vergrößern.

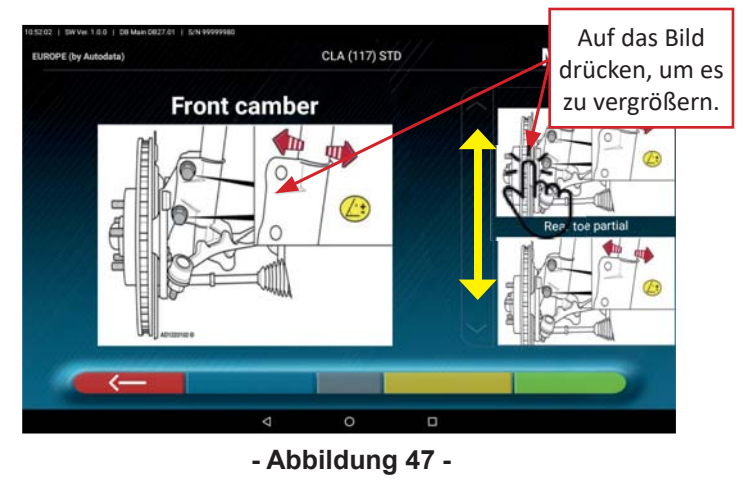

Die Taste drücken, um zur Seite mit den technischen Daten des Fahrzeugs zurückzukehren.

*Hinweis: Auch während der hinteren oder vorderen Einstellphase (Abschn. 6.11 seite 33 und Abschn. 6.12*  seite 34), wenn Bilder als Einstellhilfe vorhanden sind, steht die Taste **von 19 Julie 19 Julie** zur Verfügung, um diese *bei Bedarf anzuzeigen.* 

Seite 27/47

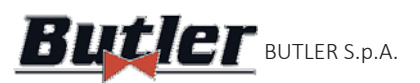

### **6.4 Vorbereitungen**

## **6.4.1 Vorbereitungen für die Fahrzeugüberprüfung**

Vor der Durchführung der Prüfung der Fahrzeugachsmessung müssen einige Vorkontrollen durchgeführt werden:

- Jegliches Spiel der Federung und des Lenkradgestänges prüfen und ggf. beseitigen.
- Eine mögliche Verhärtung oder ein Versagen der elastischen Bauteile der Federung prüfen und ggf. beheben.
- Den Reifendruck auf die vom Hersteller vorgeschriebenen Werte bringen.
- Die vom Hersteller vorgesehenen Gewichte anordnen und verteilen.

## **6.4.2 Vorbereitung für FelgenschlagkompensaƟ on**

Nachdem die Seite mit den technischen Daten des Fahrzeugs angezeigt wurde (Siehe Abschn. 6.3 seite 24) auf die Taste drücken, um fortzufahren. Die Seite - Abbildung 48 - die Vorbereitung des Fahrzeuges für das Verfahren der Felgenschlagkompensation darstellt, wird angezeigt:

- Die Drehteller blockieren
- Die Vorderräder auf den Drehtellern anordnen
- Die Spannhalter und die Messwertaufnehmer an den Rädern anbringen

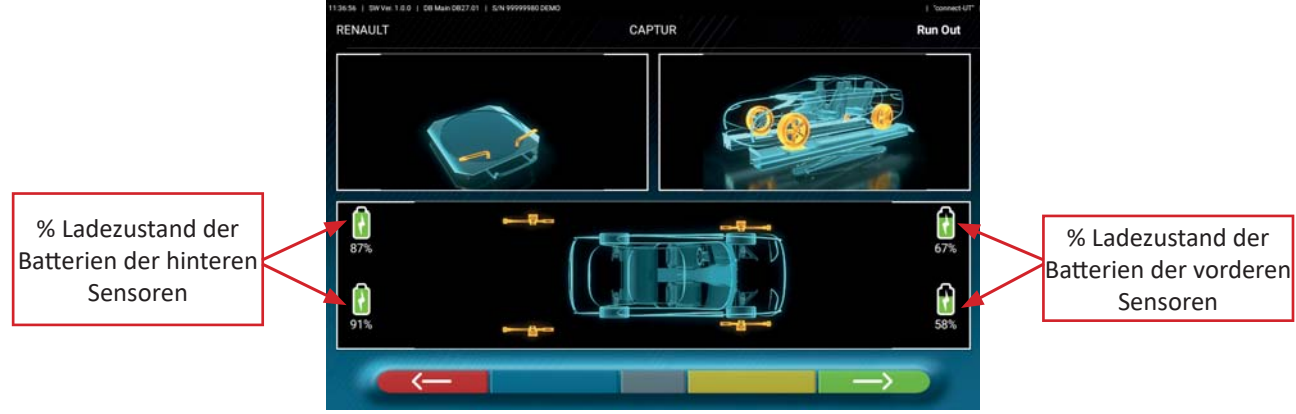

#### **- Abbildung 48-**

Hinweis: Während dieser Phase werden Bilder angezeigt, die die 4 Sensorbatterien mit ihrer Restladung in Prozenten darstellen.

## **6.5 FelgenschlagkompensaƟ on**

Das Verfahren für die Felgenschlagkompensation wird durchgeführt, um jede Abweichung zwischen der durch das Rad verlaufenden Ebene und der tatsächlich gemessenen auszugleichen.

Dieses Verfahren kann jedoch bei Bedarf mit der Taste **übersprüngen werden.** (Siehe - Abbildung 49-).

#### **6.5.1 Rundlaufkorrektur mittels Schieben mit automatischer Datenerfassung**

In der Vorbereitungsphase der Felgenschlagkompensation(Siehe Abschn. 6.4.1 seite 28) die Taste betätigen. Es erscheint die folgende Bildschirmseite.

Zur Ausführung der Felgenschlagkompensation empfiehlt es sich, immer die auf dem Bildschirm angezeigten Anweisungen zu befolgen.

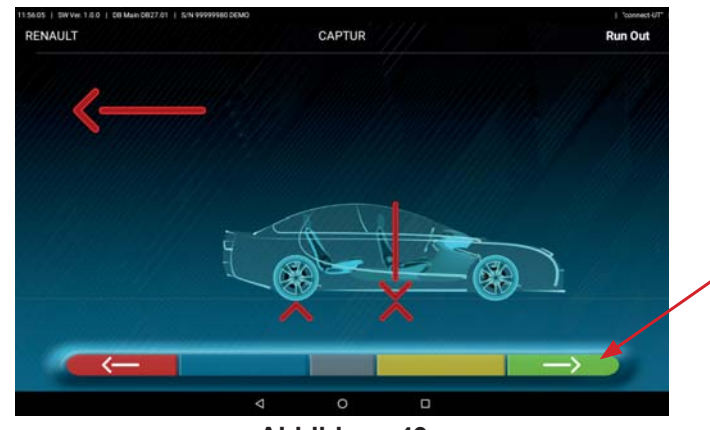

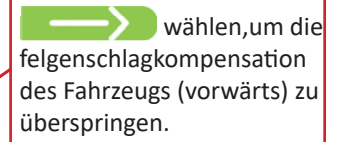

**- Abbildung 49-**

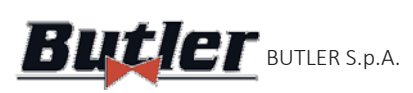

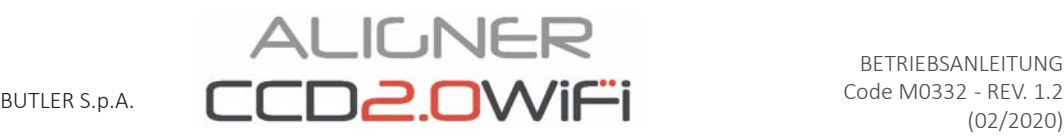

Die Messwertaufnehmer mit dem entsprechenden Knopf (Siehe - Abbildung 6 -) ENTSPERREN, damit sie sich bei der Bewegung des Fahrzeugs frei drehen können. Das Fahrzeug sehr langsam zurückschieben, bis der Fahrzeugpfeil mit dem Zielpunkt übereinstimmt.

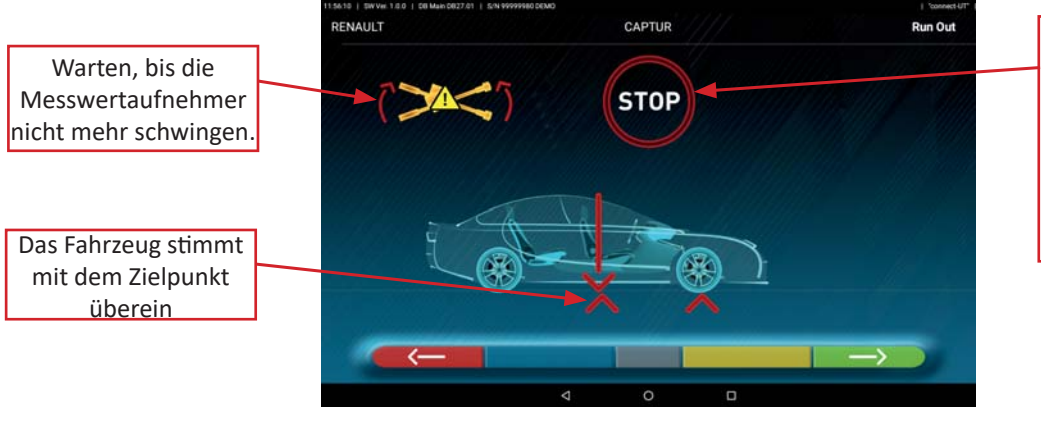

STOP" für etwa drei Sekunden, d. h. die Zeit, die das Programm zur automatischen Erfassung der Messungen benötigt.

**- Abbildung 50 -**

Sobald das Fahrzeug mit dem Zielpunkt übereinstimmt, warten, bis die Messwertaufnehmer nicht mehr schwingen. Nun wird etwa drei Sekunden lang "STOP" angezeigt, d. h. die Zeit, die das Programm zur Erfassung der Messungen benötigt. Dann zeigt das Programm die folgende Bildschirmseite an:

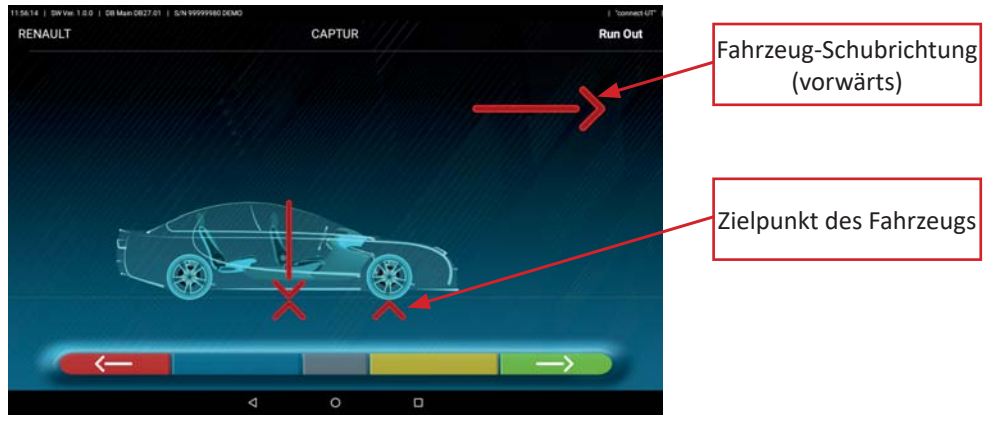

#### **- Abbildung 51 -**

Das Fahrzeug erneut nach vorne schieben, bis der Fahrzeugpfeil mit dem Zielpunkt (Endpunkt) übereinstimmt. Es wird ungefähr drei Sekunden lang "STOP" angezeigt und die Messungen werden erfasst. Die Felgenschlagkompensation durch Schieben wurde ausgeführt.

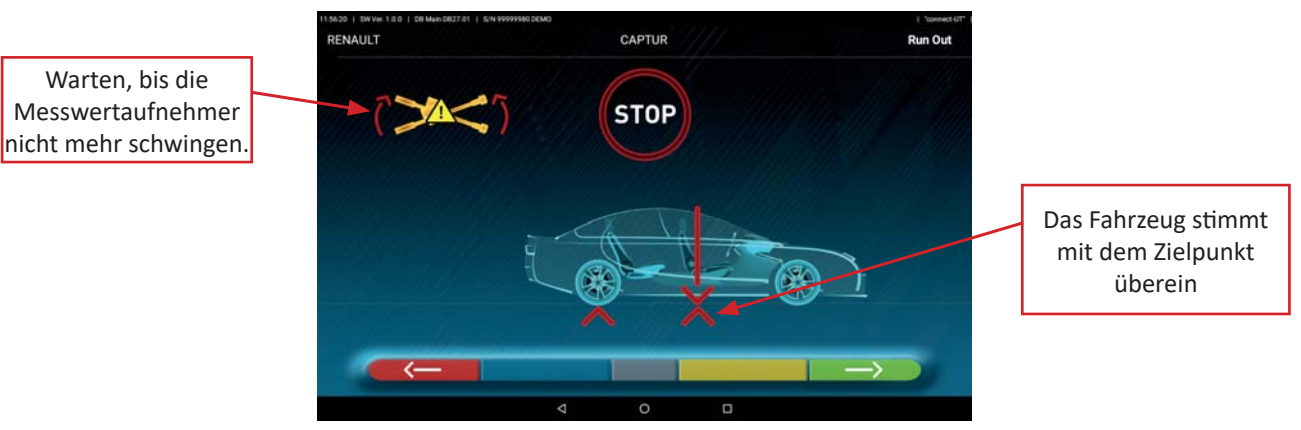

#### **- Abbildung 52 -**

Wenn die Felgenschlagkompensation ausgeführt worden ist, fährt das Programm automatisch mit der nächsten Phase fort: Vorbereitung für die Messungen (Abschn. 6.6 seite 30).

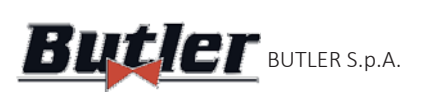

# **ALIGNER**  $\mathbf{B}$ utl $\mathbf{E}$  Butler s.p.a.  $\mathsf{CCD2.0W}$ i $\ddot{\mathsf{F}}$ i

## **6.6 Vorbereitung für die Messungen**

Nach Ausführung des Felgenschlagkompensation-Verfahrens, wie im Abschn. 6.5 seite 28, erläutert, ist es notwendig, das Fahrzeug für die Messungen vorzubereiten. Es erscheint die folgende Bildschirmseite:

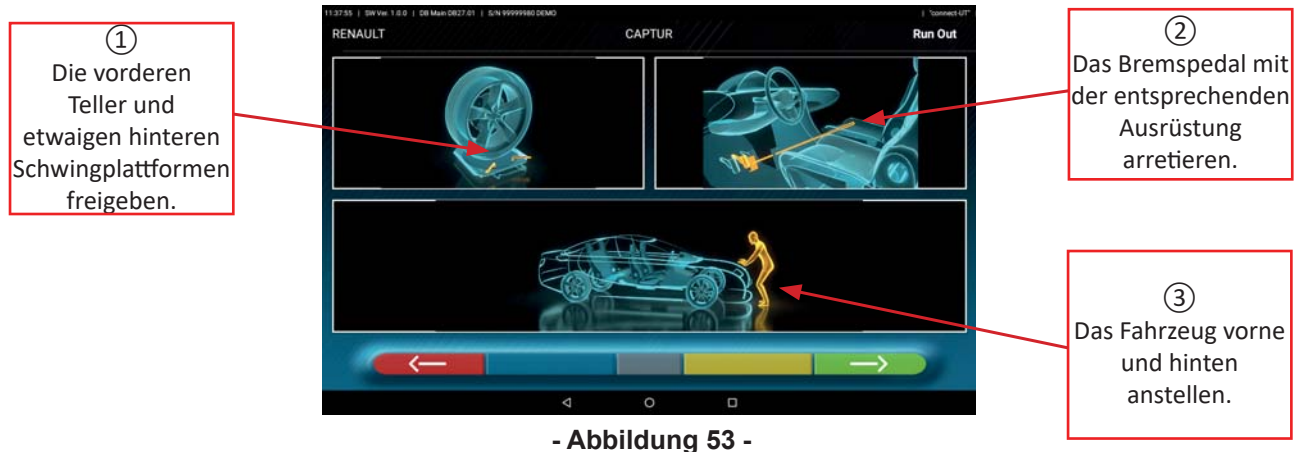

1) Die vorderen Teller und etwaigen hinteren Plattformen freigeben

2) Die Räder mit der Handbremse bremsen und das Bremspedal mit der entsprechenden Ausrüstung arretieren (ist im Falle der Ausführung der Lenkung zur richtigen Berechnung des Neigungswinkels und des Nachlaufs der Strebe erforderlich).

3) Das Fahrzeug vorne und hinten anstellen. Dieses Verfahren ist notwendig, wenn das Fahrzeug zuvor bei gelöster Federung angehoben wurde (z. B. bei der Durchführung der Felgenschlagkompensation mit angehobenen Rädern).

Die Taste **die Karna drücken**, um zum Run-Out-Verfahren der Felgenschlagkompensation (Abschn. 6.5 seite 28) zurückzukehren.

Die Taste **drücken, um mit dem Ausrichtvorgang fortzufahren (Abschn. 6.7 seite 30).** 

## **6.7 Achsvermessung und Nivellieren der Messwertaufnehmer**

Nach Durchführung der Vorbereitungsarbeiten für die Messungen, wie im Abschn. 6.6 seite 30, erläutert, wird die Bildschirmseite - Abbildung 54 -; angezeigt. Das Verfahren zur Ausrichtung und zum Nivellieren der Messwertaufnehmer muss durchgeführt werden:

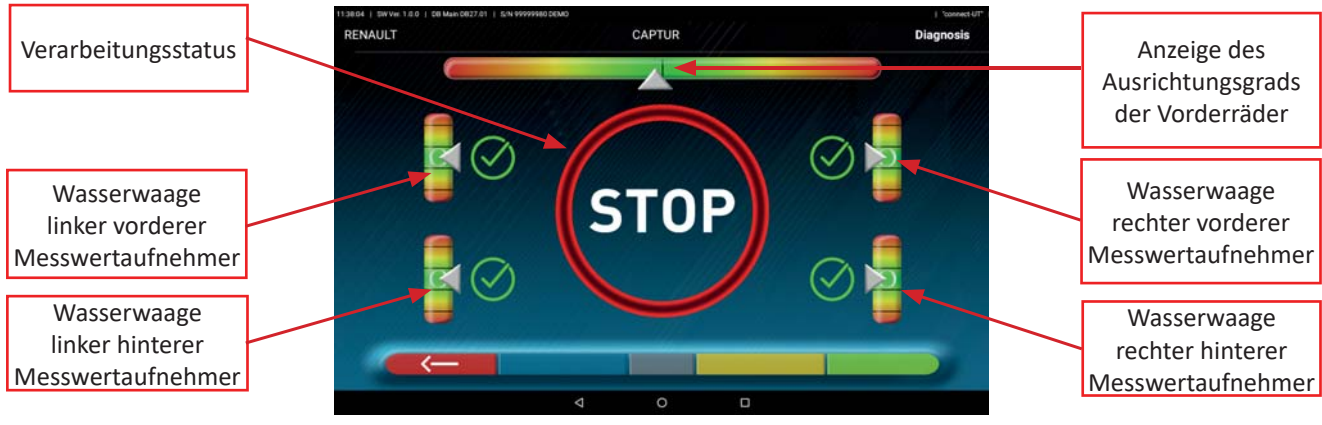

#### **- Abbildung 54-**

Das Lenkrad von links nach rechts oder umgekehrt drehen, bis die Räder ausgerichtet sind, d. h. bis die Anzeige des Ausrichtungsgrads in der Mitte erscheint. Die Messwertaufnehmer einstellen, bis sie nivelliert sind, und sie durch Betätigen der entsprechenden Knöpfe abbremsen. Dieses Verfahren muss für alle vier Messwertaufnehmer durchgeführt werden. Nachdem die Messwertaufnehmer ausgerichtet und nivelliert worden sind, erscheint ein "STOP"-Warnbild, das darauf hinweist, dass das Programm die Messwerte aufnimmt, dann fährt das Programm automatisch fort.

 *ACHTUNG: Dies könnte zu dem Fall kommen, das ein Fahrzeug, an dem die Arbeiten durchgeführt werden, mit einem Frontspoiler ausgestaƩ et ist, der die KommunikaƟ on der Messwertaufnehmer verhindert. In diesem Fall wird automaƟ sch das spezielle "Spoiler"-Verfahren gestartet (Siehe Abschn. 6 seite 20).*

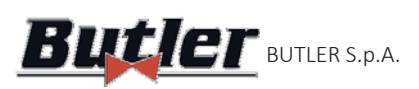

**ALIGNER** BUTLER S.p.A.  $LUUZ.UVVII=1$  Code MUSS2 - REV. 1.2

## **6.8 Lenkverfahren**

Nach der Achsvermessung und dem Nivellieren der Messwertaufnehmer (Siehe Abschn. 6.7 seite 30), erscheint die Bildschirmseite von - Abbildung 55 seite 31 -, auf der der Lenkprozess durchgeführt werden kann, um folgende Winkelmaße zu bestimmen:

Nachlauf- Spreizung- eingeschlossener Winkel

Die Anweisungen auf dem Bildschirm befolgen und das Lenkrad drehen, um die Anzeige des Ausrichtungsgrads auf den grün markierten Zielpunkt zu bringen- zuerst nach links, dann nach rechts und schließlich in die Mitte. Nachdem die Räder in die Mitte zurückgebracht worden sind, fährt das Programm automatisch fort und zeigt die Diagnoseseite (Abschn. 6.9 seite 32).

*Hinweis: Das Lenkverfahren kann auch übersprungen werden, indem die Taste betäƟ gt wird: Die Werte der oben genannten Messungen werden nicht angegeben und die Diagnoseseite wird direkt angezeigt (Abschn. 6.9 seite 32).* 

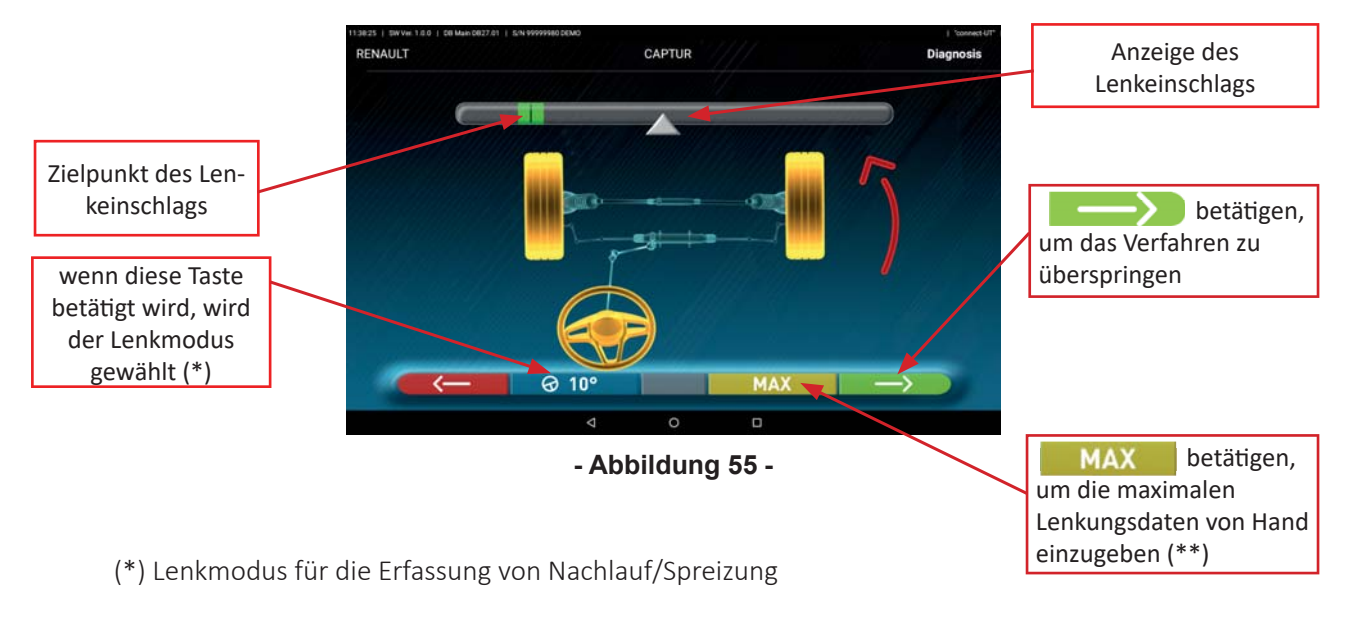

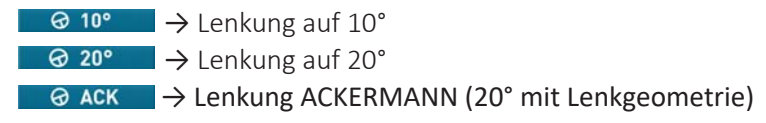

(\*\*) Maximale Lenkung:

Wenn die Taste **MAX** betätigt wird, erscheint die nebenstehende Seite (- Abbildung 56 -), wobei es möglich ist, die maximalen Lenkwerte von Hand einzugeben, die zur Bewertung der Zentrierung des Lenkgehäuses verwendet werden. Diese müssen auf der Messskala der Drehteller abgelesen werden (- Abbildung 11 seite 12).

Nach der Eingabe der Werte mit der Taste  $\bigcirc$  bestätigen. l

Die Werte des maximalen Einschlagwinkels werden im abschließenden Druckbericht angegeben.

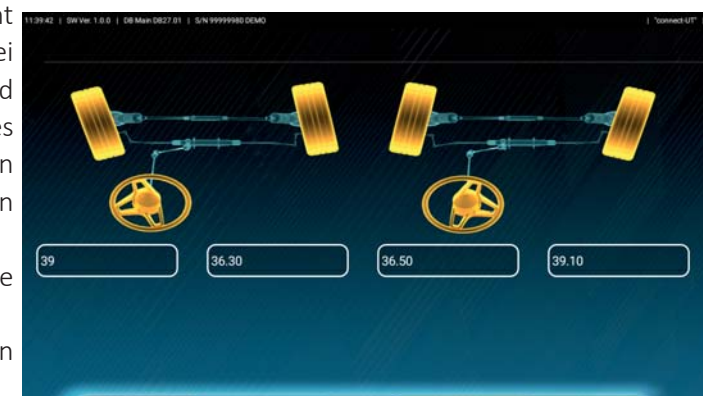

#### **- Abbildung 56-**

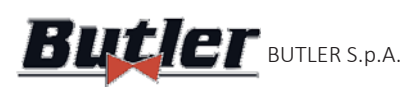

## **6.9 Fahrzeugdiagnose**

Nach Ausführung des Lenkeinschlagverfahrens (Siehe Abschn. 6.8 seite 31), wird eine Seite mit der Zusammenfassung der durchgeführten Messungen (- Abbildung 57 seite 32).

Auf der linken Seite sind die werksseitigen Referenzwerte angegeben, auf der rechten Seite die Messungen der Diagnose; die Werte sind grün hervorgehoben, wenn sie im Toleranzbereich liegen, rot, wenn sie außerhalb liegen, grau, wenn keine Toleranzen vorhanden sind.

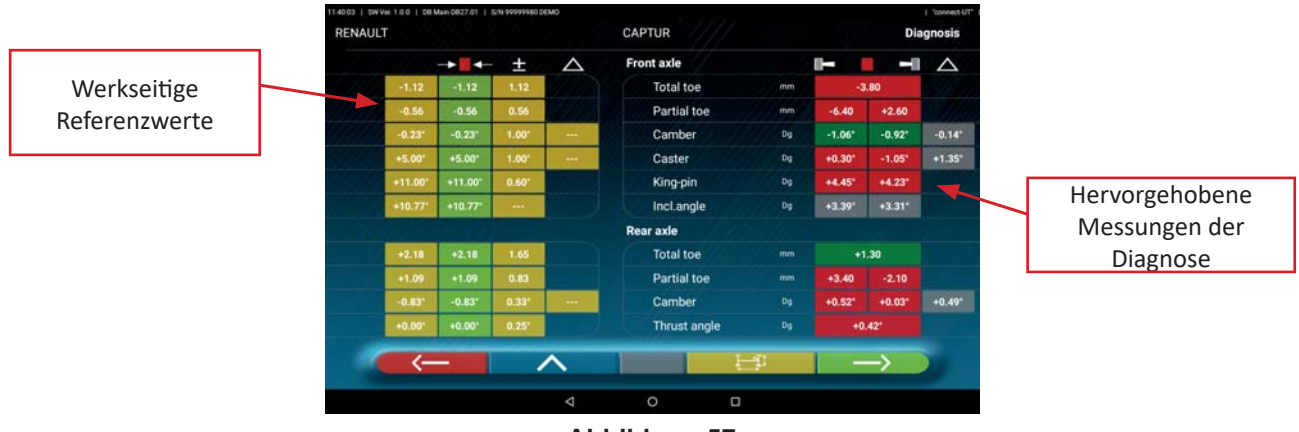

**- Abbildung 57-**

drücken, um zum Lenkeinschlagverfahren zurückzukehren (Abschn. 6.8 seite 31). Die Taste

Die Taste **Auge Changen** um in die Phase der Fahrzeug- und Kundendateneingabe zu gelangen (Siehe - Abbildung 66 seite 37) ), wo das Drucken (Siehe Abschn. 6.14 seite 37), die Gemeinnutzung der durchgeführten Messungen (Siehe Abschn. 6.15 seite 40) die Gemeinnutzung der durchgeführten Messungen (wenn TEq-Link vorhanden ist - Siehe Abschn. 6.16 seite 41).

Die Taste drücken, um die Rahmendiagnoseseite anzuzeigen (Abschn. 6.13.1 seite 36).

Die Taste **drücken, um mit den Vorbereitungen für die Einstellung fortzufahren (Siehe Abschn.** 6.10 seite 32).

# **6.10 Vorbereitung der Einstellung**

Die Taste **Auffrage Seite mit der Zusammenfassung der Diagnosemessungen auswählen (Abschn.** 6.9 seite 32), um die Seite mit der Vorbereitung der Einstellung aufzurufen. Die Anweisungen auf dem Gerät befolgen, um die Vorbereitung der Einstellung abzuschließen:

1. Das Lenkrad gerade stellen. 2. Das Lenkrad mit der entsprechenden Ausrüstung arretieren und fortfahren.

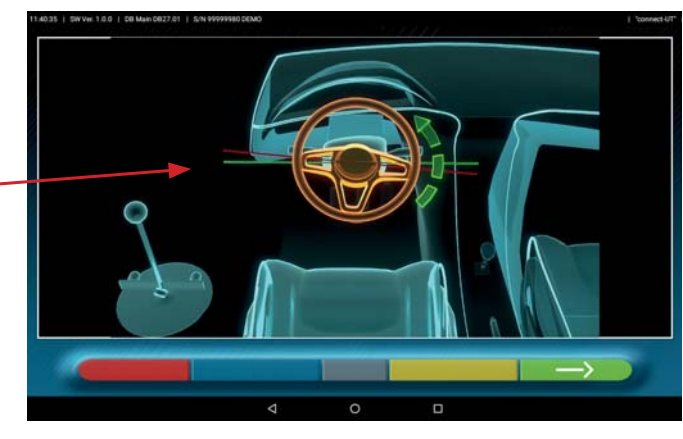

**- Abbildung 58-**

Die Taste  $\Box$  drücken, um mit der Einstellung der Hinterachse fortzufahren (Abschn. 6.11 seite 33).

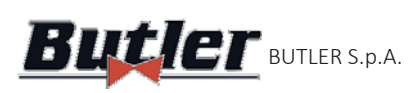

## **6.11 Einstellung der Hinterachse**

Die Einstellung der Hinterachse erfolgt durch Betätigung der Taste **auf Franz der** Abbildung 58-, nachdem die Vorbereitungen zur Einstellung ausgeführt worden sind (Abschn. 6.10 seite 32).

In folgender Reihenfolge die Einstellung, wo dies zulässig ist, vornehmen:

Hintere Neigung-Hintere Halbspur (dies bestimmt auch die geometrische Fahrachse).

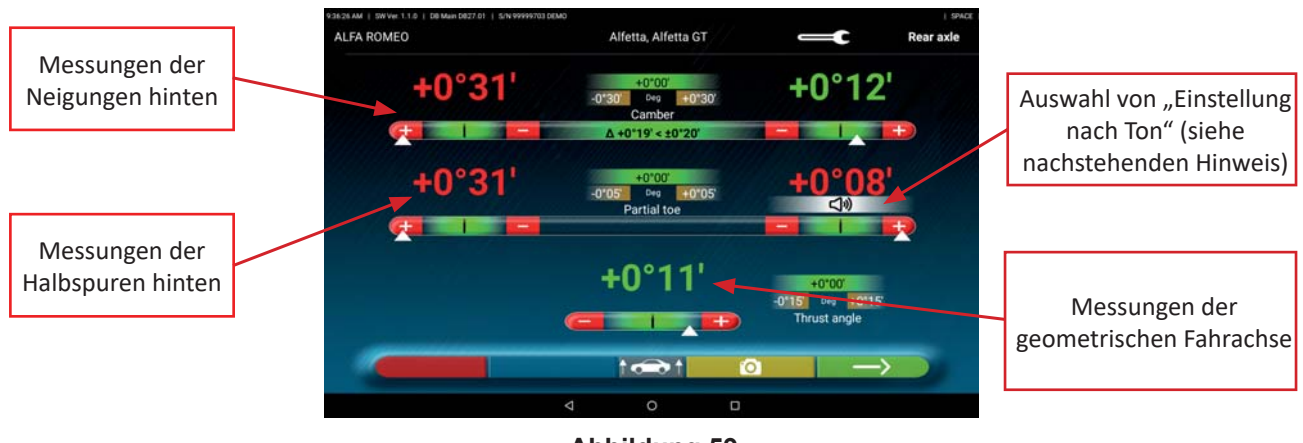

**- Abbildung 59-**

Die Taste  $\uparrow$   $\leftrightarrow$   $\uparrow$  drücken, um das "Jack-Hold"-Verfahren mit angehobenen Rädern durchzuführen (6.12.1 seite 35).

Wenn Bilder als Einstellhilfe vorhanden sind (Abschn. 6.3.3 seite 27), die Taste **drücken**, um drücken, um diese anzuzeigen.

Die Taste drücken, um mit der Einstellung der Hinterachse fortzufahren (Abschn. 6.12 seite 34).

HINWEIS: Wenn die Funktion "Einstellung nach Ton" im Menü Natur, Anwendung"konfiguriert wurde (Siehe Kap.5.1 seite 13 - Abbildung 14 seite 14), auf den gewünschten Winkel klicken, darunter wird die Angabe  $\sqrt{a}$   $\sqrt{a}$   $\sqrt{a}$  angezeigt und ein "Piep" wird mit einer variablen Frequenz in Abhängigkeit vom Wert selbst ausgegeben.

Piepton mit sehr langsamer Frequenz → Wert außerhalb des Toleranzbereichs

Piepton mit langsamer Frequenz → Wert nahe dem Toleranzbereich

Piepton mit schneller Frequenz → Wert innerhalb des Toleranzbereichs

Andauernder Piepton  $\rightarrow$  Wert genau in der Mitte des Toleranzbereichs

Erneut auf den Winkel klicken, um die Anzeige  $\Box$   $\Box$  zu entfernen und den "Piepton" zu deaktivieren.

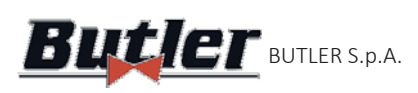

AL IC NER BUTLER S.p.A.  $LUUZ.UVVII=1$  Code MUSS2 - REV. 1.2

## **6.12 Einstellung der Vorderachse**

Die Einstellung der Vorderachse erfolgt durch Drücken auf die Taste **auf der Seite zur Einstellung** der Hinterachse (- Abbildung 59 -), nachdem die Vorbereitungen zur Einstellung ausgeführt worden sind (Siehe Abschn. 6.10 seite 32).

Die empfohlene Reihenfolge der einzustellenden Winkel ist folgende: NACHLAUF-NEIGUNG-SPUR.

ACHTUNG: Die Nachlaufwerte, die in dieser Phase eintreten, werden "EINGEFROREN" und grau dargestellt. Um die oben genannten Werte zu "AUFZUTAUEN" ist Folgendes notwendig: auf die Werte "Nachlauf" drücken; die Symbole "> "<"erscheinen und die Taste **der Paris verscheiten angezeigt.** 

*Wird auf diese Taste gedrückt, werden die Werte rot oder grün (je nach Toleranz) angezeigt und der Cursor " "erscheint unter dem Wert.* 

Wenn die Nachlaufwerte eingestellt wurden oder auch wenn sie nicht eingestellt und als korrekt bewertet wurden, ist es ratsam, die oben genannten Werte "ERNEUT EINZUFRIEREN", indem die Taste **der Steinen**eut in derneut *gedrückt wird.*

Dann die Vorderachse einstellen.

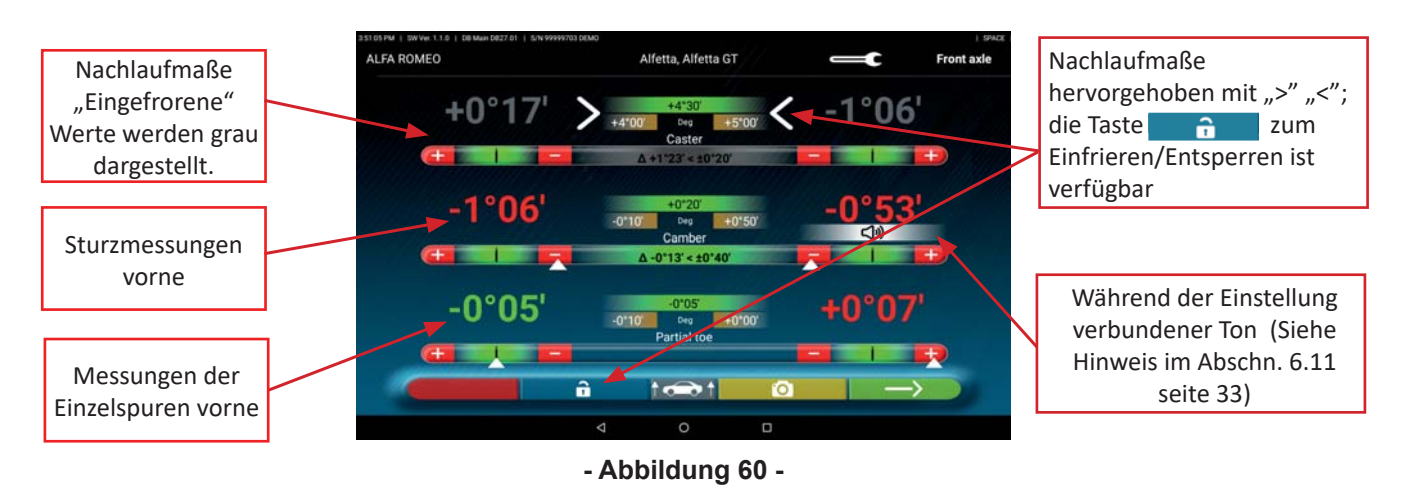

Die Tastel **Geba**t drücken, um das "Jack-Hold"-Verfahren durchzuführen, Einstellung bei angehobenen Rädern (6.12.1 seite 35)

Wenn Bilder als Einstellhilfe vorhanden sind (Abschn. 6.3.3 seite 27), die Taste **Dragen derücken**, um diese anzuzeigen.

Die Taste drücken, um mit der Datenzusammenfassung von DIAGNOSE und EINSTELLUNG fortzufahren 6.13 seite 36).

Seite 34/47

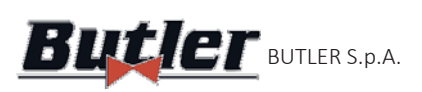

**ALIGNER** BUTLER S.p.A.  $LUUZ.UVVII=1$  Code MUSS2 - REV. 1.2

#### **6.12.1 "Jack-Hold"-Verfahren**

In der Seite zur Einstellung von Messungen (Siehe-Abschn. 6.11- e 6.12-) die Taste **der And**rücken, um das JACK-HOLD-Verfahren (Einstellung bei angehobenen Rädern) durchzuführen. Die am Bildschirm gegebenen Anweisungen befolgen. Das Fahrzeug anheben

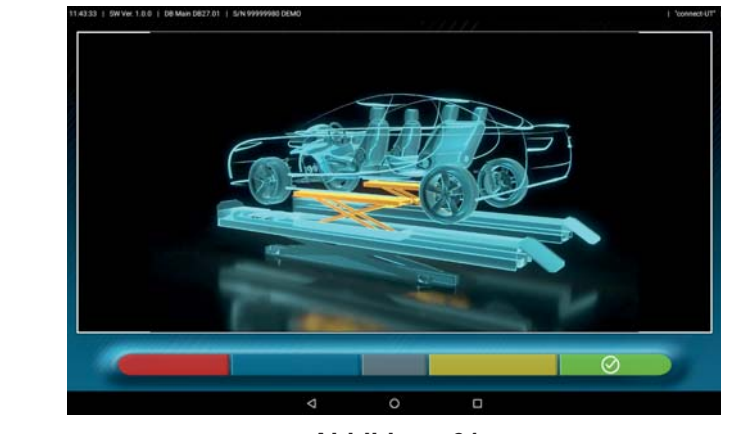

**- Abbildung 61 -**

Wenn das Fahrzeug angehoben ist, die Taste  $\bigcirc$  drücken, um das Anheben des Fahrzeugs zu bestätigen.

Bei gehobenem Fahrzeug ist jetzt möglich, die Einstellung vorzunehmen.Durch Drücken der Taste kann zwischen der Einstellung der Werte der Hinterachse und der Vorderachse gewechselt werden.

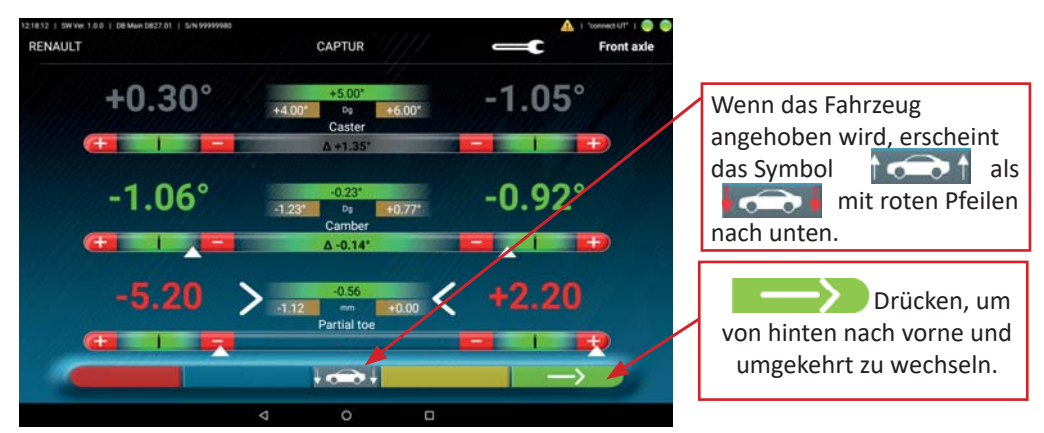

#### **- Abbildung 62 -**

Am Ende der Einstellung die Taste **der Julie** Tarücken, um das Fahrzeug zu senken und, wenn es richtig auf den Fahrschienen aufliegt, mit der Taste  $\bigcirc$  bestätigen.

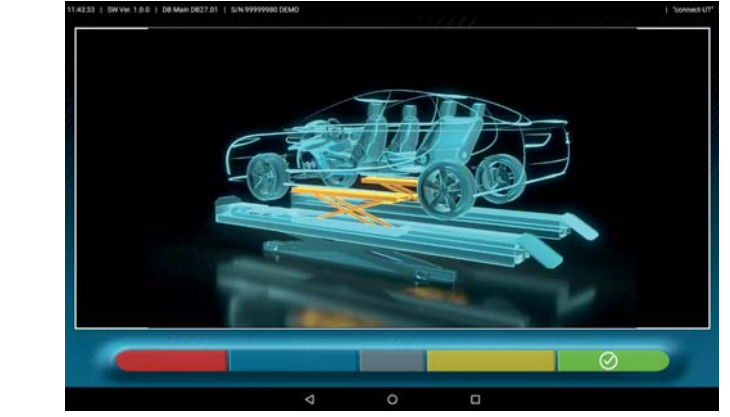

## **- Abbildung 63 -**

An dieser Stelle der Einstellung zeigt das Programm die - Abbildung 60- (Siehe Abschn. 6.12 seite 34) premere die Taste **drücken, um die abschließende Zusammenfassung anzuzeigen (Abschn. 6.13 seite 36)** 

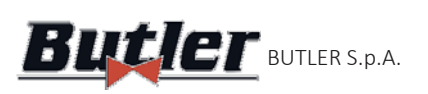

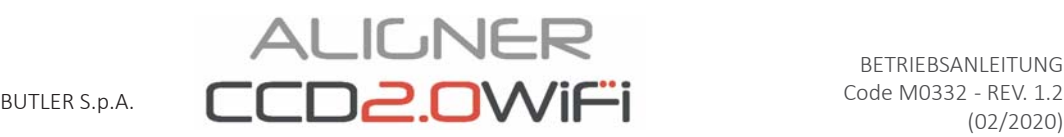

## **6.13 Zusammenfassung der DIAGNOSE- UND EINSTELLDATEN**

Wenn die vordere Einstellung des Fahrzeugs abgeschlossen ist (Siehe - Abbildung 60 seite 34), erscheint nach dem Drücken der Taste **die Seite - Abbildung 64 - mit der Zusammenfassung der Diagnose**und Einstelldaten.

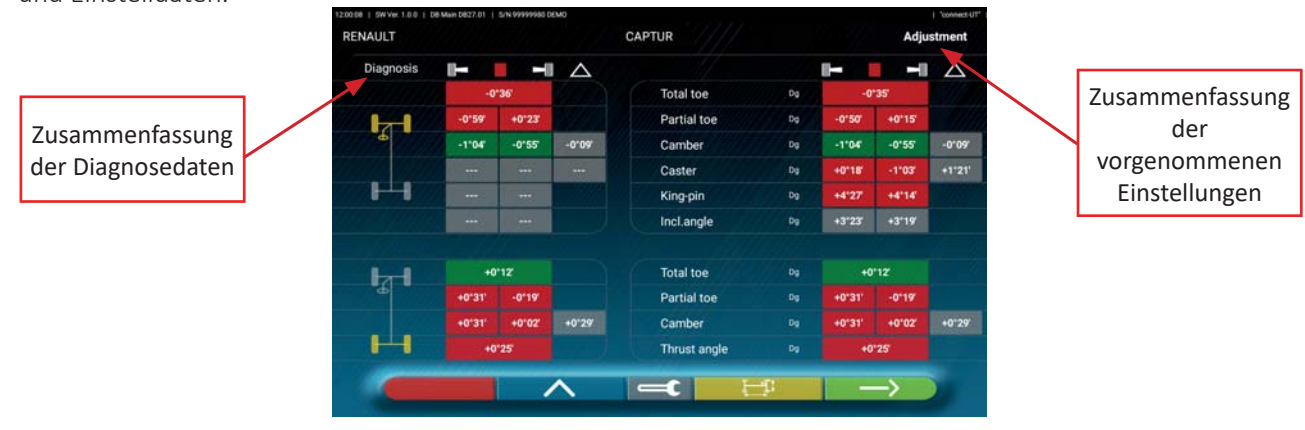

#### **- Abbildung 64 -**

Durch Drücken der Taste **Startet das Programm die Phase der Fahrzeug- und Kundendateneingabe** (Siehe - Abbildung 66 -) von der aus die vorgenommenen Messungen ausgedruckt oder geteilt werden können (Siehe Abschn. 6.14 seite 37) und eventuell die Überprüfungen gespeichert werden können (wenn TEq-Link vorhanden ist - Siehe Abschn. 6.15 seite 40). 

Durch Drücken der Taste **kehrt das Programm in die Phase der Vorbereitungen zurück (Abschn. 6.4** seite 28).

Hinweis: Wenn umfangreiche Einstellungen vorgenommen worden sind, ist es ratsam, ausgehend von der Phase der Vorbereitung die Diagnosephase zu wiederholen, um die Winkelmessungen korrekt neu zu berechnen.

Durch Drücken der Taste Taste zeigt das Programm die Seite der Rahmendiagnose an (Abschn. 6.13.1) seite 36) ——>

Premere il tasto **per ritornare alla fase di registrazione posteriore (Abschn. 6.11 seite 33).** 

## **6.13.1 Fahrgestelldiagnose**

Auf der Zusammenfassungsseite der Diagnosedaten (Abschn. 6.9 -) e nella pagina del riepilogo di Diagnosi e Registrazione (Abschn. 6.13-) durch Drücken der Taste **wird eine Seite mit der graphischen** Darstellung des Fahrzeugs mit den Set-Back-Messungen (Radversatz) für die Vorder- und Hinterachse angezeigt.

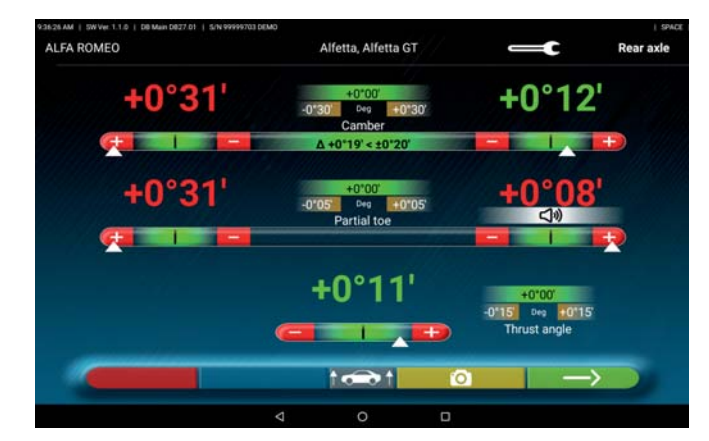

#### **- Abbildung 65 -**

Diese Messung wird während der Phase der Fahrzeugausrichtung durchgeführt (Siehe Abschn. 6.7 seite 30).

Die Taste drücken, um den Vorgang zu beenden und zum vorherigen Schritt zurückzukehren.

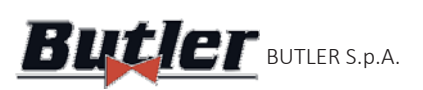

# **ALIGNER Butler** BUTLER S.p.A. CCD2.OWIF'I

# **6.14 Ausdruck der vorgenommenen Messungen**<br>Wenn die Taste

Wenn die Taste **Aufferschiften Field er Seite der Zusammenfassung des durchgeführten Tests gewählt wird (Siehe** 6.13 seite 36),erscheint die folgende Bildschirmseite, auf der die Fahrzeug- und Kundendaten eingegeben werden können:

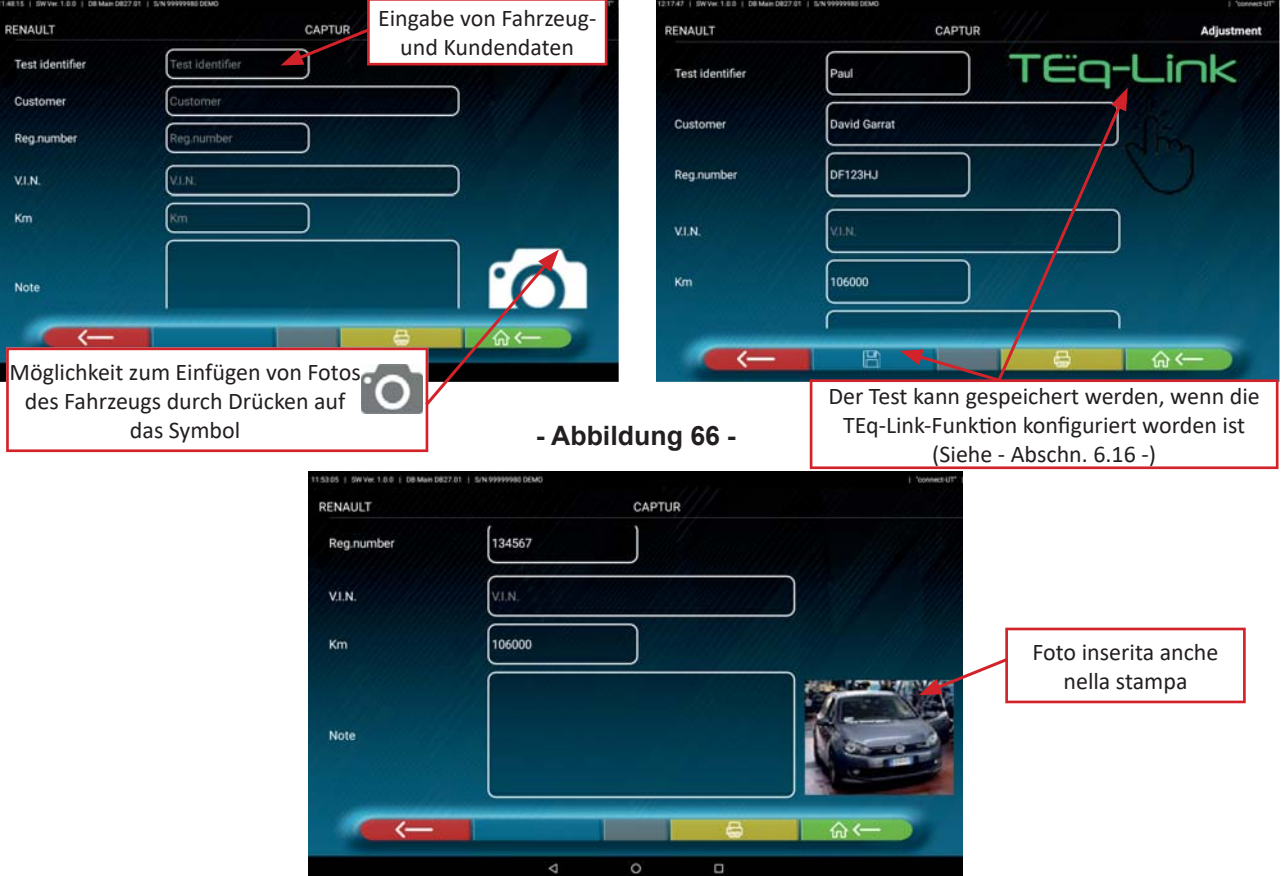

**- Abbildung 67 -**

Die Taste drücken, um auf die Einstellung der Vorderachse zurückzukehren(Abschn. 6.12 seite 34). Die Taste drücken, um die Druckvorschau des durchgeführten Tests anzuzeigen (Siehe-Abbildung 68-);  $\overline{a}$ 

Der Bericht ist in zwei Formaten verfügbar (grafisch oder tabellarisch-siehe Beispiele auf den folgenden Seiten), die im Menü "DRUCKEN" konfigurierbar sind (Siehe- Abbildung 64 seite 36); Die Taste erneut drücken, um den

Bericht zu erstellen (\*).

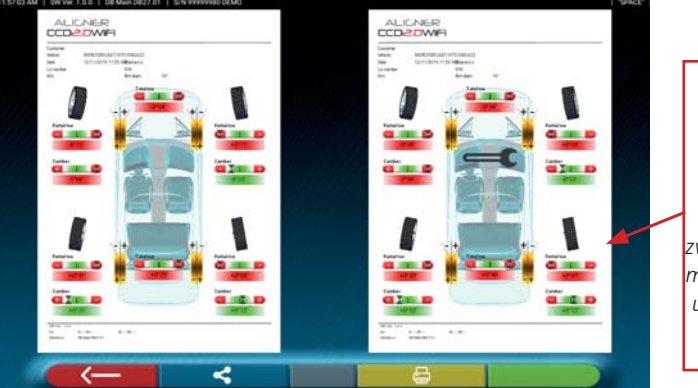

#### *Druckvorschau*

*Hinweis: Wenn der grafi sche Druck eingestellt ist, werden zwei Seiten erzeugt, eine mit den Diagnosewerten und die andere mit den Einstellwerten.*

**- Abbildung 68-**

Die Taste **10 X auf der Seite der - Abbildung 67 -, drücken, um den Test zu beenden und zur Startseite** zurückzukehren.

*(\*) Der Drucker ist nicht im Lieferumfang des CCD2.0WiFi-Systems enthalten. Es können weiterhin generische Android- oder iOSkompaƟ ble WiFi-Drucker verwendet werden, und sie können mit dem WiFi-Netz "connect" des mitgelieferten Access Points verbunden*  werden (Siehe - Abschn. 4.5 -). Wenn kein Drucker verfügbar ist, kann die .pdf-Datei des Tests lokal gespeichert und später exportiert *werden.* 

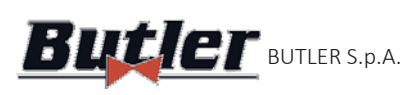

#### **6.14.1 Beispiel für tabellarischen Ausdruck**

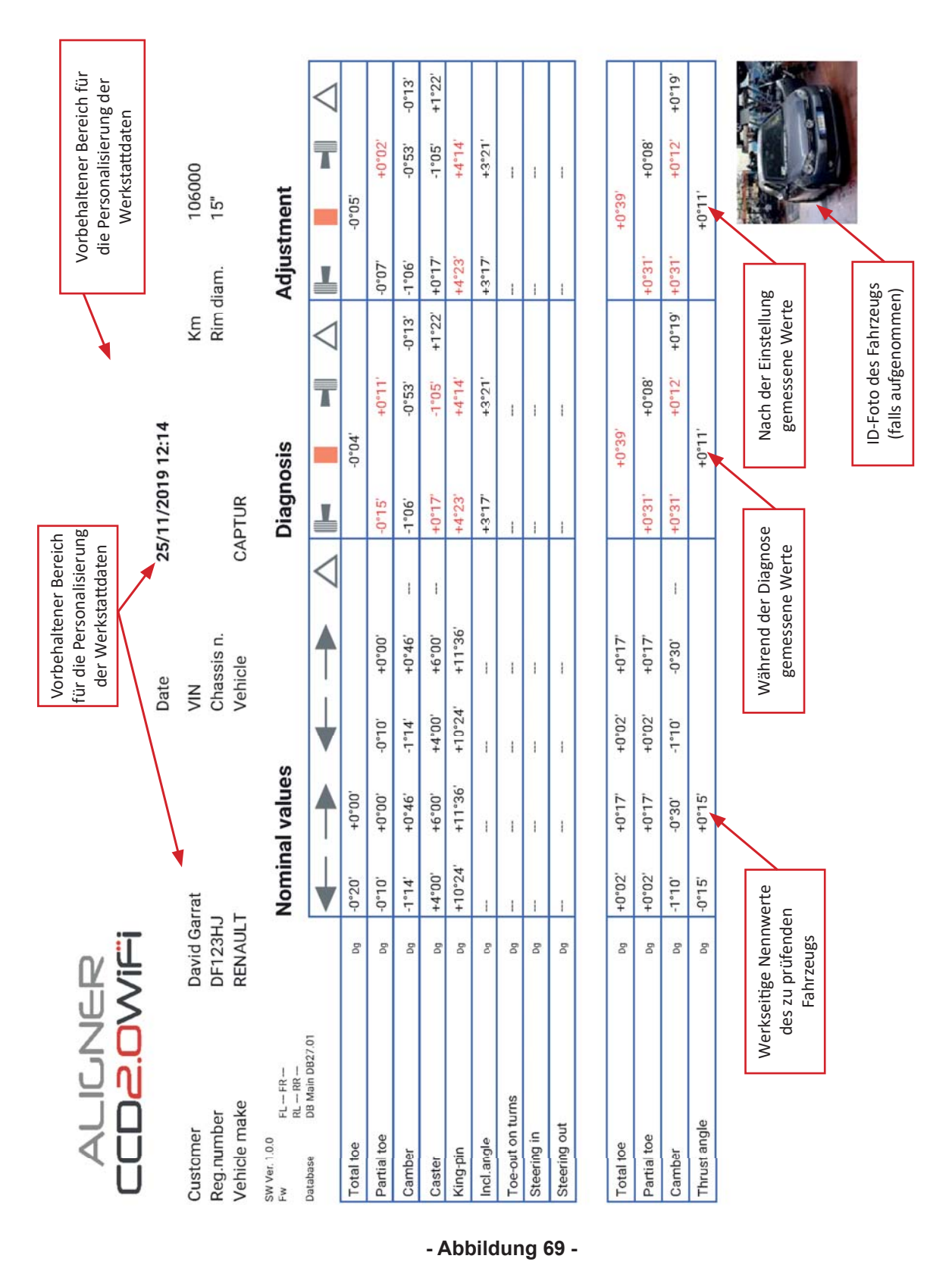

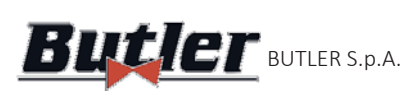

**ALIGNER** BUTLER S.p.A.  $LUUZ.UVUFT$ 

#### **6.14.2 Beispiel für graphischen Ausdruck**

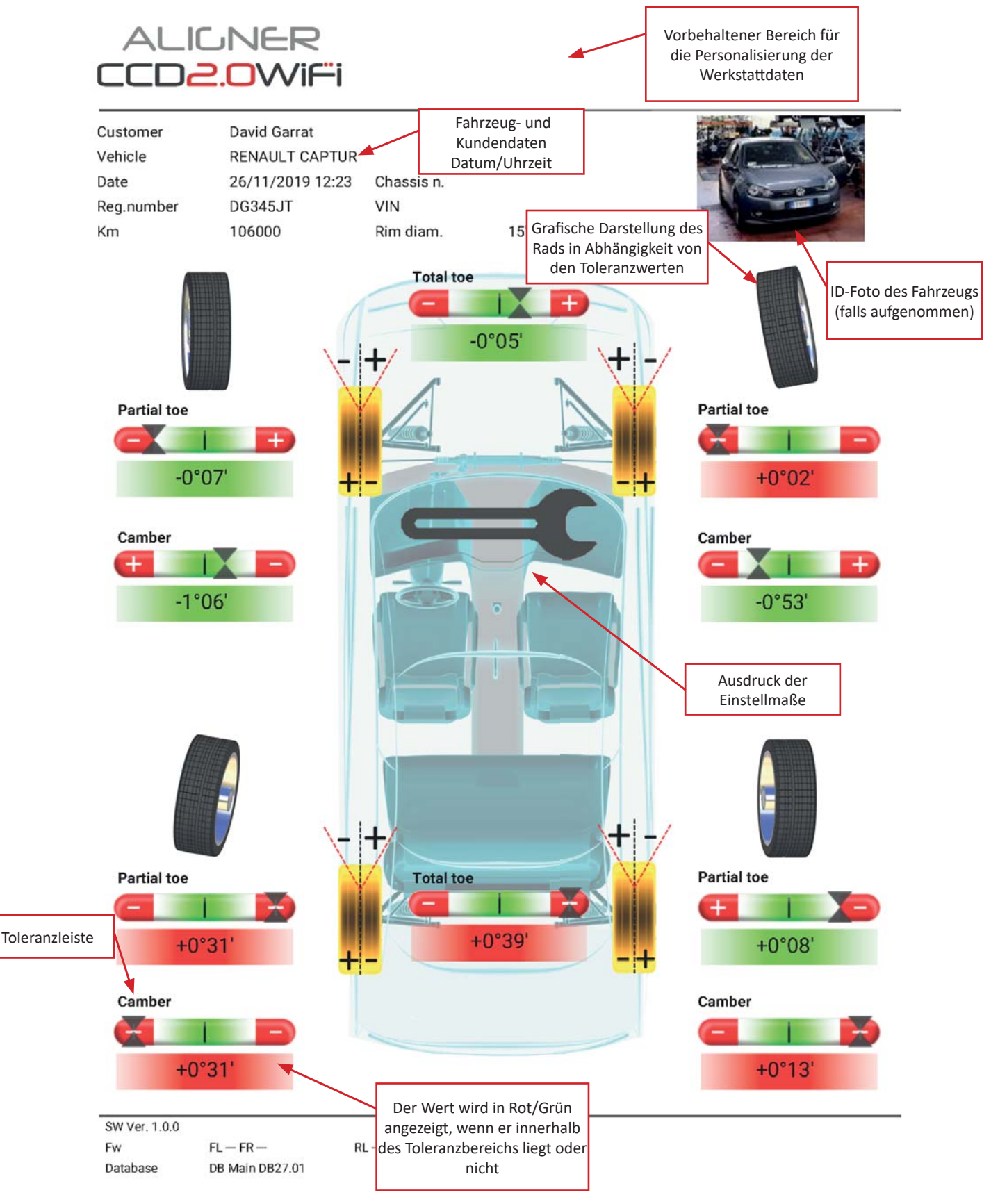

**- Abbildung 70-**

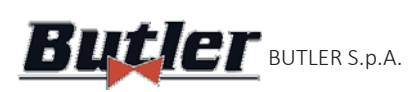

## **6.15 Gemeinnutzung des durchgeführten Tests**

Am Ende des Tests ist es möglich, den Bericht mit den Ergebnissen und allen Fahrzeugdaten z. B. per E-Mail zu teilen.

**Achtung!***: Für die Teilung per E-Mail muss das Tablet über einen Internetzugang verfügen; beispielsweise kann der WAN-Sockel des Access Points mit einer Datenstruktur mit Internetzugang verbunden werden (Siehe cap.itel. 4.5 -).*

Nach der Druckvorschau (Siehe- Abbildung 68-), die Taste **1988 oder Julie Analysischen.** Es erscheint ein Fenster mit den möglichen Optionen für die Gemeinnutzung (Siehe- Abbildung 71-).

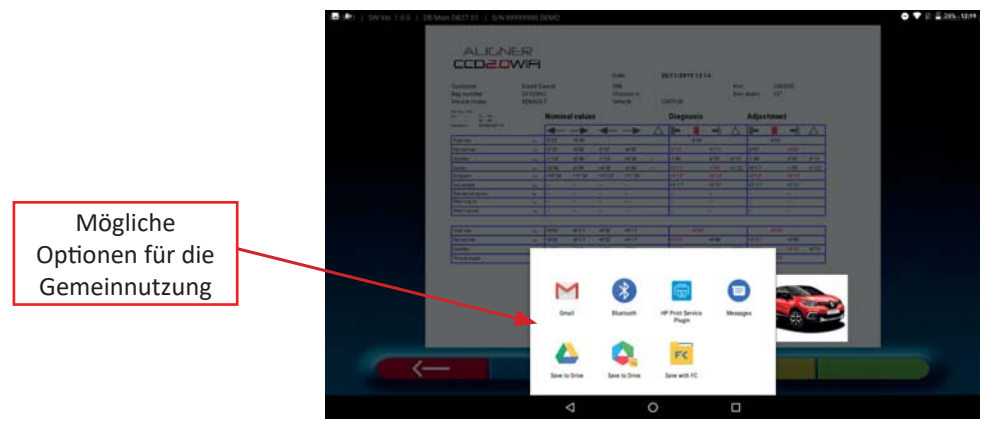

**- Abbildung 71-**

Die Methode zur Gemeinnutzung auswählen. In diesem Beispiel [14] "E-MAIL".

Die E-Mail-Adresse des Empfängers schreiben und die Taste > "Senden" drücken.

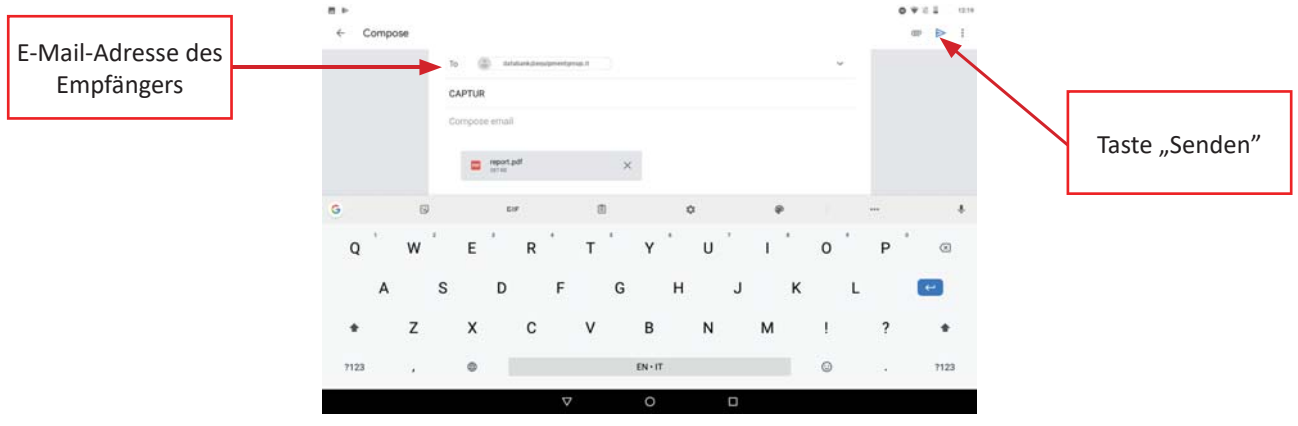

**- Abbildung 72-**

Der Druckbericht wird in einer pdf-Datei versandt.

Nach dem Senden der E-Mail wird wieder die Seite der Druckvorschau (- Abbildung 68 -) angezeigt.

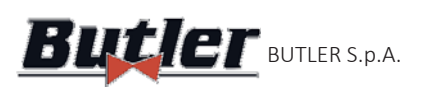

## **6.16 Speichern der mit TEq-Link durchgeführten Tests**

Am Ende des Tests ist es möglich, den Bericht mit den Ergebnissen und allen Daten des Fahrzeugs mit der Funktion **Tea-Link** zu speichern.

Es ist notwendig, die Software "TEq-Link Web Manager" in einem Personal Computer zu installieren, der an das Computernetzwerk der Werkstatt angeschlossen ist, und das Tablet an dieselbe Datenstruktur anzuschließen, z. B. indem der Access Point an einen Netzwerkanschluss angeschlossen wird, der mit dem PC gemeinsam genutzt wird, auf dem die SW-Software "TEq-Link Web Manager" installiert ist (Siehe kap. 4.5-); Siehe auch die Verweise auf der Kurzanleitung Art.-Nr. M0335).

 *Achtung!: Es ist notwendig, beim Hersteller die AkƟ vierung der FunkƟ on im Voraus anzufordern , indem Sie die Seriennummer Ihres Geräts miƩ eilen (siehe InformaƟ onen auf der Kurzanleitung Art.-Nr. M0335) und*  die App mit den Referenzen des PCs konfigurieren, auf dem die Software "TEq-Link Web Manager" installiert ist *(Siehe Abschn. 6.16.1 seite 41).*

Nach Abschluss des Tests können die Testergebnisse während der Eingabephase der Kundendaten (Siehe - Abbildung 66 seite 37), mit der Taste  $\begin{bmatrix} \begin{matrix} \begin{matrix} \begin{matrix} \end{matrix} \\ \end{matrix} \end{bmatrix} \end{bmatrix}$ gespeichert werden.

Wenn die durchgeführten Tests gespeichert werden, sind ihre Ergebnisse sofort von jedem PC oder Mobilgerät im mit dem Tablet gemeinsam genutzten Netzwerk aus zugänglich.

#### **6.16.1 Konfiguration der Funktion TEq-Link**

Bevor der Test mit TEq-Link-Funktion gespeichert wird, müssen zunächst die Referenzen des PCs eingegeben werden, auf dem die "TEq-Link Web Manager"-Software installiert ist.

Im Konfigurationsmenü (Siehe - Abschn. 5.1 -) auf die **Einstellungen** "Anwendung" zugreifen und die Option TEQ-LINK auswählen.Dann die IP-Adresse des PCs eingeben, auf dem die "TEq-Link Web Manager"-Software installiert ist, oder den Namen des PCs selbst eingeben - Abbildung 73-. ١

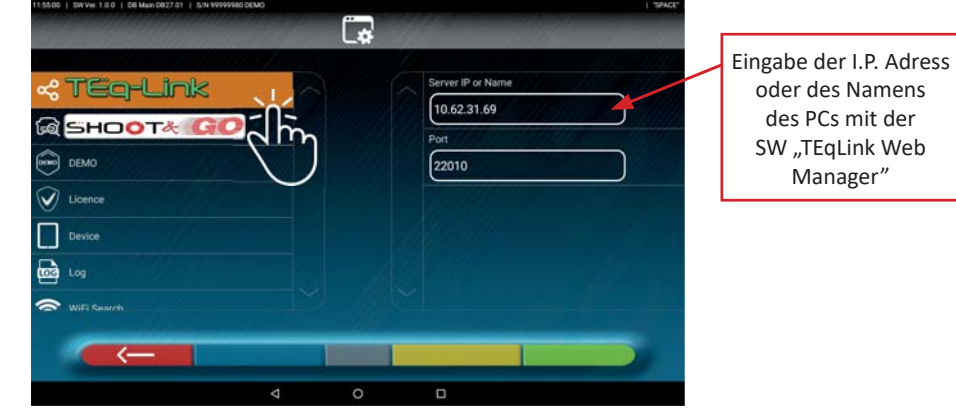

#### **- Abbildung 73-**

Von jedem PC oder Mobilgerät im selben Netzwerk und durch einfache Eingabe des I.P. oder des Namens des PCs mit der SW "TEqLink Web Manager" in die Adressleiste des Browsers erfolgt der Zugriff auf die Hauptseite für die Verwaltung der gespeicherten Tests; siehe Beispiel auf - Abbildung 74 -.

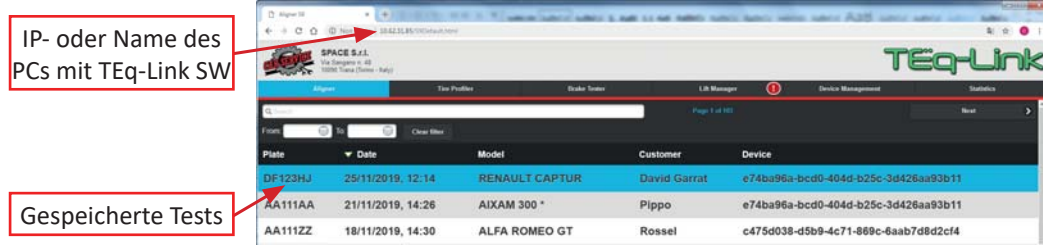

#### **- Abbildung 74-**

Hinweis: Dieselbe Seite wird auch auf dem Tablet geöffnet, wenn auf die Taste **Buge der Homepage der Auf der Homepage** der Anwendung geklickt wird (Siehe-Abbildung 30-).

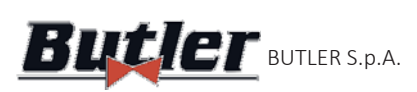

# **7 SPOILER-VERFAHREN FÜR VORDERACHSE**

Während der Achsvermessung und des Nivellierens der (Siehe Abschn. 6.7 seite 30), könnte es vorkommen, dass ein mit einem Frontspoiler ausgestattetes Fahrzeug verhindert, dass die vorderen Messwertaufnehmer mit den Spurgeberb am Ende des Arms messen können (Siehe-Abbildung 6 seite 9).

Wenn die Messung verhindert wird, wird das Problem automatisch vom Programm erkannt und die folgende Bildschirmseite wird angezeigt:

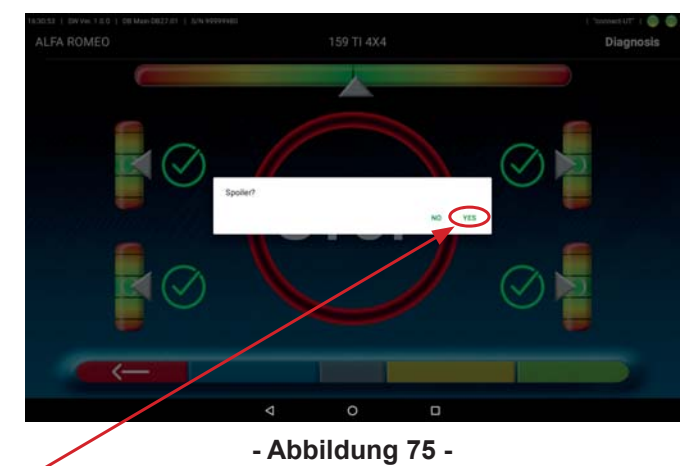

Durch Drücken auf die Angabe YES wird das Spoiler-Verfahren aktiviert (Siehe-Abbildung 75-)

Achtung: Das Spoiler-Verfahren kann manchmal angefordert werden, wenn sich zwischen den vorderen Messwertaufnehmern zwar keine Hindernisse befinden, diese jedoch nicht messen können, da die Werte außerhalb des Maximalbereichs von ± 2,50 ° liegen. Beispiel: Das Fahrzeug wurde bei einem Unfall beschädigt und es wurde keine Voreinstellung vorgenommen. In diesem Fall kann die Taste Get Gedrückt  $\pi$ 

werden, um eine Seite anzuzeigen, auf der die Spur-Winkelwerte angegeben sind.

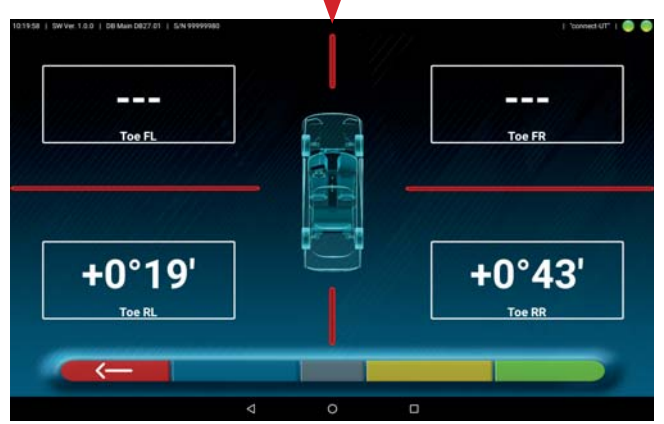

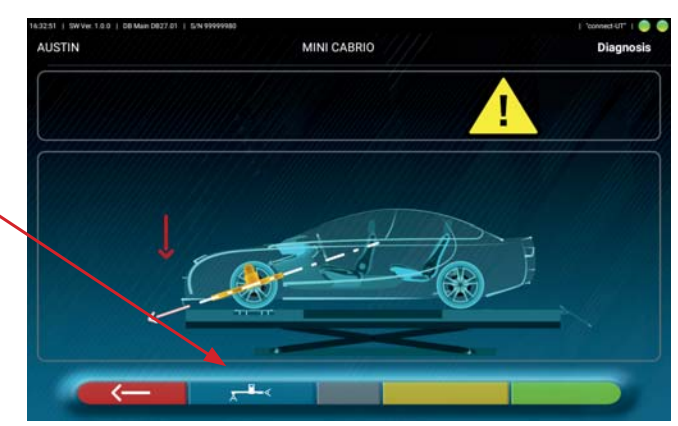

#### **- Abbildung 76 -**

In diesem Fall die vorderen Spurwerte, die idealerweise bei 0° liegen, einstellen. Nachdem gültige Werte (<2,5 °) erreicht wurden, wird durch Drücken der Taste

 die Achsvermessungsphase wiederholt (Siehe - Kap. 6.7 -) quindi se la procedura di spoiler non è necessaria il programma prosegue alla fase successiva (Siehe - Kap. 6.8-). l

Eine grafische Darstellung des Verfahrens wird angezeigt (- Abbildung 77-): Der Pfeil zeigt, dass der vordere linke Messwertaufnehmer entriegelt werden muss. Diesen dann um eine ausreichende Höhe senken, damit sich der am Ende des Arms befindliche Messwertaufnehmer unter dem Spoiler befindet. Den Messwertaufnehmer erneut abbremsen. Die mittlere Taste der auf dem Bildschirm angezeigten Messwertaufnehmer-Tastatur beginnt zu blinken und weist darauf hin, dass der betroffene Messwertaufnehmer gedrückt werden muss, um fortzufahren.

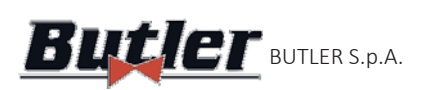

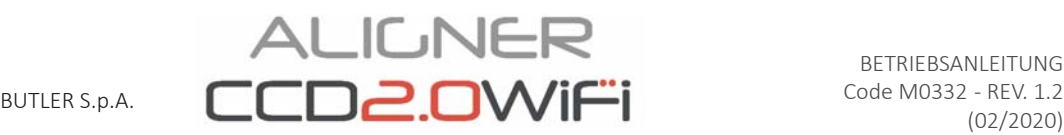

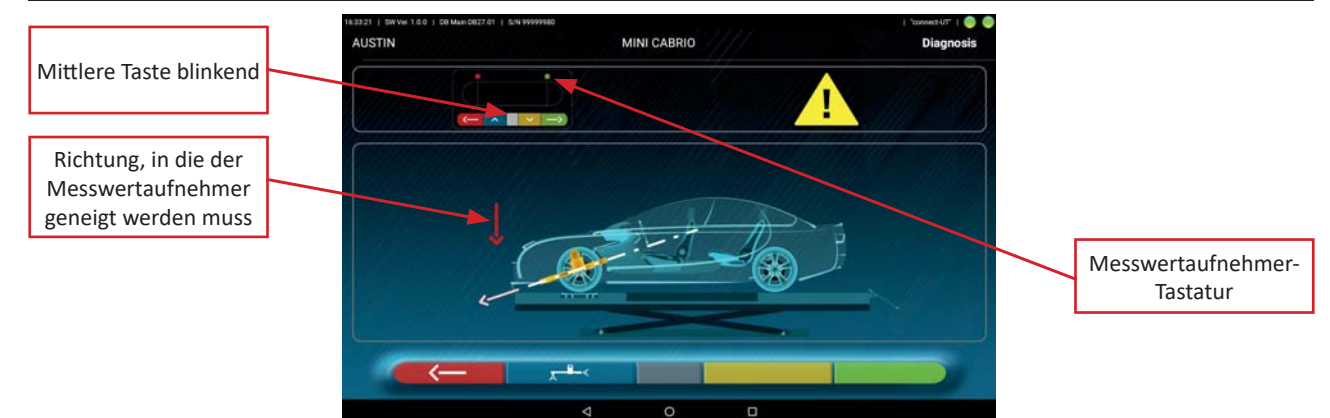

**- Abbildung 77-**

Durch Drücken der Taste wird folgende Bildschirmseite angezeigt:

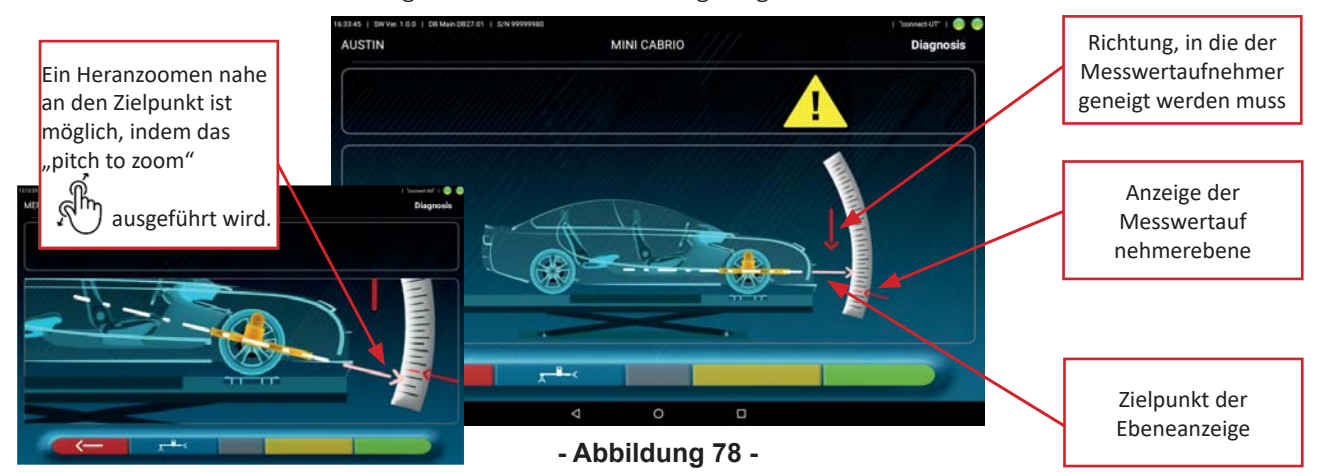

An dieser Stelle muss der vordere rechte Messwertaufnehmer entriegelt und gesenkt werden, bis die Anzeige des Lenkeinschlags perfekt zum Zielpunkt ausgerichtet ist; dann den Messwertaufnehmer erneut sperren. Folgende Bildschirmseite wird angezeigt:

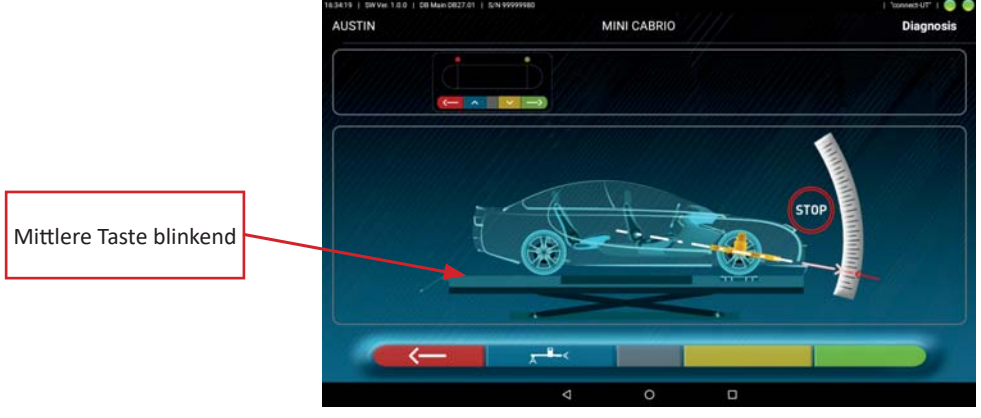

#### **- Abbildung 79 -**

In der - Abbildung 79 - blinkt die mittlere Taste des Tastenfelds des Messwertaufnehmers und weist damit darauf hin, dass ein erneutes Drücken erforderlich ist, um fortfahren zu können. Durch Drücken der mittleren

Taste wird das Symbol während der Erfassung der Winkelmessung für einige Sekunden in der Mitte der Seite angezeigt. *STOP* 

Nach der Erfassung wird die Bildschirmseite der Verfahren zur Achsvermessung und Nivellieren der Messwertaufnehmer angezeigt (Siehe Abschn. 6.7 seite 30):

Es wird notwendig sein, die vorderen Messwertaufnehmer zu nivellieren; da es nicht mehr notwendig ist, die Spur am Ende des Arms mit den Sensoren zu messen (wird mit dem Spoiler-Programm erfasst), geht das Programm automatisch zum nächsten Schritt über (Lenkeinschlagverfahren Siehe Abschn. 6.8 seite 31).

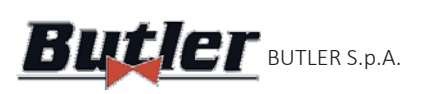

**ALIGNER** (02/2020) BUTLER S.p.A.

# **8 FEHLERMELDUNG**

Während der Datenübertragung/des Datenempfangs zwischen Messwertaufnehmern und Tablets oder während der Winkelmessung (z. B. während der Einstellung) kann ein Symbol " $\Lambda$ " für "Achtung" erscheinen, um auf einen Fehlerzustand hinzuweisen. Siehe- Abbildung 80-.

Auf das Symbol "Achtung klicken", um die Details des erfassten Fehlers anzuzeigen.

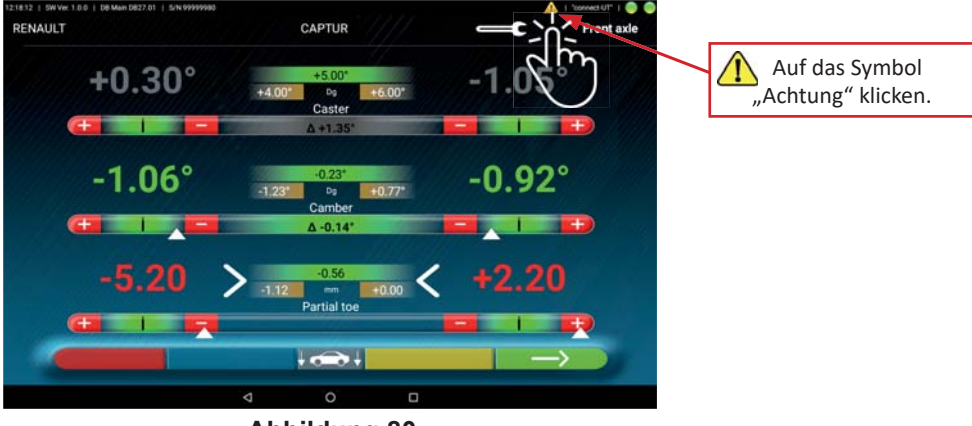

**- Abbildung 80-**

Zwei Arten von Fehlern können gemeldet werden:

Fehler - Datenübertragung/Empfang zwischen den Messwertaufnehmern -Siehe Kap. 8.1 - Winkelmessfehler auf der horizontalen Ebene -Siehe Kap. 8.2 -

Inoltre è possibile che venga segnalata la condizione di "batteria scarica" - Siehe Kap. 3.6.3

## **8.1 Datenübertragungs-/-empfangsfehler zwischen den Messwertaufnehmern**

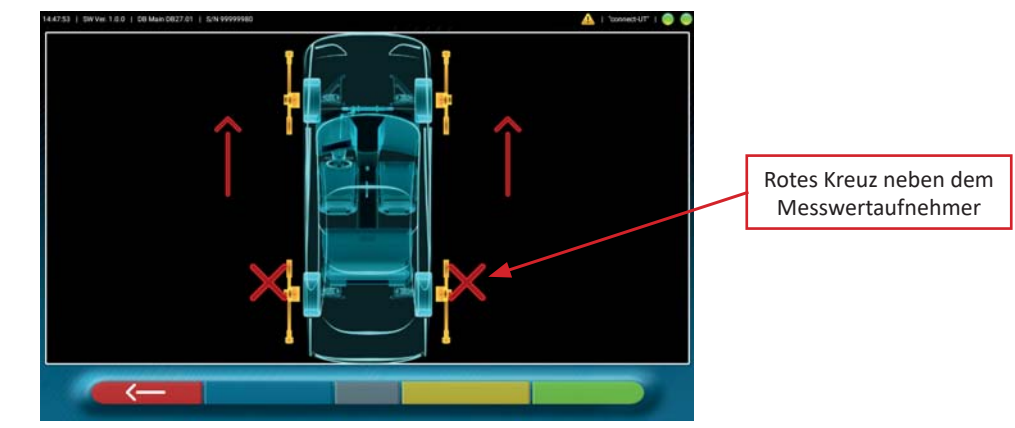

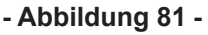

Weist darauf hin, dass eine Störung der Übertragung/des Empfangs aufgrund folgender Ursachen vorliegt:

- Die Infrarot-Sender/Empfänger der Messwertaufnehmer funktionieren nicht.
- Defekt oder Fremdgeräusche im System zur Übertragung.
- Es gibt ein Hindernis (z. B. off ene Fahrzeugtür) zwischen den vorderen und hinteren Messwertaufnehmern.

Hinweis: Die hinteren Messwertaufnehmer kommunizieren nicht direkt mit dem Tablet: ihre Daten werden über die vorderen Messwertaufnehmer übertragen/empfangen, so dass es im Falle eines nicht richtig funktionierenden vorderen Messwertaufnehmers unmöglich wäre, die Daten des entsprechenden hinteren Messwertaufnehmers zu übertragen, auch wenn dieser funktionsfähig wäre.

Wird die Störungsursache (z. B. wenn die Fahrzeugtür geschlossen wird) behoben, erlischt die Fehlerseite sofort und auf dem Tablet erscheint wieder die Messdatenseite. Verbleibt das Problem, die Hardware überprüfen, indem den Kundendienst kontaktiert wird.

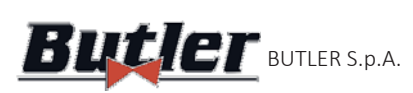

## **8.2 Winkelmessfehler auf der horizontalen Ebene**

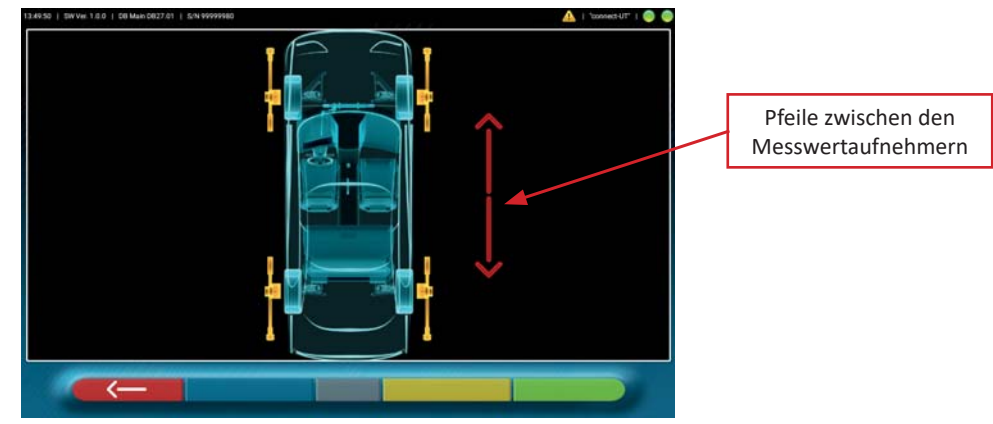

#### **- Abbildung 82 -**

Diese Fehlerseite gibt an, dass eine oder mehrere Infrarotmessungen auf der horizontalen Ebene nicht durchgeführt werden können.

Dies kann unterschiedliche Ursachen haben:

- Ein oder mehrere CCD-Sensoren (digitaler Wandler zur Messung von Winkeln auf der horizontalen Ebene) funktionieren nicht.
- Ein oder mehrere Infrarot-Strahler zur Messung der Winkel auf der horizontalen Ebene (I.R. LED) funktionieren nicht
- Es befindet sich ein Hindernis zwischen den vorderen und hinteren Messwertaufnehmern.

Wird die Störungsursache behoben, erlischt die Fehlerseite sofort und auf dem Monitor erscheint erneut die Messdatenseite. Verbleibt das Problem, die Hardware überprüfen, indem den Kundendienst kontaktiert wird.

# **9 STÖRUNGEN**

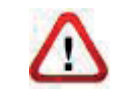

Nachstehend werden einige eventuelle Störungen der Achsmessgeräte aufgelistet.

Die Butler S.p.A. lehnt jegliche durch Eingriffe unbefugten Personals und die Verwendung anderer, als der Original-Ersatzteile bedingte Haftung gegenüber Personen, Tieren oder Sachen ab.

Vor der Ausführung irgendwelcher Vorgänge an der Anlage muss die Stromversorgung getrennt werden.

Im Zweifelsfall keine eigenen Interpretationen stellen, sondern sich sicherheitshalber mit dem technischen Kundendienst der Butler S.p.A. in Verbindung setzen und sich erklären lassen, wie die Vorgänge in voller Sicherheit ausgeführt werden können.

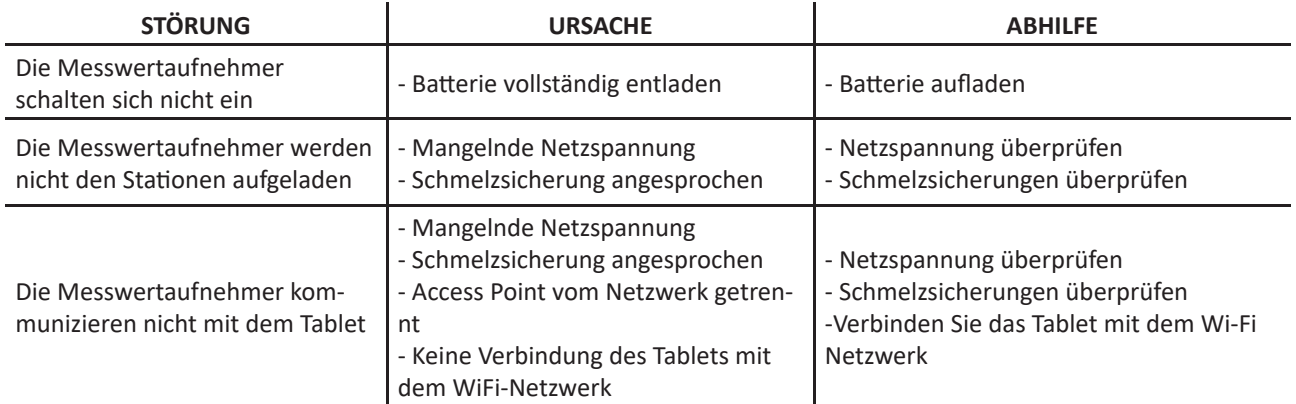

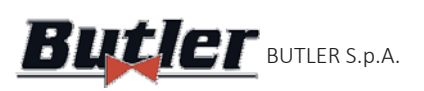

## **10 WARTUNG**

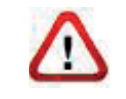

**ACHTUNG!** Vor der Ausführung irgendwelcher Wartungsarbeiten muss das Gerät durch Ausschalten der allgemeinen Versorgung vom Stromnetz getrennt werden.

Die Tafeln oder Ablageflächen aus Kunststoff mit neutralen Reinigungsmitteln reinigen (NIEMALS LÖSEMITTELHALTIGE FLÜSSIGKEITEN VERWENDEN).

Die Messwertaufnehmer können mit einem feuchten Tuch gereinigt und anschließend getrocknet werden. Flüssigkeiten nicht direkt auf die Messwertaufnehmer aufsprühen und die Reinigung mit starken Druckluftstrahlen vermeiden.

Die optischen Aggregate mithilfe eines nur leicht befeuchteten Tuchs reinigen und keine Lösemittel verwenden. Die Reinigung und andere die Wartung des Tablets betreffende Vorgänge sind im entsprechenden Handbuch beschrieben. Sich vor der Ausführung jeglicher Wartung des Tablets stets darauf beziehen.

# **11 AUFBEWAHRUNG UND VERSCHROTTUN**

Aufbewahrung - Im Falle einer langen Aufbewahrung müssen die Versorgungsquellen und die Batterien der Messwertaufnehmer getrennt und die optischen Einheiten der Messwertaufnehmer geschützt werden, da sie durch erhebliche Staubablagerungen Schäden erleiden könnten.

**VerschroƩ ung** - Wurde beschlossen, das Gerät nicht mehr zu verwenden, muss es betriebsunfähig gemacht werden:

Es wird nahegelegt, alle Teile, die Gefahrenquellen darstellen könnten, untauglich zu machen. Die Einstufung des Materials gemäß der Entsorgungsklasse vornehmen.

Als Eisenschrott entsorgen und den vorgesehenen Sammelstellen zuführen.

Wird es als Sondermüll betrachtet, abmontieren und in gleiche Teile zerlegen; dann den geltenden Vorschriften entsprechend entsorgen.

Zur Information der Benutzer betreffs der korrekten Entsorgung von Batterien und Akkus, *wird Folgendes mitgeteilt: Die Bedeutung des durchgestrichenen Mülltonnensymbols auf dem*  Akkumulator weist darauf hin, dass das Produkt nicht in undifferenziertem Müll (d. h. zusammen mit *"gemischten Siedlungsabfällen") entsorgt werden darf, sondern getrennt behandelt werden muss,* 

*um es geeigneten Verfahren für seine Wiederverwendung oder Behandlung zu unterziehen,* um umweltgefährdende Stoffen zu entfernen und sicher zu entsorgen sowie wiederverwendbare Rohstoffe rückzugewinnen und zu recyclen. Für genauere Informationen über das End-of-Life Management von Batterien *und Akkus sich an den Kundendienstservice wenden.*

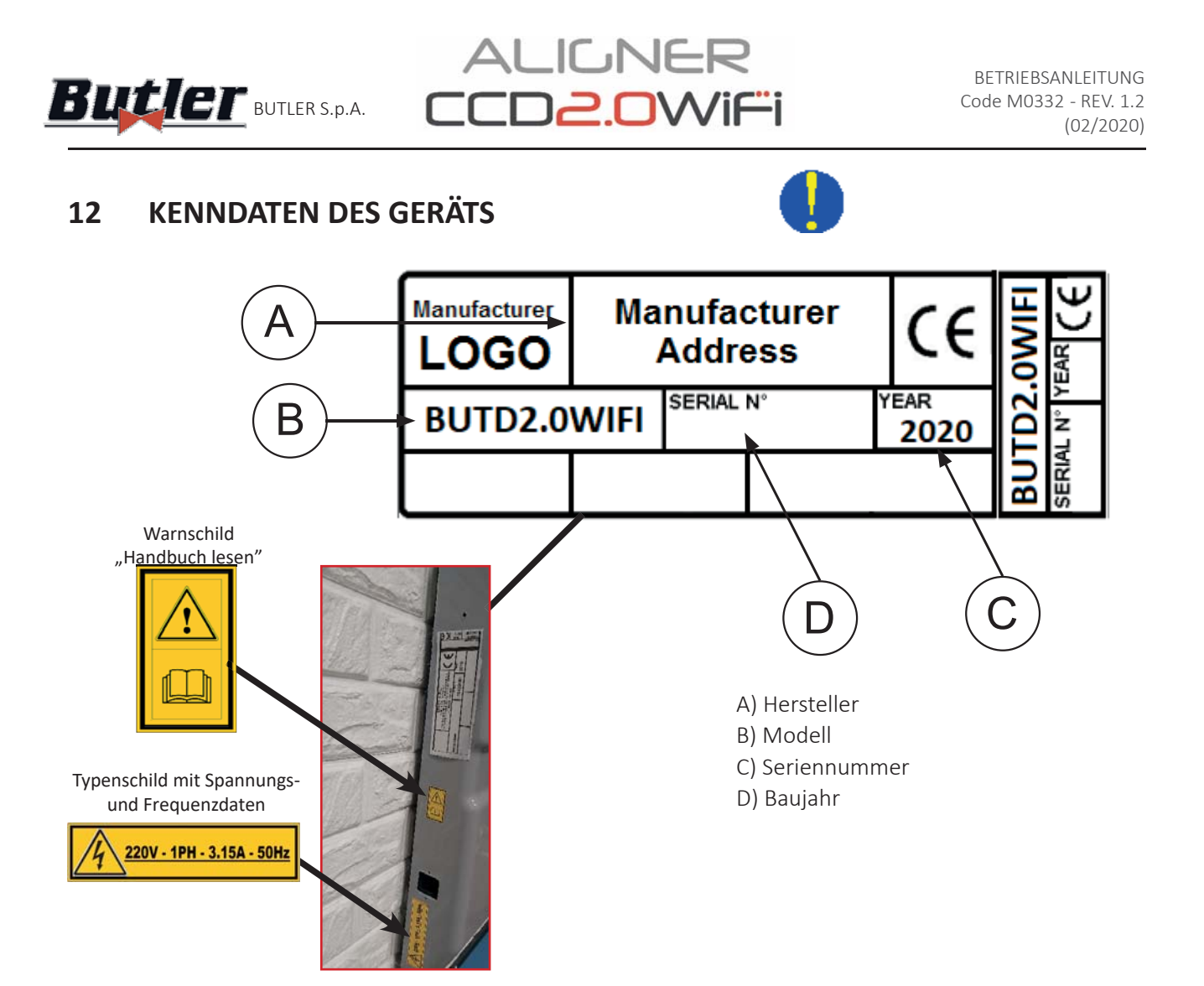

ACHTUNG: Es ist strikt verboten, Handhabungen an den Typenschildern der Vorrichtung vorzunehmen, sie einzugravieren, auf irgendeine Art und Weise zu ändern oder sogar zu entfernen. Die Typenschilder nicht mit provisorischen Täfelungen usw. abdecken, da sie stets gut sichtbar sein müssen.

Schmutz und Schmierfett entfernen, damit die gesagten Schilder stets sauber sind.

WARNUNG: Sollten die Typenschilder aus irgendwelchen Gründen beschädigt worden sein (vom Gerät abgelöst, zerstört oder- auch nur teilweise- unleserlich sein), den Vorfall sofort dem Hersteller mitteilen.